# <span id="page-0-0"></span>Руководство пользователя Dell™ Latitude™ D520

Сведения о компьютере<br>Источники информации Использование аккумулятора Использование дисплея Использование клавиатуры и сенсорной панели Использование мультимелийных устройств Использование плат Настройка сети Защита компьютера Поиск и устранение неисправностей Программа настройки системы Перестановка программного обеспечения Установка и замена компонентов Dell<sup>™</sup> QuickSet Обращение с компьютером во время поездок Получение справки Технические характеристики Приложение Глоссарий

Щелкните ссылки слева для просмотра информации по функциям и работе компьютера. Информацию о другой документации, прилагаемой к компьютеру, смотрите в разделе Источники информации

### Примечания, замечания и предупреждения

И ПРИМЕЧАНИЕ. Содержит важную информацию, которая помогает более эффективно работать с компьютером.

3 ЗАМЕЧАНИЕ. Указывает на опасность повреждения оборудования или потери данных и объясняет, как этого избежать.

<u>∧А</u> ПРЕДУПРЕЖДЕНИЕ. Указывает на потенциальную опасность повреждения имущества, получения травмы или угрозу для жизни.

### Аббревиатуры и сокращения

Полный список сокращений и акронимов смотрите в разделе Глоссарий

В случае приобретения компьютера серии Dell™ плюбые ссылки в данном документе на операционные системы Microsoft® Windows® не применимы.

# Информация, содержащаяся в этом документе, может быть изменена без уведомления.<br>© 2006 Dell Inc. Все права защищены.

Воспроизведение материалов данного руководства в любой форме без письменного разрешения корпорации Dell Inc. строго запрещено.

Товарные знаки, использованные в этом документе: Dell, логотип DELL, Inspiron, Dell Precision, Dimension, OptiPlex, Latitude, PowerEdge, PowerVault, PowerApp, ExpressCharge, Dell<br>Тизецие, Undock & Go и Dell OpenManage явл

Остальные товарные знаки и торговые наименования могут использоваться в этом руководстве для обозначения либо фирм, заявляющих права на такие знаки и<br>наименования, либо продукции этих фирм. Копрорация Dell Inc. не претенд

#### Модель PP17L

Ноябрь 2006 года Ред. А01

# <span id="page-1-0"></span>**Сведения о компьютере**

**Руководство пользователя Dell™ Latitude™ D520**

- [Вид спереди](#page-1-1)
- [Вид слева](#page-3-0)
- [Вид справа](#page-4-0)
- [Вид сзади](#page-4-1)
- [Вид снизу](#page-6-0)

# <span id="page-1-1"></span>**Вид спереди**

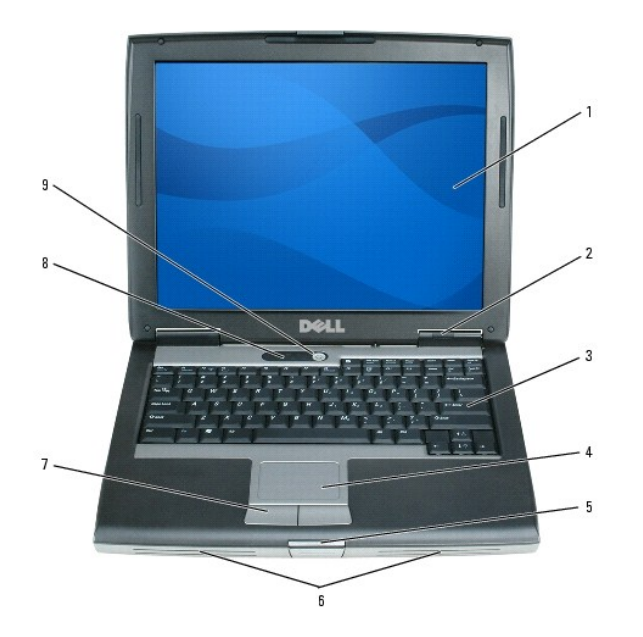

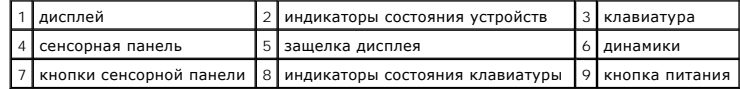

дисплей – Дополнительную информацию о дисплее смотрите в разделе [Использование дисплея](file:///C:/data/systems/latd520/RU/ug_ru/display.htm#wp1050716).

#### **индикаторы состояния устройств**

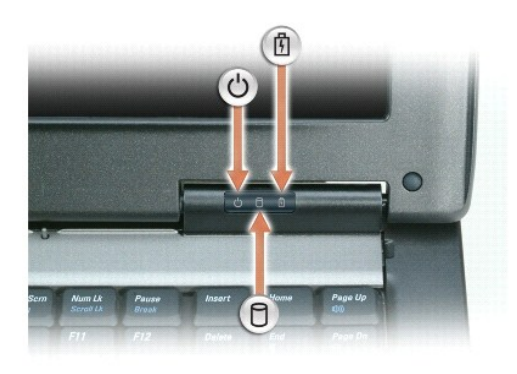

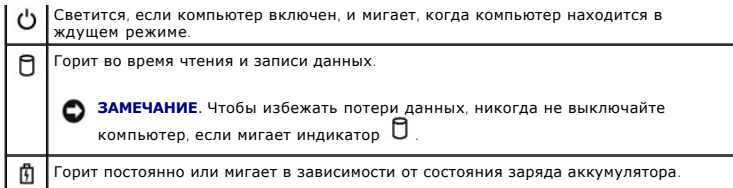

В случае, если компьютер подключен к электросети, индикатор функционирует следующим образом.

- 
- $\circ$  Горит зеленым светом: аккумулятор заряжается.<br> $\circ$  Мигает зеленым светом: аккумулятор почти полностью заряжен.

В случае, если компьютер работает от аккумулятора, индикатор функционирует следующим образом.

- о Не горит: аккумулятор достаточно заряжен (или компьютер выключен).
	-
	- $\circ$  Мигает оранжевым светом: заряд аккумулятора мал.<br> $\circ$  Горит оранжевым светом: заряд аккумулятора недопустимо мал.

**клавиатура —** Клавиатура включает цифровые клавиши, а также клавишу с эмблемой Windows. Информацию о поддерживаемых клавишах быстрого выбора команд смотрите в разделе [Сочетания клавиш](file:///C:/data/systems/latd520/RU/ug_ru/keyboard.htm#wp1050757).

**сенсорная панель —** Выполняет функции мыши. Дополнительную информацию смотрите в разделе [Сенсорная панель](file:///C:/data/systems/latd520/RU/ug_ru/keyboard.htm#wp1050951).

**защелка дисплея —** Закрывает монитор.

**динамики —** Регулировать громкость встроенных динамиков можно с помощью клавиш быстрого выбора команд, относящихся к регулировке громкости.<br>Дополнительную информацию смотрите в разделе <u>Регулировка громкости</u>.

**кнопки сенсорной панели —** Выполняют функции мыши. Дополнительную информацию смотрите в разделе [Сенсорная панель](file:///C:/data/systems/latd520/RU/ug_ru/keyboard.htm#wp1050951).

#### **индикаторы состояния клавиатуры**

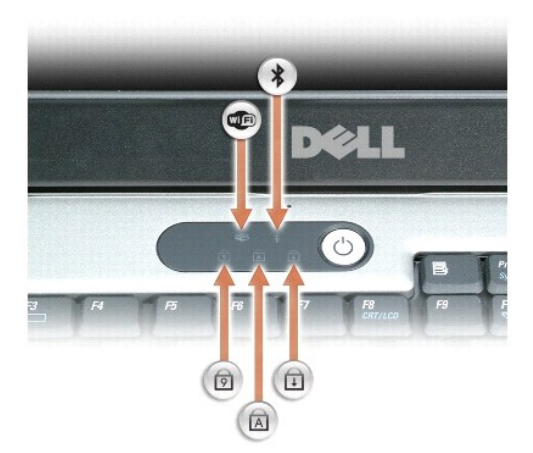

Зеленые индикаторы, расположенные над клавиатурой, означают следующее.

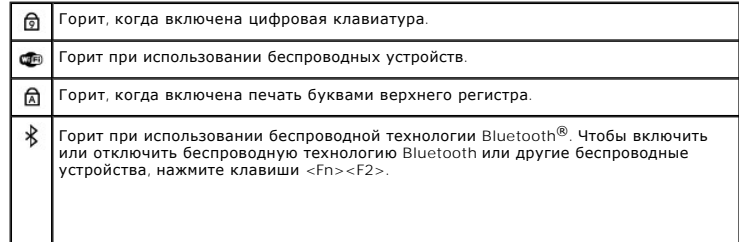

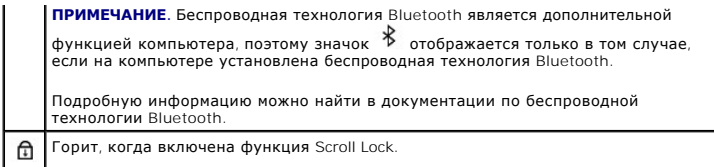

**кнопка питания —** Нажмите кнопку питания, чтобы включить компьютер или выйти из режима управления потреблением энергии (смотрите раздел [Режимы управления потреблением энергии](file:///C:/data/systems/latd520/RU/ug_ru/battery.htm#wp1061316)).

**◆ ЗАМЕЧАНИЕ**. Во избежание потери данных выключайте компьютер с помощью команды завершения работы операционной системы Microsoft® Windows®, а не нажатием кнопки питания.

Если компьютер не отвечает, нажмите и не отпускайте кнопку питания до тех пор, пока компьютер полностью не выключится (это может занять несколько секунд).

# <span id="page-3-0"></span>**Вид слева**

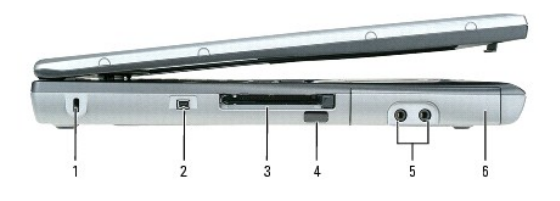

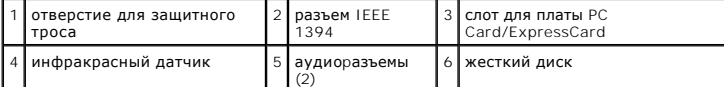

**ПРИМЕЧАНИЕ.** Вентилятор включается в случае нагрева компьютера. Работающий вентилятор шумит, что является нормальным и не указывает на неисправность.

**гнездо для защитного троса —** Позволяет вам прикрепить на компьютер имеющееся в продаже устройство «антивор». Дополнительную информацию<br>смотрите в инструкциях, прилагаемых к такому устройству.

**ЗАМЕЧАНИЕ.** Перед покупкой устройства защиты от кражи убедитесь в том, что оно подходит к гнезду для защитного троса.

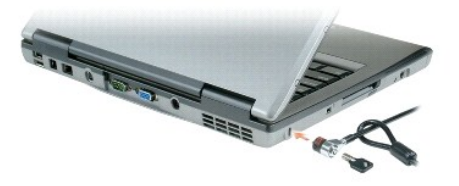

**разъем IEEE 1394 —** Используется для подключения устройств, поддерживающих высокую скорость передачи данных по стандарту IEEE 1394, например, цифровых видеокамер.

**слот платы PC Card/ExpressCard — В** него можно установить одну плату PC Card, например, модем или сетевой адаптер, или плату ExpressCard в<br>адаптере. В новом компьютере этот слот закрыт пластиковой заглушкой. Дополнительн или ExpressCard.

**инфракрасный датчик —** С его помощью можно пересылать файлы с компьютера на другое устройство инфрак

расной связи, не используя кабельные соединения.

Компьютер поставляется с отключенным инфракрасным датчиком. Включить датчик можно с помощью программы настройки системы (смотрите раздел <u>[Программа настройки системы](file:///C:/data/systems/latd520/RU/ug_ru/setup.htm#wp1112328)</u>). Информацию о передаче данных смотрите в *справочной системе* Windows или Центре справки и поддержки, а также в<br>документации, поставляемой с инфракрасным устройством. Информацию о доступе к

#### [поддержки](file:///C:/data/systems/latd520/RU/ug_ru/findinfo.htm#wp1194178) Windows.

#### **аудиоразъемы**

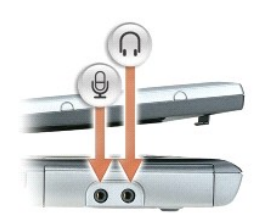

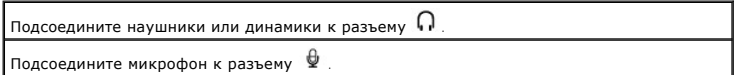

**жесткий диск —** Хранит программное обеспечение и данные.

## <span id="page-4-0"></span>**Вид справа**

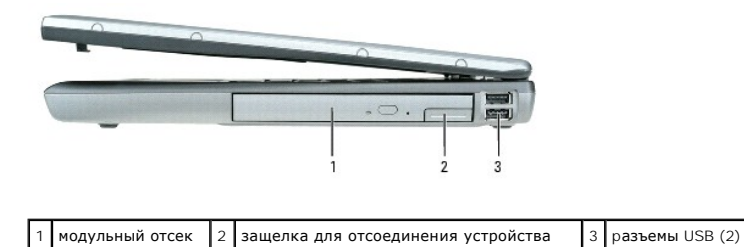

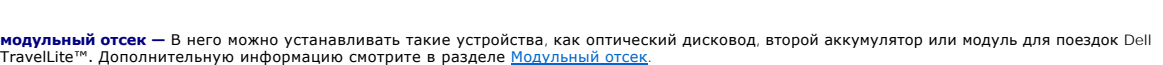

**защелка для отсоединения устройства —** Высвобождает устройство, установленное в модульный отсек. [Инструкции смотрите в разделе Модульный](file:///C:/data/systems/latd520/RU/ug_ru/parts.htm#wp1088927)  отсек.

#### **pазъемы USB**

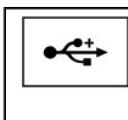

Служат для подключения USB-устройств, таких как мышь, клавиатура или принтер. К этому разъему также можно подключать дополнительный дисковод гибких дисков, используя соответствующий кабель.

### <span id="page-4-1"></span>**Вид сзади**

ПРЕДУПРЕЖДЕНИЕ. Не закрывайте вентиляционные отверстия, не вставляйте в них посторонние предметы и следите, чтобы в них не<br>накапливалась пыль. Не держите работающий компьютер в местах с недостаточной вентиляцией, например

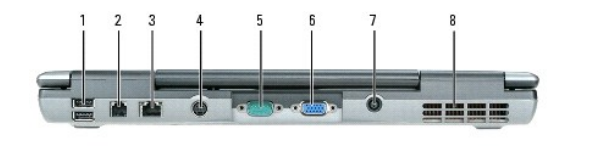

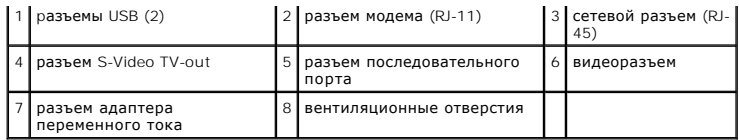

#### **pазъемы USB**

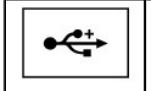

Служат для подключения USB-устройств, таких как мышь, клавиатура<br>или принтер. К этому разъему также можно подключать<br>дополнительный дисковод гибких дисков, используя соответствующий кабель.

#### **разъем модема (RJ-11)**

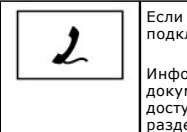

Если в компьютере есть дополнительный встроенный модем, подключите его к телефонной линии через соответствующий разъем. Информацию по использованию модема смотрите в интерактивной<br>документации по модему, поставляемой с компьютером. Информацию о следия<br>доступе к интерактивным руководствам пользователя смотрите в раз и интерактивный руково<sub>ј</sub><br>еле <u>[Источники информации](file:///C:/data/systems/latd520/RU/ug_ru/findinfo.htm#wp1193452)</u>.

#### **сетевой разъем (RJ-45)**

**ЗАМЕЧАНИЕ**. Сетевой разъем немного крупнее, чем разъем модема. Чтобы не повредить компьютер, не включайте телефонный кабель в<br>сетевой разъем.

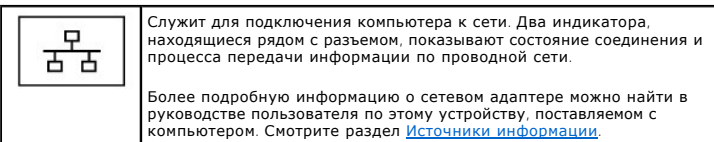

#### **разъем S-Video TV-out**

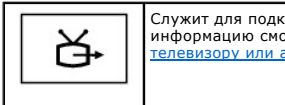

Служит для подключения компьютера к телевизору. Дополнительную<br>информацию смотрите в разделе <u>Подключение компьютера к</u> вору или аудиоустройству.

#### **разъем последовательного порта**

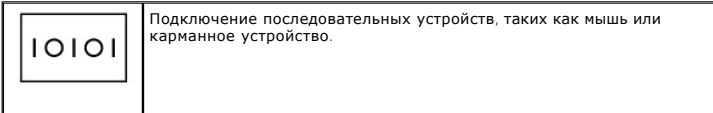

#### **видеоразъем**

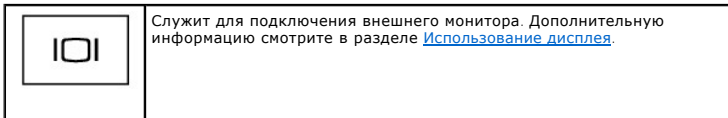

**разъем адаптера переменного тока —** Используется для подсоединения адаптера переменного тока к компьютеру.

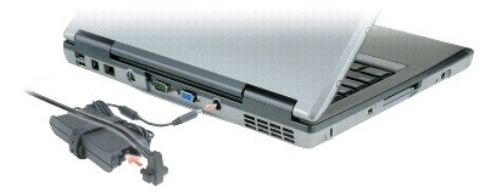

Адаптер преобразует напряжение переменного тока в напряжение постоянного тока, необходимое для питания компьютера. Адаптер переменного тока можно подключать как к включенному, так и к выключенному компьютеру.

**ПРЕДУПРЕЖДЕНИЕ. Адаптер переменного тока работает с электрическими розетками, используемыми во всем мире. Тем не менее, в**   $\triangle$ разных странах используются разные разъемы электропитания и сетевые фильтры. Использование несовместимого кабеля, а также<br>неправильное подключение кабеля к сетевому фильтру или электросети может привести к повреждению обо

**3АМЕЧАНИЕ**. При отсоединении кабеля адаптера переменного тока от компьютера возьмитесь за штекер, а не за сам кабель, и потяните его с усилием, но осторожно, чтобы не повредить кабель

**вентиляционные отверстия —** Встроенный вентилятор создает поток воздуха, проходящий через вентиляционные отверстия и предотвращающий перегрев компьютера.

**ПРИМЕЧАНИЕ**. Вентилятор включается в случае нагрева компьютера. Работающий вентилятор шумит, что является нормальным и не указывает<br>на неисправность.

**ПРЕДУПРЕЖДЕНИЕ. Не закрывайте вентиляционные отверстия, не вставляйте в них посторонние предметы и следите, чтобы в них не**  накапливалась пыль. Не держите работающий компьютер в местах с недостаточной вентиляцией, например в закрытом кейсе. Это может<br>повредить компьютер или привести к пожару.

# <span id="page-6-0"></span>**Вид снизу**

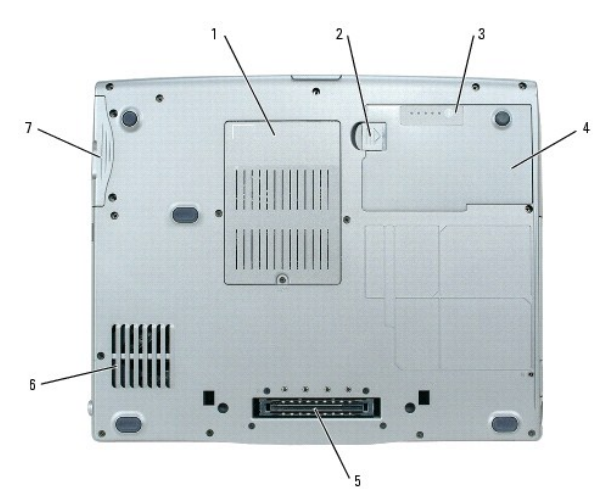

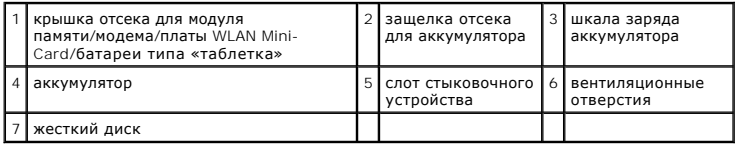

**крышка отсека модуля памяти/модема/платы беспроводной локальной сети Mini-Card/<b>батарейки типа «таблетка» —** Закрывает отсек, в который<br>устанавливается один модуль памяти, модем, плата WLAN Mini-Card и батарея типа «табл [Установка и замена компонентов](file:///C:/data/systems/latd520/RU/ug_ru/parts.htm#wp1043338).

**освобождение защелок отсека аккумулятора —** Высвобождает аккумулятор. Инструкции смотрите в разделе [Использование аккумулятора](file:///C:/data/systems/latd520/RU/ug_ru/battery.htm#wp1054784).

**шкала заряда аккумулятора —** Отображает информацию о заряде аккумулятора. [Дополнительную информацию смотрите в разделе Использование](file:///C:/data/systems/latd520/RU/ug_ru/battery.htm#wp1054784)  аккумулятора.

**аккумулятор —** После установки аккумулятора вы можете пользоваться компьютером, не подключая его к электросети. Дополнительную информацию смотрите в разделе [Использование аккумулятора](file:///C:/data/systems/latd520/RU/ug_ru/battery.htm#wp1054784).

**гнездо для подключения стыковочного устройства —** Позволяет подсоединить компьютер к стыковочному устройству. Дополнительную информацию<br>о стыковочном устройстве смотрите в документации, поставляемой с этим устройством.

**ЗАМЕЧАНИЕ**. Встроенная технология Undock & Go™ позволяет отстыковывать компьютер без перехода в ждущий режим. Функция<br>автоматического перехода компьютера в ждущий режим при отстыковке может отсутствовать. Поэтому убедит компьютера.

**вентиляционные отверстия —** Встроенный вентилятор создает поток воздуха, проходящий через вентиляционные отверстия и предотвращающий перегрев компьютера.

**И ПРИМЕЧАНИЕ**. Вентилятор включается в случае нагрева компьютера. Работающий вентилятор шумит, что является нормальным и не указывает на неисправность.

**ПРЕДУПРЕЖДЕНИЕ. Не закрывайте вентиляционные отверстия, не вставляйте в них посторонние предметы и следите, чтобы в них не**  накапливалась пыль. Не держите работающий компьютер в местах с недостаточной вентиляцией, например в закрытом кейсе. Это может<br>повредить компьютер или привести к пожару.

**жесткий диск —** Хранит программное обеспечение и данные.

[Назад на страницу Содержание](file:///C:/data/systems/latd520/RU/ug_ru/index.htm)

#### <span id="page-8-0"></span>**Приложение**

**Руководство пользователя Dell™ Latitude™ D520**

- [Уход за компьютером](#page-8-1)
- О [Предупреждение в отношении продукта компании](#page-9-0) Ма
- [Декларация соответствия правилам](#page-9-1) FCC (только для США)

### <span id="page-8-1"></span>**Уход за компьютером**

**Д** пРЕДУПРЕЖДЕНИЕ. Перед тем как приступить к выполнению операций данного раздела выполните инструкции по технике безопасности, **описанные в** *Информационном руководстве по продуктам***.**

#### **Компьютер, клавиатура и дисплей**

ПРЕДУПРЕЖДЕНИЕ. Перед тем как чистить компьютер, отключите его от электросети и выньте все установленные аккумуляторы.<br>Очистите компьютер мягкой тряпочкой, смоченной в воде. Не используйте жидкие и аэрозольные очистители, **огнеопасные вещества.**

l Для удаления пыли между клавишами клавиатуры используйте баллончик со сжатым воздухом.

**3АМЕЧАНИЕ**. Во избежание повреждения компьютера или дисплея не распыляйте чистящий раствор прямо на дисплей. Используйте только те средства, которые специально предназначены для чистки дисплеев, и следуйте прилагаемым к ним инструкциям.

- l Смочите мягкую неворсистую ткань водой или средством для чистки дисплеев и протрите дисплей.
- l Смочите водой мягкую неворсистую тряпочку и протрите компьютер и клавиатуру. Не допускайте попадания воды между сенсорной панелью и окружающим ее упором для кистей рук.

#### **Сенсорная панель**

- 1. Выключите компьютер.
- 2. Отсоедините все внешние устройства от компьютера и от электросети.
- 3. Выньте все установленные аккумуляторы (смотрите раздел [Замена аккумулятора](file:///C:/data/systems/latd520/RU/ug_ru/battery.htm#wp1050854)).
- 4. Смочите водой мягкую неворсистую тряпочку и осторожно протрите поверхность сенсорной панели. Не допускайте, чтобы вода из тряпочки просачивалась между сенсорной панелью и окружающим ее упором для кистей рук.

### **Дисковод гибких дисков**

**• ЗАМЕЧАНИЕ**. Не разрешается чистить головки дисковода с помощью ватных тампонов. Вы можете нечаянно сместить головки, что помешает нормальной работе дисковода.

Чистку дисковода гибких дисков следует выполнять с помощью набора для чистки, продающегося в магазинах. В этих наборах имеются предварительно обработанные гибкие диски, которые используются для удаления любых загрязнений, образующихся во время обычной работы.

## **Компакт-диски и диски DVD**

**ЗАМЕЧАНИЕ**. Для очистки линзы в дисководе компакт-дисков/дисков DVD необходимо применять сжатый воздух и следовать инструкциям,<br>прилагаемым к использующим его изделиям. Не касайтесь линзы в дисководе.

Если вы обнаружите неполадки (например, пропуски участков) при воспроизведении компакт-дисков или дисков DVD, попробуйте почистить диски.

1. Держите диск за внешнюю кромку. Можно также касаться внутренней кромки центрального отверстия.

**3 ЗАМЕЧАНИЕ**. Во избежание повреждения поверхности не протирайте диск круговыми движениями

2. Используя мягкую неворсистую ткань, аккуратно протрите нижнюю сторону диска (не имеющую оформления) по прямой линии от центра к краям.

При наличии сильных загрязнений попробуйте использовать воду или разбавленный раствор воды и мыла мягкого действия. Можно также приобрести специальные средства, предназначенные для чистки дисков и обеспечивающие определенную защиту от пыли, отпечатков пальцев<br>и царапин. Чистящие средства, предназначенные для компакт-дисков, можно также использоват

#### <span id="page-9-0"></span>**Предупреждение в отношении продукта компании Macrovision**

При изготовлении данного продукта была использована технология защиты авторского права, защищенная рядом патентов США и прочими правами на интеллектуальную собственность. Указанная технология защиты авторских прав может использоваться только с разрешения компании Macrovision и<br>предназначена только для использования в домашних и прочих условиях с ограничен дала иного разрешения. Инженерный анализ и дизассемблирование запрещены.

# <span id="page-9-1"></span>**Декларация соответствия правилам FCC (только для США)**

#### **Класс B по классификации FCC**

Настоящее оборудование генерирует, использует и может излучать радиоволны, и в случае, если оно установлено и используется не в соответствии с<br>разработанной производителем инструкцией по эксплуатации, может создавать поме Данное оборудование было испытано и признано соответствующим ограничениям для цифровых устройств класса B согласно части 15 Правил<br>Федеральной комиссии по связи (FCC). Федеральной комиссии по связи (FCC).

Технические характеристики данного устройства соответствуют требованиям, указанным в части 15 Правил FCC. При работе устройства должны соблюдаться два следующих условия:

- 1. устройство не должно создавать вредных помех;
- 2. устройство должно выдерживать любые внешние помехи, включая помехи, которые могут привести к неправильной работе устройства.

**3 ЗАМЕЧАНИЕ**. В соответствии с нормативными документами FCC, внесение изменений и модификаций, не утвержденных корпорацией Dell, может лишить вас права пользования этим оборудованием.

Данные ограничения предусмотрены для того, чтобы обеспечить надлежащую защиту от нежелательных помех при работе оборудования в жилых помещениях. Тем не менее, отсутствие помех в каждом конкретном случае установки не гарантируется. Если данное оборудование становится<br>причиной нежелательных помех в работе радио- или телеприемников, что можно определить п оборудования, рекомендуется попытаться устранить помехи следующим образом:

- l изменить ориентацию приемной антенны;
- l переместить систему относительно приемника;
- l отодвинуть систему от приемника;
- l подключить систему в другую розетку, чтобы система и приемник были подключены к разным ответвлениям электросети.

При необходимости обратитесь за дополнительными рекомендациями к представителю корпорации Dell или к опытному специалисту по радио- и телевизионной технике.

В соответствии с нормативными документами FCC для рассматриваемого в данном документе устройства (устройств) указываются следующие сведения.

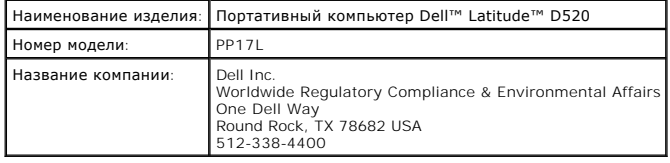

[Назад на страницу Содержание](file:///C:/data/systems/latd520/RU/ug_ru/index.htm)

# <span id="page-10-0"></span>**Использование аккумулятора**

#### **Руководство пользователя Dell™ Latitude™ D520**

- [Работа аккумулятора](#page-10-1)
- [Проверка заряда аккумулятора](#page-10-2)
- [Снижение потребления энергии от аккумулятора](#page-11-0)
- [Режимы управления потреблением энергии](#page-12-1)
- [Настройка параметров управления потреблением энергии](#page-12-2)
- [Подзарядка аккумулятора](#page-13-1)
- [Замена аккумулятора](#page-13-2)
- [Хранение аккумулятора](#page-13-3)

## <span id="page-10-1"></span>**Работа аккумулятора**

**ПРИМЕЧАНИЕ**. Информацию относительно гарантии корпорации Dell на компьютер смотрите в *Информационном руководстве по продуктам* или в<br>отдельном бумажном гарантийном свидетельстве, прилагаемом к компьютеру.

Чтобы достичь оптимальной производительности и сохранить настройки BIOS, в портативном компьютере Dell™ всегда должен быть установлен основной аккумулятор. Один аккумулятор установлен в отсек для аккумулятора в качестве стандартного оборудования.

**ПРИМЕЧАНИЕ.** Так как аккумулятор может быть заряжен неполностью, используйте адаптер переменного тока для подключения компьютера к электросети при первом использовании. Для достижения оптимальных результатов используйте компьютер с адаптером переменного тока до<br>полной зарядки аккумулятора. Чтобы посмотреть состояние заряда аккумулятора, откройте **Па** откройте вкладку **Индикатор заряда**.

**ПРИМЕЧАНИЕ.** Время работы аккумулятора (время, в течение которого аккумулятор остается заряженным) со временем уменьшается. В зависимости от того, как часто и в каких условиях используется аккумулятор, может потребоваться его замена в процессе эксплуатации компьютера.

Время работы аккумулятора зависит от условий эксплуатации. В модульный отсек можно установить второй аккумулятор, что значительно увеличит время работы.

Время работы значительно снижается при выполнении операций, включая, помимо прочего, следующие операции:

- l использование оптических дисководов;
- l использование устройств беспроводной связи, плат PC Card, плат ExpressCard, мультимедийных плат памяти и устройств USB;
- l использование дисплея в режиме высокой яркости, трехмерных экранных заставок или других энергоемких программ, например трехмерных игр;
- 1 работа компьютера в режиме максимальной производительности (смотрите раздел [Настройка параметров управления потреблением энергии](#page-12-2)).

**ПРИМЕЧАНИЕ.** Рекомендуется подключать компьютер к электросети во время записи на компакт-диск или диск DVD.

Перед установкой аккумулятора в компьютер можно проверить его заряд (смотрите раздел [Проверка заряда аккумулятора](#page-10-2)). Можно также установить параметры управления потреблением энергии, [чтобы получать оповещение о снижении заряда аккумулятора](#page-12-2) (смотрите раздел Настройка параметров потреблением энергии).

ПРЕДУПРЕЖДЕНИЕ. Использование несовместимого аккумулятора может повысить риск возгорания или взрыва. Заменяйте аккумулятор<br>только на совместимый аккумулятор, приобретенный в корпорации Dell. Ионно-литиевые аккумуляторы пр

- **ПРЕДУПРЕЖДЕНИЕ. Не выбрасывайте аккумуляторы вместе с бытовыми отходами. Если аккумулятор больше не удерживает заряд,**  свяжитесь с местной службой по утилизации отходов или управлением по охране окружающей среды для получения инструкций по<br>утилизации ионно-литиевых аккумуляторов. Смотрите раздел «Утилизация аккумулятора» в *Информационном продуктам***.**
- **ПРЕДУПРЕЖДЕНИЕ. Неправильное обращение с аккумулятором может повысить риск возгорания или химического ожога. Не протыкайте,** не сжигайте и не разбирайте аккумулятор, и не нагревайте его до температуры выше 60°С. Храните аккумулятор в недоступном для детей<br>месте. Соблюдайте осторожность при обращении с поврежденными или протекающими аккумулятора **может протечь и причинить травму или повредить оборудование.**

# <span id="page-10-2"></span>**Проверка заряда аккумулятора**

Информация о заряде аккумулятора отображается в программе Dell QuickSet Battery Meter, окне **индикатора расхода питания** Microsoft Windows и его значке  $\Box$ , на шкале заряда аккумулятора и шкале емкости аккумулятора, а также с помощью предопреждения о недостаточном заряде аккумулятора.

# **Dell™ QuickSet Battery Meter**

Если установлена программа Dell QuickSet, то чтобы отобразить индикатор аккумулятора QuickSet Battery Meter, нажмите клавиши <Fn><F3>. На

индикаторе Battery Meter отображаются состояние, уровень заряда и время окончания зарядки аккумулятора компьютера.

Для получения дополнительной информации о программе QuickSet щелкните правой кнопкой мыши значок на панели задач и выберите **Help** (Справка).

# **Индикатор расхода питания Microsoft® Windows®**

Индикатор расхода питания Windows показывает оставшийся заряд. Чтобы проверить индикатор питания, дважды щелкните значок на панели задач.

Если компьютер подключен к электросети, появится значок .

### **Индикатор заряда**

Путем либо однократного нажатия, либо *нажатия и удерживания* кнопки состояния на шкале заряда аккумулятора можно проверить:

- l заряд аккумулятора (проверяется путем нажатия и *отпускания* кнопки состояния)
- l емкость аккумулятора (проверяется путем нажатия и *удерживания* кнопки состояния)

Время работы аккумулятора в значительной мере определяется количеством циклов его зарядки. После нескольких сотен циклов зарядки-разрядки<br>аккумуляторы теряют часть зарядной емкости. Таким образом, индикатор аккумулятора м емкость аккумулятора будет снижена.

#### **Проверка заряда аккумулятора**

Для проверки заряда аккумулятора *нажмите и отпустите* кнопку состояния на шкале заряда аккумулятора, чтобы загорелись индикаторы уровня<br>заряда. Каждый индикатор соответствует примерно 20% полного заряда аккумулятора. Нап четыре индикатора. Если ни один индикатор не горит, аккумулятор полностью разряжен.

#### **Проверка емкости аккумулятора**

**ПРИМЕЧАНИЕ**. Проверить емкость аккумулятора можно одним из двух способов: с помощью шкалы заряда аккумулятора, как описано ниже, и с<br>помощью индикатора аккумулятора в программе Dell QuickSet. Для получения подробной инфо кнопкой мыши значок на панели задач и выберите **Help** (Справка).

Для проверки емкости аккумулятора с помощью шкалы заряда *нажмите и удерживайте* кнопку состояния на шкале заряда аккумулятора не менее 3 секунд. Если ни один индикатор не светится, аккумулятор в хорошем состоянии, и осталось более 80% начальной емкости заряда. Каждый индикатор<br>обозначает инкрементное снижение емкости. Если горят пять индикаторов, значит ос аккумулятор. Дополнительную информацию о времени работы аккумулятора смотрите в разделе [Технические характеристики](file:///C:/data/systems/latd520/RU/ug_ru/specs.htm#wp1057468).

#### **Предупреждение о недостаточном заряде**

**ЗАМЕЧАНИЕ.** Во избежание потери или повреждения данных сохраните свою работу сразу после получения предупреждения о недостаточном заряде. Затем подсоедините компьютер к электросети. Если аккумулятор полностью разрядился, автоматически запустится спящий режим.

По умолчанию во всплывающем окне появится сообщение о том, что аккумулятор разрядился примерно на 90%. Настройки предупредительных<br>сообщений можно изменить в программе QuickSet или в окне **Свойства: Электропитание**. Инфор окна **Свойства: Электропитание** смотрите в разделе [Настройка параметров управления потреблением энергии](#page-12-2).

### <span id="page-11-0"></span>**Снижение потребления энергии от аккумулятора**

Выполняйте следующие действия для снижения потребления энергии от аккумулятора.

- l По возможности, подключайте компьютер к электросети, так как срок службы аккумулятора в значительной мере определяется количеством использований аккумулятора с полной разрядкой и перезарядкой.
- l Устанавливайте компьютер в ждущий режим или спящий режим, если вы оставляете компьютер без присмотра на длительный срок (смотрите раздел Режим
- ı Используйте Power Management Wizard (Мастер управления потреблением энергии) для выбора параметров оптимизации потребления энергии<br>компьютером. Эти параметры можно настроить таким образом, чтобы они изменялись при нажа

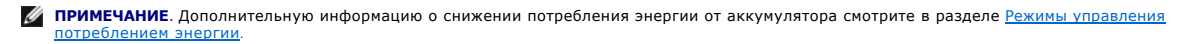

## <span id="page-12-1"></span><span id="page-12-0"></span>**Режимы управления потреблением энергии**

#### **Ждущий режим**

Ждущий режим обеспечивает экономию энергии за счет отключения дисплея и жесткого диска после заранее заданного периода отсутствия активных действий пользователя (время ожидания). При выходе из ждущего режима компьютер возвращается в то же состояние, в каком он находился до перехода в ждущий режим.

**3АМЕЧАНИЕ**. Если находящийся в ждущем режиме компьютер потеряет питание переменным током и питание от аккумулятора, может произойти потеря данных.

Для перехода в ждущий режим выполните следующие действия.

**и • Нажмите Пуск → Выключение → Ждущий режим** 

или

- l В зависимости от параметров управления потреблением энергии, заданных в окне **Свойства: Электропитание** или в мастере QuickSet Power Management Wizard (Мастер управления потреблением энергии), можно воспользоваться одним из нижеуказанных методов:
	- **нажмите кнопку питания**
	- ¡ закройте дисплей;
	- ¡ нажмите <Fn><Esc>.

Чтобы выйти из ждущего режима, нажмите кнопку питания или откройте крышку дисплея (в зависимости от заданных параметров управления<br>потреблением энергии). Нельзя вывести компьютер из ждущего режима нажатием какой-либо клав

# **Спящий режим**

Спящий режим обеспечивает экономию энергии, когда системные данные копируются в зарезервированную область на жестком диске, а затем<br>компьютер полностью выключается. При выходе из спящего режима компьютер возвращается в то спящий режим.

**3АМЕЧАНИЕ**. Вы не сможете извлечь устройства или отстыковать компьютер, пока компьютер находится в спящем режиме.

Компьютер переходит в спящий режим, если уровень заряда аккумулятора становится недопустимо низким.

Порядок ручного перехода в спящий режим.

l Нажмите **Пуск** ® **Выключение**, нажмите и удерживайте клавишу <Shift>, а затем выберите **Спящий режим**.

или

l В зависимости от параметров управления потреблением энергии, заданных в окне **Свойства: Электропитание** или в мастере QuickSet Power Management Wizard (Мастер управления потреблением энергии), можно воспользоваться одним из нижеуказанных методов для перехода в спящий режим:

- ¡ нажмите кнопку питания;
- ¡ закройте дисплей;
- ¡ нажмите <Fn><Esc>.

**И пРИМЕЧАНИЕ**. Некоторые платы PC Card и ExpressCard после выхода компьютера из спящего режима могут работать неправильно. Извлеките и нова вставьте плату (смотрите раздел <u>[Установка платы](file:///C:/data/systems/latd520/RU/ug_ru/cards.htm#wp1103006) PC Card или ExpressCard</u>), или просто перезагрузите компьютер.

Чтобы выйти из спящего режима, нажмите кнопку питания. Компьютеру может потребоваться некоторое время для выхода из спящего режима. Нельзя вывести компьютер из спящего режима нажатием какой-либо клавиши или прикосновением к сенсорной панели. Дополнительную информацию о<br>спящем режиме смотрите в документации, поставляемой в комплекте с операционной системой.

## <span id="page-12-2"></span>**Настройка параметров управления потреблением энергии**

Для настройки параметров управления потреблением энергии на компьютере можно воспользоваться мастером управления потреблением энергии<br>QuickSet Power Management Wizard или окном «Свойства: Электропитание» в Windows.

- l Чтобы вызвать мастер QuickSet Power Management Wizard, дважды щелкните значок на панели задач. Для получения дополнительной информации о программе QuickSet нажмите кнопку **Help** (Справка) в мастере управления потреблением энергии.
- ι Чтобы открыть окно **Свойства: Электропитание**, нажмите **Пуск→ Панель управления→ Производительность и обслуживание→**<br>**Электропитание**. Для получения информации о любом поле в окне «Свойства: Электропитание» нажмите зн

### <span id="page-13-1"></span><span id="page-13-0"></span>**Подзарядка аккумулятора**

**ПРИМЕЧАНИЕ**. Благодаря использованию Dell™ ExpressCharge™ адаптер при выключенном компьютере заряжает полностью разряженный<br>аккумулятор до 80 процентов емкости примерно за 1 час и до 100 процентов емкости примерно за 2 предотвращает его избыточную зарядку.

При подключении компьютера к электросети или во время установки аккумулятора в компьютер, который уже подключен к электросети, выполняется<br>проверка температуры и заряда аккумулятора. При необходимости адаптер переменного

Если аккумулятор нагрелся при работе в компьютере или из-за пребывания в нагретой среде, то при подключении компьютера к электросети подзарядка аккумулятора может не выполняться.

Если световой индикатор  $\, \tilde{\! \rm B} \,$  мигает поочередно зеленым и оранжевым светом, значит, температура аккумулятора слишком высока для начала подзарядки. Отсоедините компьютер от электросети и дайте компьютеру и аккумулятору остыть до комнатной температуры. Затем подключите<br>компьютер к электросети для продолжения подзарядки аккумулятора.

Дополнительную информацию по проблемам с аккумулятором смотрите в разделе [Проблемы с питанием](file:///C:/data/systems/latd520/RU/ug_ru/trouble.htm#wp1281112).

# <span id="page-13-2"></span>**Замена аккумулятора**

- **ПРЕДУПРЕЖДЕНИЕ. Перед выполнением этих действий выключите компьютер, отсоедините адаптер переменного тока от электросети и компьютера, отсоедините модем от настенного разъема и компьютера, и отсоедините от компьютера все внешние кабели.**
- **ПРЕДУПРЕЖДЕНИЕ. Использование несовместимого аккумулятора может повысить риск возгорания или взрыва. Заменяйте аккумулятор**  только на совместимый аккумулятор, приобретенный в корпорации Dell. Аккумулятор предназначен для использования в компьютере<br>Dell™. Не устанавливайте аккумулятор из других компьютеров в свой компьютер.
- Θ **ЗАМЕЧАНИЕ**. Во избежание возможного повреждения разъемов следует отсоединить от компьютера все внешние кабели. Информацию о<br>замене второго аккумулятора, расположенного в модульном отсеке, смотрите в разделе <u>Использовани</u>

Порядок извлечения аккумулятора.

- 1. Если компьютер подсоединен к стыковочному устройству (подстыкован), отстыкуйте его. Соответствующие инструкции смотрите в документации, прилагаемой к стыковочному устройству.
- 2. Выключите компьютер.
- 3. Сдвиньте защелку отсека для аккумулятора на нижней панели компьютера, чтобы защелка открылась со щелчком.
- 4. С помощью выступа на аккумуляторе поднимите аккумулятор и извлеките его из компьютера.

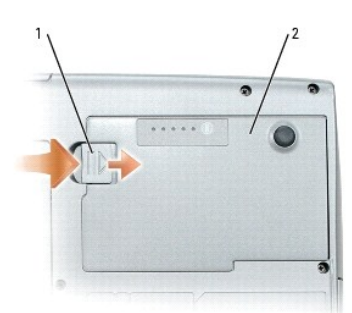

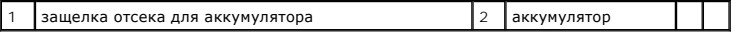

Для замены аккумулятора следует вставить его в отсек и надавить на него, чтобы защелка отсека для аккумулятора закрылась со щелчком.

## <span id="page-13-3"></span>**Хранение аккумулятора**

Если компьютер не используется в течение длительного времени, извлеките аккумулятор. При длительном хранении аккумулятор разряжается. Прежде<br>чем использовать аккумулятор после длительного периода хранения, полностью заряд

#### <span id="page-15-0"></span>**Использование плат**

**Руководство пользователя Dell™ Latitude™ D520**

- [Типы плат](#page-15-1)
- [Заглушки](#page-15-2)
- [Платы с расширенным интерфейсом](#page-15-3)
- **[Установка платы](#page-15-4) PC Card или ExpressCard**
- [Извлечение платы или заглушки](#page-16-0)

# <span id="page-15-1"></span>**Типы плат**

Информацию о поддерживаемых типах плат смотрите в разделе [Технические характеристики](file:///C:/data/systems/latd520/RU/ug_ru/specs.htm#wp1057468)

**ПРИМЕЧАНИЕ**. Плата PC Card не является загрузочным устройством.

В слоте для плат PC Card/ExpressCard имеется один разъем, предназначенный для установки одной платы типа I или II, а также адаптер для платы ExpressCard шириной 34 мм. Слот для плат PC Card/ExpressCard поддерживает технологию CardBus и расширенный интерфейс PC Card. «Тип» платы<br>описывает ее толщину, а не функциональные возможности.

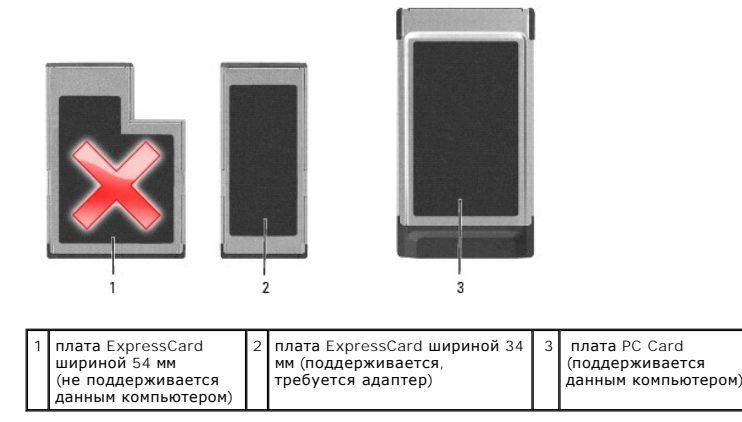

### <span id="page-15-2"></span>**Заглушки**

В новом компьютере в слоте для плат установлена пластиковая заглушка. Заглушки защищают неиспользуемые слоты от пыли и прочих загрязнений. Сохраните эту заглушку и устанавливайте ее в слот, когда в нем нет платы. Заглушка от другого компьютера может не подойти. Инструкции по<br>удалению заглушки смотрите в разделе <u>[Извлечение платы или заглушки](#page-16-0)</u>.

### <span id="page-15-3"></span>**Платы с расширенным интерфейсом**

Плата с расширенным интерфейсом (например, адаптер беспроводной сети) длиннее обычных плат и выступает из компьютера. При использовании<br>плат с расширенным интерфейсом соблюдайте следующие правила.

- l Необходимо оберегать открытый торец установленной платы. При ударе по торцу платы может быть повреждена системная плата.
- l Всегда вынимайте плату с расширенным интерфейсом, прежде чем укладывать компьютер в сумку.

# <span id="page-15-4"></span>**Установка платы PC Card или ExpressCard**

Плату PC Card или плату ExpressCard шириной 34 мм (с адаптером) можно устанавливать во включенный компьютер. Компьютер автоматически обнаружит плату.

На плате обычно имеется значок (например, треугольник или стрелка), указывающий, каким концом вставлять плату в слот. Конструкция платы такова,<br>что вставить ее неправильно невозможно. Если непонятно, как вставлять плату в

ПРЕДУПРЕЖДЕНИЕ. Перед тем как приступить к выполнению операций данного раздела выполните инструкции по технике безопасности,<br>описанные в *Информационном руководстве по продуктам*.

# **Плата PC Card**

- 1. Возьмите плату так, чтобы ее верхняя часть была обращена вверх, а указатель был направлен в сторону слота. Перед установкой платы переведите защелку в позицию «открыто».
- 2. Вставьте плату в слот и вдвиньте ее до плотной посадки в разъеме.

Если плата не вставляется, не применяйте силу. Проверьте, правильно ли расположена плата, и повторите попытку.

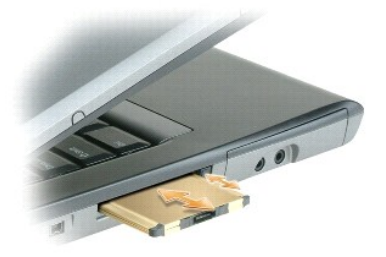

Компьютер распознает большинство плат и автоматически загружает необходимые драйверы. Если программа настройки выдаст запрос на загрузку<br>драйверов производителя, используйте гибкий диск или компакт-диск, которые прилагают

### **Плата ExpressCard**

- **ПРИМЕЧАНИЕ.** Установить плату ExpressCard шириной 34 мм в этот компьютер можно только с помощью адаптера. Этот компьютер не предназначен для использования плат ExpressCard шириной 54 мм.
- 1. Вставив плату ExpressCard шириной 34 мм в адаптер, возьмите плату так, чтобы ее верхняя часть была обращена вверх, а указатель был<br>• направлен в сторону слота для плат PC Card/ExpressCard. Перед установкой платы пере

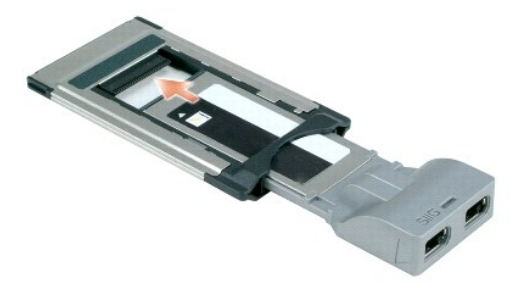

2. Вставьте адаптер в слот и вдвиньте его до плотной посадки в разъеме.

Если адаптер не вставляется, не применяйте силу. Проверьте, правильно ли расположены плата ExpressCard и адаптер, и повторите попытку.

Компьютер распознает большинство плат и автоматически загружает необходимые драйверы. Если программа настройки конфигурации выдаст запрос на загрузку драйверов производителя, используйте гибкий диск или компакт-диск, которые прилагаются к плате.

# <span id="page-16-0"></span>**Извлечение платы или заглушки**

ПРЕДУПРЕЖДЕНИЕ. Перед тем как приступить к выполнению операций данного раздела выполните инструкции по технике безопасности,<br>описанные в *Информационном руководстве по продуктам*.

e **ЗАМЕЧАНИЕ**. Прежде чем извлекать плату из компьютера, щелкните значок **Видимания** на панели задач, выберите плату и остановите ее работу. Если предварительно не отключить плату в утилите конфигурирования, возможна потеря данных. Вынимая плату, не тяните за ее кабель, если он подключен.

Нажмите на защелку и извлеките плату или заглушку. На некоторые защелки необходимо нажать дважды: один раз для того, чтобы выдвинулась защелка, и второй раз, чтобы выдвинулась плата.

# <span id="page-18-0"></span>**Использование дисплея**

**Руководство пользователя Dell™ Latitude™ D520**

- [Настройка яркости](#page-18-1)
- [Переключение видеоизображения](#page-18-2)
- [Настройка разрешения и частоты обновления дисплея](#page-18-3)
- [Работа с двумя независимыми дисплеями](#page-18-4)
- [Смена основного и вспомогательного мониторов](#page-19-0)

# <span id="page-18-1"></span>**Настройка яркости**

Когда компьютер Dell™ работает от аккумулятора, можно сэкономить энергию, установив яркость на минимальный уровень, обеспечивающий комфортную работу, путем нажатия клавиши <Fn> и клавиши со стрелкой вверх или вниз на клавиатуре.

**ПРИМЕЧАНИЕ.** Сочетания клавиш, используемые для регулировки яркости, влияют только на дисплей портативного компьютера, а не на мониторы или проекторы, подключенные к портативному компьютеру или стыковочному устройству. Если компьютер подключен к внешнему<br>монитору, а вы попытаетесь изменить уровень яркости, может появиться индикатор яркости, но ур изменится.

Для настройки яркости дисплея можно нажать следующие клавиши

- l чтобы увеличить яркость только на встроенном дисплее (не на внешнем мониторе), нажмите клавишу <Fn> и клавишу со стрелкой вверх;
- l чтобы уменьшить яркость только на встроенном дисплее (не на внешнем мониторе), нажмите клавишу <Fn> и клавишу со стрелкой вниз.

#### <span id="page-18-2"></span>**Переключение видеоизображения**

При запуске компьютера с подключенным и включенным внешним устройством (например, внешним монитором или проектором) изображение может появиться либо на дисплее компьютера, либо на внешнем устройстве.

Чтобы вывести изображение только на дисплей, только на внешнее устройство или одновременно на дисплей и на внешнее устройство, нажмите клавиши <Fn><F8>.

#### <span id="page-18-3"></span>**Настройка разрешения и частоты обновления дисплея**

Чтобы отображать какую-либо программу с каким-либо конкретным разрешением, как графический адаптер, так и дисплей должны поддерживать эту программу, а также должны быть установлены необходимые видеодрайверы.

**ПРИМЕЧАНИЕ**. Если вы измените текущие настройки разрешения дисплея, изображение может показаться размытым или текст может стать<br>трудночитаемым. Прежде чем изменять настройки дисплея, запишите на всякий случай текущие нас

Прежде чем изменять какие-либо настройки дисплея, заданные по умолчанию, запишите эти настройки, так как они могут вам понадобиться в будущем.

**ПРИМЕЧАНИЕ**. Используйте только видеодрайверы, установленные корпорацией Dell, поскольку они разработаны для обеспечения оптимальной<br>работы компьютера с операционной системой, установленной корпорацией Dell.

Если вы выберете разрешение или цветовую палитру, которые выше поддерживаемых дисплеем, настройки будут автоматически отрегулированы до ближайших поддерживаемых значений.

1. Нажмите **Пуск→ Панель управления→ Экран→ Параметры** 

2. Попробуйте установить различные значения для параметров **Качество цветопередачи** и **Разрешение экрана**.

**И ПРИМЕЧАНИЕ**. По мере увеличения разрешения значки и текст выглядят более мелкими на экране.

При установке более высокого значения разрешения экрана, чем поддерживает дисплей, компьютер переходит в панорамный режим. В панорамном режиме не отображается весь экран одновременно. Например, может исчезнуть панель задач, которая обычно видна в нижней части рабочего стола. Для просмотра остальной части экрана нужно прокрутить изображение по вертикали и по горизонтали с помощью сенсорной панели.

**Э ЗАМЕЧАНИЕ**. Если задать неподдерживаемую частоту обновления экрана, можно повредить внешний монитор. Прежде чем регулировать частоту обновления на внешнем мониторе, изучите руководство пользователя к этому монитору.

#### <span id="page-18-4"></span>**Работа с двумя независимыми дисплеями**

К компьютеру можно подключить внешний монитор или проектор и использовать его как расширение дисплея (этот режим называется «два

независимых дисплея» или «распределение изображения на два монитора»). Этот режим позволяет использовать оба экрана отдельно и перетаскивать объекты с одного экрана на другой, что значительно увеличивает размер рабочего пространства.

- 1. Подсоедините к компьютеру внешний монитор, телевизор или проектор.
- 2. Нажмите **Пуск→ Панель управления→ Экран→ Параметры**.

**ПРИМЕЧАНИЕ.** Если вы выберете разрешение или цветовую палитру, которые выше поддерживаемых дисплеем, настройки будут автоматически отрегулированы до ближайших поддерживаемых значений. Более подробную информацию смотрите в документации по операционной системе.

- 3. Щелкните значок второго монитора→ Расширить рабочий стол на этот монитор→ Применить.
- 4. Установите для параметра **Область экрана** размеры, соответствующие двум дисплеям, и нажмите кнопку **Применить**.
- 5. Если появится запрос о перезагрузке компьютера, щелкните **Применить новые настройки цвета без перезагрузки**→ ОК.
- 6. Если появится запрос об изменении размера экрана, нажмите кнопку **OK**.
- 7. Если появится запрос о сохранении настроек, нажмите кнопку **Да**.
- 8. Нажмите кнопку **OK**, чтобы закрыть окно **Свойства экрана**.

Порядок отключения режима двух независимых дисплеев.

- 1. В окне **Свойства экрана** перейдите на вкладку **Параметры**.
- 2. Щелкните значок второго монитора, снимите флажок **Расширить рабочий стол на этот монитор** и нажмите кнопку **Применить**.

Если потребуется отобразить изображение на мониторе компьютера, нажмите клавиши <Fn><F8>.

#### <span id="page-19-0"></span>**Смена основного и вспомогательного мониторов**

Чтобы изменить назначение основного и вспомогательного монитора (например, использовать внешний монитор как основной монитор после подстыковки), сделайте следующее.

#### 1. Click **Пуск**® **Панель управления**® **Экран**® **Параметры**® **Дополнительно**® **Экраны**.

Дополнительную информацию смотрите в документации, поставляемой с видеоплатой.

[Назад на страницу Содержание](file:///C:/data/systems/latd520/RU/ug_ru/index.htm)

# <span id="page-20-0"></span>**Источники информации**

**Руководство пользователя Dell™ Latitude™ D520**

**ПРИМЕЧАНИЕ**. Некоторые функции или носители могут являться дополнительными и не поставляться с компьютером. Некоторые функции или<br>носители могут быть недоступны в некоторых странах.

**И ПРИМЕЧАНИЕ**. Дополнительную информацию можно найти в документации, прилагаемой к компьютеру.

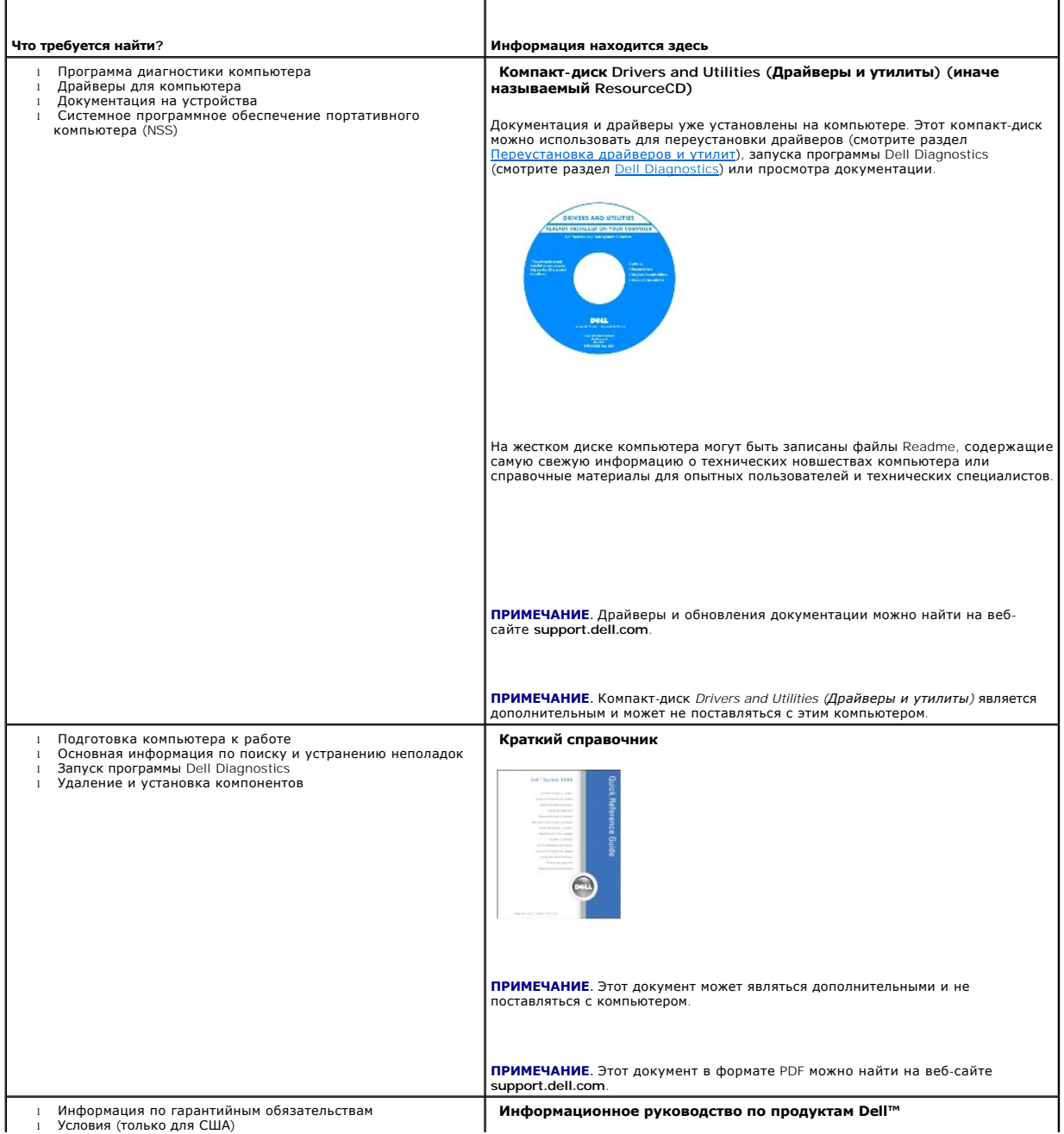

<span id="page-21-0"></span>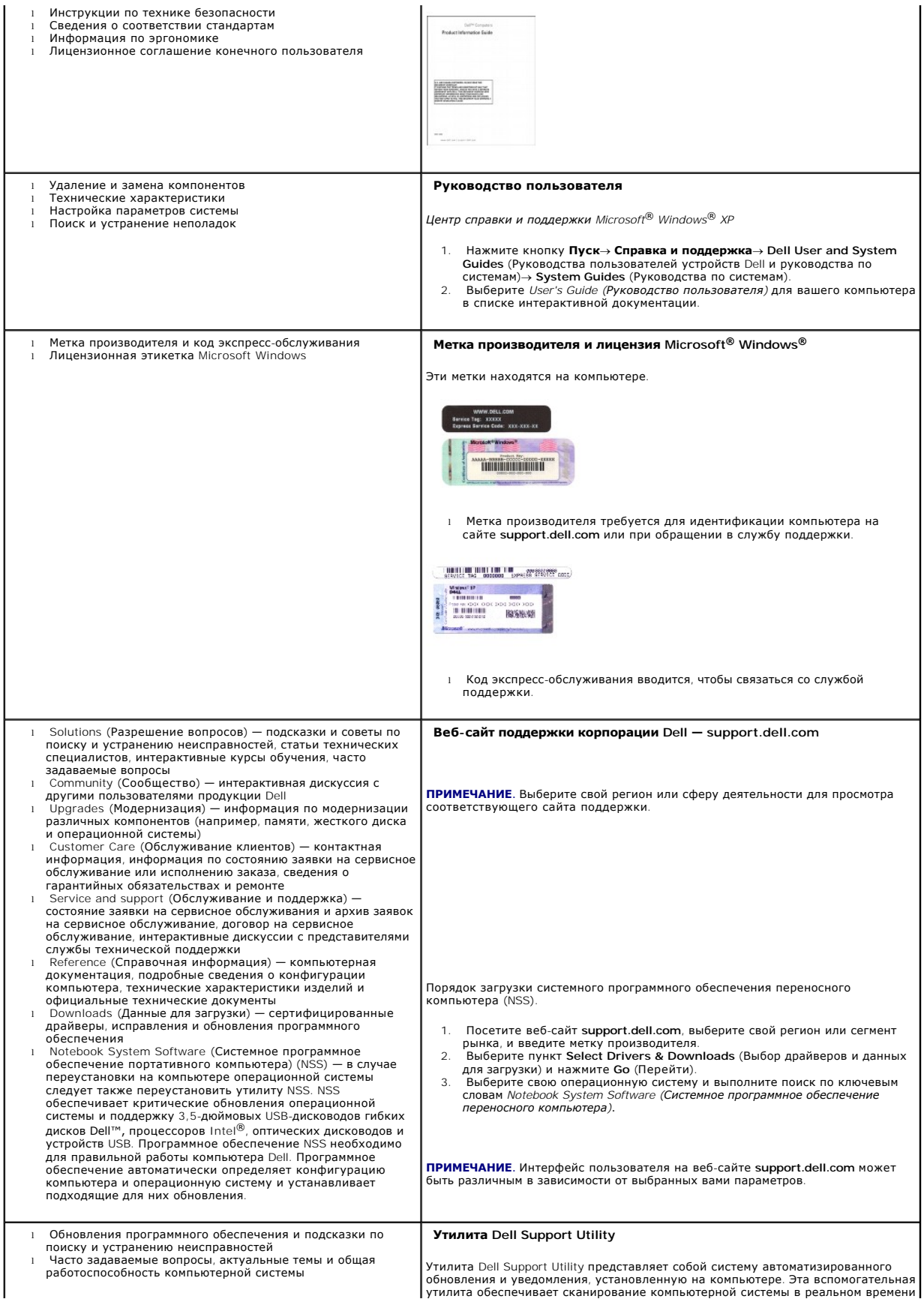

<span id="page-22-0"></span>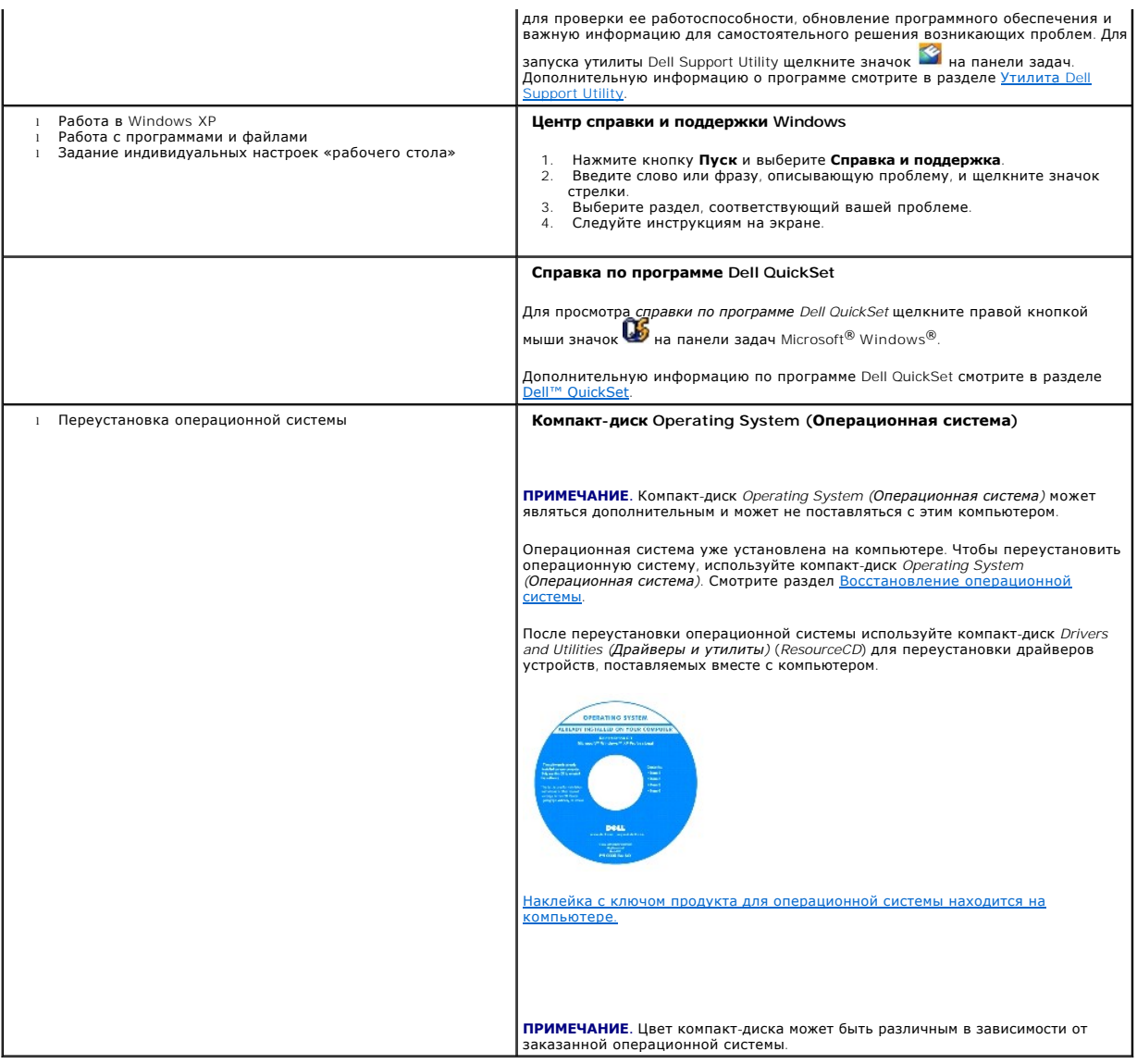

## <span id="page-23-0"></span>Глоссарий

Руководство пользователя Dell™ Latitude™ D520

Термины в этом глоссарии представлены только для общего сведения и не обязательно описывают функции, используемые в конкретном компьютере.

# A

адрес ввода-вывода — Адрес в ОЗУ, привязанный к какому-то конкретному устройству (например, последовательному разъему, параллельному<br>разъему или разъему расширения) и обеспечивающий возможность обмена данными между процес

**адрес ячейки памяти** – Конкретное место в ОЗУ, где временно хранятся данные

аккумулятор - Перезаряжаемый внутренний источник питания, используемый для обеспечения работы портативных компьютеров, не иненных к адаптеру переменного тока и электрической сети

антивирусное программное обеспечение - Программа, предназначенная для выявления вирусов, их изоляции и/или удаления с компьютера.

# Б

байт - Основная единица данных, используемая компьютером. Байт обычно равен 8 битам

беспроводная технология Bluetooth® — Стандарт беспроводной связи для сетевых устройств ближнего действия (порядка 9 м), который позволяет поддерживающим его устройствам автоматически опознававать друг друга.

бит - Минимальная елиница информации, воспринимаемая компьютером

**бит/с** - бит в секунду - Стандартная единица измерения скорости передачи данных.

быстродействие шины - Скорость, выраженная в МГц и указывающая, насколько быстро шина может передавать информацию.

#### в

В — вольт — Единица измерения электрического потенциала или электродвижущей силы. Напряжение в 1 В возникает при прохождении тока в 1 А через сопротивление в 1 Ом

ввод-вывод — Операция или устройство, которые вводят данные в компьютер или извлекают их из него. Примерами устройств ввода-вывода являются<br>клавиатуры и принтеры.

видеоконтроллер — Схема на видеоадаптере или на системной плате (в компьютерах со встроенным видеоконтроллером), которая обеспечивает, в сочетании с монитором, возможности обработки и просмотра видеоизображений на компьютере.

видеопамять - Память, состоящая из микросхем памяти, выделенных под функции обработки видеоданных. Видеопамять обычно быстрее системной памяти. Объем установленной видеопамяти влияет, главным образом, на количество цветов, которые может отображать программа

**видеорежим** — Режим, который определяет, как текст и графика отображаются на мониторе. Графическое программное обеспечение (например,<br>операционные системы Windows) отображает информацию в видеорежимах, которые можно опре использования состоит состоянно на делать состоянно от продавание программное обеспечение (например, текстовые редакторы)<br>Отображает информацию в видеорежимах, которые можно определить как х столбцов, умноженные на у рядо

вирус - Программа, целью которой является причинение неудобств пользователю или уничтожение данных, хранящихся на компьютере. Программавирус переносится с одного компьютера на другой посредством зараженного диска, программного обеспечения, загруженного из Интернета, или повторном включении компьютера, компьютер будет заражен во время чтения сектора начальной загрузки гибкого диска, где он будет искать<br>операционную систему. В случае заражения компьютера могут создаваться копии загрузочног записываются на этом компьютере, до тех пор, пока вирус не будет уничтожен.

**время работы аккумулятора** — Продолжительность времени (в минутах или часах), в течение которого аккумулятор портативного компьютера<br>сохраняет заряд, когда компьютер работает от аккумулятора.

Вт - ватт - Единица измерения электрической мощности. Один ватт - мощность тока в 1 ампер при напряжении в 1 вольт.

Вт.ч - ватт-час - Единица измерения, обычно используемая для указания примерной емкости аккумулятора. Например, аккумулятор емкостью 66 Вт.ч может обеспечивать мощность 66 Вт в течение 1 часа или 33 Вт в течение 2 часов.

# г

ГБ - гигабайт - Единица измерения объема хранимых данных, равная 1 024 Мб (1 073 741 824 байт). Применительно к хранению данных на жестком диске это значение часто округляется до 1 000 000 000 байт.

ГГц - гигагерц - Единица измерения частоты, равная тысяче миллионов Гц, или тысяче МГц. ГГц часто используется для измерения быстродействия

процессоров, шин и интерфейсов компьютеров.

**ГИП** — графический интерфейс пользователя — Программное обеспечение, которое обеспечивает взаимодействие с пользователем посредством меню, окон и значков. В большинстве программ, работающих под операционными системами Windows, используются графические интерфейсы пользователя.

**графический режим** — Видеорежим, который определяется *х* (количество пикселов по горизонтали) на *у* (количество пикселов по вертикали) на *z*<br>(количество цветов). Графические режимы могут отображать неограниченное коли

**Гц** — герц — Единица измерения частоты, равная 1 циклу в секунду. Быстродействие компьютеров и электронных устройств часто измеряется в килогерцах (кГц), мегагерцах (МГц), гигагерцах (ГГц) или терагерцах (ТГц).

# **Д**

**дискета** — Вид электромагнитного носителя информации. Также известен под названием «гибкая дискета» и «гибкий диск».

**дисковод CD-RW** — Дисковод, который обеспечивает чтение компакт-дисков и запись дисков CD-RW (перезаписываемых компакт-дисков) и CD-R (записываемых компакт-дисков). Запись на диски CD-RW можно производить многократно, а на диски CD-R только один раз.

**дисковод CD-RW/DVD** — Дисковод, иногда называемый комбинированным дисководом, который обеспечивает чтение компакт-дисков и дисков DVD, а также запись дисков CD-RW (перезаписываемых компакт-дисков) и CD-R (записываемых компакт-дисков). Запись на диски CD-RW можно производить многократно, а на диски CD-R только один раз.

**дисковод DVD** — Дисковод, в котором для чтения данных с дисков DVD и компакт-дисков используется оптическая технология.

**дисковод DVD+RW** — Дисковод, который обеспечивает чтение дисков DVD и большинства видов компакт-дисков, а также запись дисков DVD+RW (перезаписываемых дисков DVD).

**дисковод Zip** — Дисковод гибких дисков высокой емкости, разработанный корпорацией Iomega, в котором применяются 3,5-дюймовые съемные диски,<br>называемые Zip-дисками. Zip-диски слегка крупнее обычных гибких дисков, примерно

**дисковод гибких дисков** — Дисковод, обеспечивающий чтение и запись гибких дисков.

**дисковод компакт-дисков** — Дисковод, в котором для чтения данных с компакт-дисков используется оптическая технология.

**домен** — Группа компьютеров, программ и устройств в сети, которые с точки зрения администрирования рассматриваются как единое целое, с общими<br>правилами и процедурами, используемыми конкретной группой пользователей. Для п домен.

**драйвер** — Программа, которая позволяет операционной системе управлять устройством (например, принтером). Многие устройства не будут работать надлежащим образом, если на компьютере не установлен требуемый драйвер.

**драйвер устройства** — Смотрите *драйвер*.

### **Ж**

**ждущий режим** — Режим управления потреблением энергии, при котором в целях экономии энергии завершается выполнение всех операций компьютера, не являющихся необходимым

**жесткий диск** — Накопитель, обеспечивающий чтение данных с жесткого диска и их запись на него. Термины «накопитель на жестких дисках» и «жесткий диск» часто используются как взаимозаменяе

**ЖКД** — жидкокристаллический дисплей — Технология, используемая в портативных компьютерах и плоских дисплеях.

# **З**

**завершение работы** — Процесс закрытия окон и выхода из программ, выхода из операционной системы и выключения компьютера. Выключение компьютера без выполнения завершения работы может привести к потере данных.

**загрузочный диск** — Диск, который можно использовать для запуска компьютера. На случай повреждения жесткого диска или заражения компьютера<br>вирусом необходимо обязательно иметь загрузочный компакт-диск или гибкий диск.

**загрузочный компакт-диск** — Компакт-диск, который можно использовать для запуска компьютера. На случай повреждения жесткого диска или заражения компьютера вирусом необходимо обязательно иметь загрузочный компакт-диск или гибкий диск. Компакт-диск *Drivers and Utilities (Драйверы*<br>и *утилиты) или ResourceCD я*вляется загрузочным компакт-диском.

**запрос на прерывание** — Электронная магистраль, выделенная под какое-то конкретное устройство, чтобы обеспечить связь этого устройства с процессором. Каждому подсоединенному устройству должен быть присвоен запрос на прерывание. Хотя один и тот же запрос на прерывание может<br>быть выделен для двух устройств, нельзя использовать оба устройства одновременно.

**защита от записи** — Термин «с защитой от записи» используется в отношении файлов или носителей, которые нельзя изменить. Защиту от записи<br>следует использовать, если вы хотите защитить данные от изменения или уничтожения. переключатель защиты от записи в открытое положение.

**ИБП** — источник бесперебойного питания — Резервный источник питания, используемый в случае перебоев питания или падения напряжения до недопустимо низкого уровня. ИБП обеспечивает работу компьютера в течение ограниченного времени в случае отсутствия электропитания. Системы<br>бесперебойного питания обычно имеют защиту от скачков напряжения, а также обеспечи обеспечивают питание от аккумулятора в течение нескольких минут, позволяя завершить работу и выключить компьютер.

**интегральная схема** — Полупроводниковая пластина или микросхема, на поверхности которой находятся тысячи или миллионы крошечных электронных компонентов, предназначенная для использования в компьютерах, аудио- и видеооборудовании.

**интегрированный** — Обычно применяется в отношении компонентов, которые физически расположены на системной плате компьютера. Также называется *встроенным* компонентом.

**инфракрасный датчик** — Порт, обеспечивающий обмен данными между компьютером и устройствами, в которых используется инфракрасная технология, без использования кабельных соединений.

#### **К**

**КБ** — килобайт — Единица данных, равная 1 024 байт, но часто принимаемая за 1 000 байт.

**Кбит** — килобит — Единица данных, равная 1 024 бит. Единица измерения емкости интегральных схем памяти.

**кГц** — килогерц — Единица измерения частоты, равная 1 000 Гц.

**код экспресс-обслуживания** — Цифровой код на наклейке, прикрепленной к вашему компьютеру Dell™. Используйте код экспресс-обслуживания при обращении в корпорацию Dell за содействием. Услуги, предусмотренные кодом экспресс-обслуживания, могут быть недоступны в некоторых странах.

**компакт-диск** — Вид оптического носителя информации, обычно используемый для хранения звуковых данных и программного обеспечения

**контроллер** — Микросхема, обеспечивающая управление передачей данных между процессором и памятью, или между процессором и устройствами.

**курсор** — Указатель на дисплее или экране, показывающий, где будет совершена следующая манипуляция клавиатуры, сенсорной панели или мыши.<br>Часто представляет собой мигающую сплошную черту, символ подчеркивания или маленьк

**кэш** — Специальный быстродействующий механизм хранения данных, который может представлять собой либо зарезервированный участок основной<br>памяти, либо отдельное быстродействующее запоминающее устройство. Кэш повышает эффек

**кэш второго уровня** — Вспомогательный кэш, который может находиться вне процессора или быть встроенным в архитектуру процессора.

**кэш первого уровня** — Основной кэш, расположенный внутри процессора.

# **Л**

**локальная шина** — Шина данных, обеспечивающая высокую пропускную способность при передаче данных от устройств в процессор.

#### **М**

**МБ** — мегабайт — Единица измерения объема хранимых данных, равная 1 048 576 байт. 1 МБ равен 1024 КБ. Для жестких дисков эта единица может<br>округляться до 1 000 000 байт.

**МБ/с** — мегабайт в секунду — Один миллион байт в секунду. Эта единица измерения обычно используется для обозначения скорости передачи данных.

**Мбит** — мегабит — Единица измерения емкости микросхем памяти, равная 1 024 Кбит.

**Мбит/с** — мегабит в секунду — Один миллион бит в секунду. Эта единица измерения обычно используется для обозначения скорости передачи данных в сетях и модемах.

**МГц** — мегагерц — Единица измерения частоты, равная 1 миллиону циклов в секунду. МГц часто используется для измерения быстродействия процессоров, шин и интерфейсов компьютеров.

**метка производителя** — Ярлык со штриховым кодом на вашем компьютере, служащий для идентификации компьютера при доступе на веб-сайт<br>поддержки корпорации Dell **support.dell.com** или при обращении в отдел обслуживания клиен по телефону.

**модем** — Устройство, обеспечивающее компьютеру возможность связи с другими компьютерами по аналоговым телефонным линиям. Существует три<br>типа модемов: внешние, внутренние и платы PC Card. Модемы обычно используются для по электронной почты.

**модуль для перевозки** — Пластмассовое устройство, предназначенное для установки в модульный отсек портативного компьютера с целью снижения его веса.

**модуль памяти** — Небольшая монтажная плата с микросхемами памяти, подсоединенная к системной плате.

**модульный отсек** — Отсек, поддерживающий такие устройства, как оптические дисководы, второй аккумулятор или модуль Dell TravelLite™.

**монитор** — Устройство высокого разрешения наподобие телевизора, на которое выводится информация с компьютера.

**мс** — миллисекунда — Единица измерения времени, равная одной тысячной доли секунды. В миллисекундах часто измеряется время доступа в запоминающих устройствах.

**мышь** — Указывающее устройство, которое управляет перемещением курсора на экране. Обычно для перемещения указателя или курсора по экрану следует перемещать мышь по твердой и ровной поверхности.

#### **Н**

**неэкранированная витая пара** — Этим термином описывается тип кабеля, используемого в большинстве телефонных сетей и в некоторых компьютерных сетях. Пары неэкранированных проводов перевиваются вокруг друг друга с целью защиты от электромагнитных помех вместо того,<br>чтобы использовать для защиты от помех металлическую оплетку вокруг каждой пары прово

**нс** — наносекунда — Единица измерения времени, равная одной миллиардной доли секунды.

# **О**

**об/мин** — оборотов в минуту — Число оборотов, совершаемых за одну минуту. Скорость вращения жестких дисков часто измеряется в об/мин.

**область уведомлений** — Часть панели задач Windows, в которой расположены значки для обеспечения быстрого доступа к программам и функциям компьютера (например, часам, регулятору громкости и состоянию печати). Также называется *системной областью*.

**обои** — Фоновый узор или рисунок на «рабочем столе» Windows. Сменить «обои» можно с помощью Панели управления Windows. Можно также<br>сканировать любимый рисунок и использовать его в качестве «обоев».

**ОЗУ** — оперативное запоминающее устройство — Основная область для временного хранения команд программ и данных. Вся информация, хранящаяся в ОЗУ, теряется при выключении компьютера.

оптический дисковод - Дисковод, в котором для чтения данных с компакт-дисков, дисков DVD или DVD+RW, а также записи данных на них используется оптическая технология. Примерами оптических дисководо являются дисководы компакт-дисков, дисководы DVD, дисководы CD-RW и комбинированные дисководы CD-RW/DVD.

### **П**

**память** — Область временного хранения данных внутри компьютера. Ввиду того, что данные в памяти не являются постоянными, рекомендуется часто сохранять файл в процессе работы с ними и всегда сохранять их перед выключением компьютера. В компьютере может быть несколько различных<br>видов памяти (например, ОЗУ, ПЗУ и видеопамять). Слово «память» часто используется ка

**Панель управления** — Утилита Windows, которая позволяет менять параметры настройки операционной системы и оборудования (например, параметры настройки дисплея).

**папка** — Термин, используемый для описания пространства на диске, где хранятся и группируются файлы. Файлы в папке можно просматривать и упорядочивать различными способами (например, по алфавиту, по дате и по размеру).

**параллельный разъем** — Порт ввода-вывода, часто используемый для подключения к компьютеру параллельного принтера. Также называется *портом LPT*.

**переменный ток —** Вид электричества, который обеспечивает питание компьютера при подсоединении кабеля питания адаптера переменного тока к электрической розетке.

**ПЗУ** — постоянное запоминающее устройство — Память с записанными данными и программами, которую компьютер не может стереть и в которую он не может записывать данные. В отличие от ОЗУ постоянное запоминающее устройство сохраняет записанные данные после выключения компьютера.<br>Некоторые программы, имеющие большое значение для работы компьютера, записаны в ПЗУ.

**пиксел** — Точка на экране дисплея. Пикселы упорядочены в ряды и столбцы с целью формирования изображения. Разрешение видеоизображения (например, 800 x 600) определяется количеством пикселов по горизонтали, умноженным на количество пикселов по вертикали.

**ПИН-код** — персональный идентификационный номер — Ряд чисел или букв, используемых для предотвращения несанкционированного доступа в компьютерные сети и другие защищенные системы.

**плата PC Card с расширенным интерфейсом** — Плата PC Card, края которой при установке выступают за края слота для плат PC Card.

**плата расширения** — Печатная плата, устанавливаемая в разъем расширения на системной плате в некоторых компьютерах и расширяющая возможности компьютера. Примерами могут служить платы видеоадаптера, платы модема и звуковые платы.

**последовательность загрузки** — Определяет очередность устройств, к которым обращается компьютер при выполнении загрузки.

**последовательный разъем** — Порт ввода-вывода, часто используемый для подключения к компьютеру устройств (например, карманного цифрового<br>устройства или цифрового фотоаппарата).

**поставщик услуг Интернета** — Компания, разрешающая вам доступ к своему хост-серверу с целью прямого подсоединения к Интернету, отправки и приема электронной почты, а также посещения веб-сайтов. Поставщик услуг Интернета обычно предоставляет за плату пакет программного обеспечения, имя пользователя и номера телефонов доступа.

**программа** — Любое программное обеспечение, осуществляющее обработку данных, в том числе электронные таблицы, программы подготовки<br>текстов, базы данных и игры. Для выполнения программ требуется операционная система.

**программа настройки** — Программа, используемая для установки и настройки конфигурации аппаратного и программного обеспечения. Программа<br>setup.exe или install.exe входит в состав большинства пакетов программного обеспечен *программой настройки системы*.

**программа настройки системы** — Утилита, служащая в качестве интерфейса между аппаратными средствами компьютера и операционной системой. Программа настройки системы позволяет задать выбираемые пользователем параметры в BIOS (например, дату и время или системный пароль). Если вы<br>не знаете, какое влияние эти настройки оказывают на компьютер, не меняйте настр **программное обеспечение** — Все, что можно хранить в электронном виде (например, компьютерные файлы и программы).

**проигрыватель DVD** — Программное обеспечение, используемое для воспроизведения фильмов, записанных на дисках DVD. Проигрыватель DVD выводит на экран окно с кнопками, с помощью которых осуществляется просмотр фильма.

**проигрыватель компакт-дисков** — Программное обеспечение, используемое для воспроизведения музыкальных компакт-дисков. Проигрыватель компакт-дисков выводит на экран окно с кнопками, с помощью которых осуществляется воспроизведение компакт-диска.

**процессор** — Компьютерная микросхема, которая интерпретирует и выполняет команды программ. Иногда процессор сокращенно называют ЦП (центральным процессором).

#### **Р**

**радиатор** — Металлическая пластина не некоторых процессорах, помогающая отводить тепло.

**радиопомехи** — Помехи, создаваемые на типичных радиочастотах, в диапазоне от 10 кГц до 100 000 МГц. Радиочастоты находятся в нижнем диапазоне спектра электромагнитных частот и более подвержены помехам по сравнению с излучениями более высокой частоты (например,<br>инфракрасным излучением и световым излучением).

**раздел** — Физическая область для хранения данных на жестком диске, выделенная под одну или несколько логических областей для хранения данных, называемых логическими дисками. В каждом разделе может иметься несколько логических дисков.

**разрешение** — Резкость и четкость изображения, создаваемого принтером или отображаемого на мониторе. Чем выше разрешение, тем резче изображение.

**разрешение видеоизображения** — Смотрите *разрешение*.

**разъем DIN** — Круглый 6-контактный разъем, соответствующий стандарту DIN (промышленный стандарт Германии); обычно используется для<br>подсоединения разъемов кабелей клавиатуры PS/2 или мыши.

**разъем расширения** — Разъем на системной плате (в некоторых компьютерах), куда вставляется плата расширения, обеспечивающий подсоединение платы к системной шине.

**распределение памяти** — Процесс сопоставления компьютером адресов ячеек памяти физическим участкам во время запуска компьютера. После этого<br>устройства и программное обеспечение могут идентифицировать информацию, к которо

**режим работы с двумя дисплеями** — Настройка дисплея, позволяющая использовать второй монитор в дополнение к дисплею компьютера. Также называется *режимом расширенного дисплея*.

**режим расширенного дисплея** — Настройка дисплея, позволяющая использовать второй монитор в дополнение к дисплею компьютера. Также называется *режимом работы с двумя дисплеями*.

**резервная копия** — Копия программы или файла данных на гибком диске, компакт-диске, диске DVD или жестком диске. В целях предосторожности<br>регулярно выполняйте резервное копирование файлов данных с жесткого диска.

# **С**

**светодиод** — Электронный компонент, который испускает свет, обозначающий состояние компьютера.

**свидетельство подлинности** — Буквенно-цифровой код Windows на наклейке, прикрепленной к компьютеру. Также называется *Product Key (ключ продукта)* или *Product ID*.

**сетевой адаптер** — Микросхема, обеспечивающая возможности работы в сети. Сетевой адаптер может находиться на системной плате компьютера или на плате PC Card. Сетевой адаптер также называют *сетевым контроллером*.

**сетевой контроллер** — Смотрите *сетевой адаптер*.

**системная область** — Смотрите *область уведомлений*.

**системная плата** — Основная монтажная плата в компьютере. Ее также называют *материнской платой*.

**смарт-карта** — Плата, в которую встроены процессор и микросхема памяти. Смарт-карты могут использоваться для отождествления пользователя компьютера, способного обрабатывать смарт-карты.

**сочетание клавиш** — Команда, требующая одновременного нажатия нескольких клавиш.

**спящий режим** — Режим управления потреблением энергии, при котором все данные, находящиеся в памяти, сохраняются на выделенном для этой<br>цели пространстве на жестком диске, после чего происходит выключение компьютера. При записанная на жесткий диск, автоматически восстанавливается.

**срок службы аккумулятора** — Продолжительность времени (в годах), в течение которого аккумулятор портативного компьютера способен разряжаться и подзаряжаться.

**стандарт энергосбережения ENERGY STAR®** — Требования Управления по охране окружающей среды США по снижению общего потребления электроэнергии.

**стыковочное устройство** — Смотрите *APR*.

# T

тактовая частота - Быстродействие, выраженное в МГц и указыващее, насколько быстро работают компоненты компьютера, подсоединенные к системной шине.

таможенное разрешение на временный ввоз - Международный таможенный документ, который упрощает процедуру временного ввоза в зарубежные страны. Также называется товарным паспортом

текстовый редактор — Программа, используемая для создания и редактирования файлов, в которых содержится только текст: например, текстовый - основно по пользуется в Блокноте Windows. Текстовые редакторы обычно не имеют функции переноса строк или функций форматирования (возможность подчеркивания, изменения шрифтов и т.д.)

только для чтения - Данные или файлы, которые можно просмотреть, но нельзя редактировать или стереть. Файл может иметь статус «только для чтения» в следующих случаях:

- о он находится на гибком диске, компакт-диске или диске DVD, физически защищенном от записи;
- о он находится в сетевом каталоге, а системный администратор предоставляет право доступа к нему только определенным пользователям.

# $\mathbf{y}$

устройство - Аппаратное средство (например, дисковод, принтер или клавиатура), установленное в компьютер или подсоединенное к нему.

#### $\Phi$

**файл** readme — Текстовый файл, входящий в состав пакета программного обеспечения или в комплект поставки аппаратного средства. Обычно в<br>файлах readme содержатся информация по установке и описание новых усовершенствований документированы.

**файл справки** — Файл, в котором содержится информация описательного или учебного характера о продукте. Некоторые файлы справки связаны с<br>какой-то конкретной программой, например *Справка* в Microsoft Word. Другие файлы с

фильтры скачков напряжения - Предотвращают воздействие на компьютер скачков напряжения электросети, которые могут возникнуть, например, во время грозы. Фильтры скачков напряжения не защищают от ударов молний или от понижения напряжения, которое наблюдается при падении<br>напряжения более чем на 20% относительно нормального уровня напряжения в сети переменног

форматирование - Процесс подготовки диска к записи и хранению файлов. При форматировании диска имеющаяся на нем информация теряется.

фронтальная шина - Тракт передачи данных и физический интерфейс между процессором и ОЗУ.

#### Ч

частота обновления — Частота, выраженная в Гц, с которой происходит обновление горизонтальных строк на экране (эту характеристику иногда также называют частотой вертикальной развертки). Чем выше частота обновления, тем менее заметно для глаза человека дрожание видеоизображения.

**часы реального времени** — Часы на системной плате с питанием от батарейки, которые обеспечивают отсчет дат и времени после выключения компьютера

**чередование дисков** — Способ распределения данных по нескольким дискам массива. Чередование дисков может ускорить операции извлечения данных из дискового запоминающего устройства. Компьютеры с использованием чередования дисков обычно позволяют пользователю выбирать размер единицы данных или ширину полоски.

### ш

шина - Канал связи между компонентами компьютера.

широкополосная мобильная сеть - Беспроводная высокоскоростная сеть передачи данных с использованием технологии сотовой связи, которая охватывает гораздо более обширную территорию по сравнению с беспроводной локальной сетью (WLAN). Ее также называют WWAN

# Э

электромагнитные помехи - Электрические помехи, вызванные электромагнитным излучением.

электростатический разряд — Быстрый разряд статического электричества. Электростатический разряд может вызвать повреждение интегральных схем в компьютере или оборудовании связи

**ярлык** — Значок, обеспечивающий быстрый доступ к часто используемым программам, файлам, папкам и дисководам. Разместив ярлык на «рабочем столе» Windows и дважды щелкнув его значок, можно открыть соответствующую папку или соответствующий файл без необходимости его поиска.<br>Значки ярлыков не изменяют местонахождение файлов. Если вы удалите ярлык, это не повли переименовывать.

# **А**

**ACPI** — advanced configuration and power interface (дополнительный интерфейс конфигурации и питания) — Спецификация управления потреблением энергии, которая позволяет операционным системам Microsoft® Windows® переводить компьютер в ждущий или спящий режимы с целью сохранения электропитания в объеме, необходимом для каждого устройства, подсоединенного к компьютеру.

**AGP** — accelerated graphics port (ускоренный графический порт) — Специальный графический порт, позволяющий использовать системную память для задач, связанных с обработкой видеоизображений. Порт AGP обеспечивает просмотр видеоизображения в истинных цветах без рывков благодаря<br>более быстрому интерфейсу между микросхемами обработки видеоданных и оперативной памят

**ALS** — ambient light sensor (датчик внешнего освещения).

**APR** — advanced port replicator (усовершенствованный репликатор портов) — Стыковочное устройство, которое облегчает использование внешнего<br>монитора, клавиатуры, мыши и других устройств с вашим портативным компьютером.

ASF — alert standards format (стандартный формат предупреждений) — Стандарт, определяющий механизм передачи предупреждений о состоянии<br>аппаратного и программного обеспечения в консоль управления. Стандарт ASF разрабатывал операционной системы.

### **B**

BIOS — basic input/output system (базовая система ввода-вывода) — Программа (или утилита), которая служит в качестве интерфейса между<br>аппаратными средствами компьютера и операционной системой. Если вы не знаете, какое вли меняйте их. Также называется *программой настройки системы*.

**BTU** — British thermal unit (британская тепловая единица) — Единица измерения теплоотдачи.

# **C**

**C** — Celsius (по Цельсию) — Шкала измерения температуры, по которой 0° является точкой замерзания, а 100° - точкой кипения воды.

**CD-R** — CD recordable (записываемый компакт-диск) — Вариант компакт-диска, на который можно записать данные. На диск CD-R данные можно записать только один раз. После записи данные нельзя стереть или перезаписать.

**CD-RW** — CD rewritable (перезаписываемый компакт-диск) — Вариант компакт-диска, обеспечивающий возможность перезаписи данных. На диск CD-RW данные можно записывать, затем стирать их и перезаписывать снова.

**CRIMM** — continuity rambus in-line memory module (модуль CRIMM) — Специальный модуль, в котором нет микросхем памяти и который вставляется в неиспользуемые слоты для памяти RIMM.

### **D**

**DDR SDRAM** — double-data-rate SDRAM (память SDRAM с удвоенной скоростью обмена данными) — Тип синхронного динамического ОЗУ, в котором данные передаются дважды за один цикл, повышая производительность системы.

DDR2 SDRAM — double-data-rate 2 SDRAM (память SDRAM с четырехкратной скоростью обмена данными) — Тип синхронного динамического ОЗУ, в<br>котором используются 4-битный блок упреждающей выборки и другие архитектурные изменения выше.

**DMA** — direct memory access (прямой доступ к памяти) — Канал, обеспечивающий определенные виды обмена данными между ОЗУ и устройством в обход процессора.

**DMTF** — Distributed Management Task Force (Рабочая группа по распределенному управлению) — Консорциум производителей оборудования и разработчиков программного обеспечения, который занимается разработкой стандартов управления распределенными настольными системами, сетями, предприятиями и Интернетом.

**DRAM** — dynamic random-access memory (динамическое ОЗУ) — Память, в которой информация хранится в интегральных схемах с конденсаторами.

**DSL** — Digital Subscriber Line (цифровая абонентская линия) — Технология, обеспечивающая постоянное высокоскоростное интернет-соединение с использованием аналоговой телефонной линии.

**DVD** — digital versatile disc (универсальный цифровой диск) — Диск высокой емкости, обычно используемый для записи фильмов. Дисководы DVD также обеспечивают чтение большинства видов компакт-дисков.

**DVD-R** — DVD recordable (записываемый диск DVD) — Вариант диска DVD, на который можно записать данные. На диск DVD-R данные можно записать только один раз. После записи данные нельзя стереть или перезаписать.

DVD+RW — DVD rewritable (перезаписываемый диск DVD) — Вариант диска DVD, обеспечивающий возможность перезаписи данных. На диск DVD+RW<br>данные можно записывать, затем стирать их и перезаписывать снова. (Технология DVD+RW от

**DVI** — digital video interface (цифровой интерфейс передачи видеоданных) — Стандарт цифровой передачи данных между компьютером и цифровым устройством отображения.

## **E**

**ECC** — error checking and correction (код корректировки ошибок) — Тип памяти, включающий специальные схемы для проверки правильности данных при их записи в память и извлечении из памяти.

ECP — extended capabilities port (порт с расширенными возможностями) — Конструкция параллельного разъема, которая обеспечивает улучшение<br>двусторонней передачи данных. Подобно порту EPP, порт ECP использует прямой доступ к

**EIDE** — enhanced integrated device electronics (встроенная электроника управления устройством с расширенными возможностями) — Усовершенствованная версия интерфейса IDE для жестких дисков и дисководов компакт-дисков

**EPP** — enhanced parallel port (улучшенный параллельный порт) — Конструкция параллельного разъема, которая обеспечивает двустороннюю передачу данных.

**ExpressCard** — Съемная плата ввода-вывода, соответствующая стандарту PCMCIA. Распространенными типами плат ExpressCard являются модемы и сетевые адаптеры. Платы ExpressCard поддерживают как стандарт PCI Express, так и стандарт USB 2.0.

# **F**

**F** — Farenheit (по Фаренгейту) — Шкала измерения температуры, по которой 32° является точкой замерзания, а 212° - точкой кипения воды.

**FCC** — Federal Communications Commission (Федеральная комиссия по связи) — Американское ведомство, которое отвечает за соблюдение исполнения нормативных актов, касающихся средств связи и определяющих предельную величину излучения, создаваемого компьютерами и другим электронным оборудованием.

FTP — file transfer protocol (протокол передачи файлов) — Стандартный протокол Интернет, используемый для обмена файлами между компьютерами,<br>подключенными к сети Интернет.

# **G**

**G** — gravity (сила тяжести) — Единица измерения массы и силы.

### **H**

**HTML** — hypertext markup language (язык разметки гипертекстовых документов) — Набор кодов, вставляемых в веб-страницу Интернета, предназначенную для отображения в программе просмотра Интернета.

**HTTP** — hypertext transfer protocol (протокол передачи гипертекстов) — Протокол обмена файлами между компьютерами, подключенными к Интернету.

# **I**

**IDE** — integrated device electronics (встроенная электроника управления устройством) — Интерфейс для запоминающих устройств большой емкости, в котором контроллер встроен в жесткий диск или дисковод компакт-дисков.

IEEE 1394 — Institute of Electrical and Electronics Engineers, Inc. (Институт инженеров по электротехнике и электронике) — Высокопроизводительная<br>последовательная шина, используемая для подсоединения устройств, совместимы проигрывателей DVD), к компьютеру.

**IrDA** — Infrared Data Association (Ассоциация по технологии инфракрасной передачи данных) — Организация, разрабатывающая международные стандарты в области инфракрасной связи.

### **L**

LAN — local area network (локальная сеть) — Компьютерная сеть, охватывающая небольшую территорию. Локальные сети обычно ограничены<br>пределами одного здания или нескольких близлежащих зданий. Локальная сеть может быть подсо

**LPT** — line print terminal (разъем для построчно-печатающего устройства) — Обозначение параллельного соединения с принтером или другим параллельно подключенным устройством.

NVRAM - nonvolatile random access memory (энергонезависимое ОЗУ) - Тип памяти, в которой хранятся данные, когда компьютер выключен или теляет питание от внешнего источника. Используется для хранения информации о конфигурации компьютера, например даты и времени, и других параметров настройки системы, которые можно изменять.

#### P

PC Card - Съемная плата ввода-вывода, соответствующая стандарту PCMCIA. Распространенными типами плат PC Card являются модемы и сетевые адаптеры.

PCI - peripheral component interconnect (взаимодействие периферийных устройств) - Шина PCI представляет собой локальную шину, которая - поддерживает 32- и 64-разрядные пути доступа к данным, обеспечивая высокоскоростной информационный канал между процессором и устройствами<br>- поддерживает 32- и 64-разрядные пути доступа к данным, обеспечивая высокоскорос

PCI Express — Модификация интерфейса PCI, обеспечивающая увеличение скорости передачи данных между процессором и подсоединенными к нему<br>устройствами. Интерфейс PCI Express обеспечивает обмен данными на скоростях от 250 МБ поддерживают разные скорости, они будут взаимодействовать на более низкой из этих скоростей.

PCMCIA — Personal Computer Memory Card International Association (Международная ассоциация производителей плат памяти для персональных<br>компьютеров) — Организация, устанавливающая стандарты на платы PC Card.

PIO — programmed input/output (программируемый ввод-вывод) — Способ обмена данными между двумя устройствами через процессор, который является частью информационного канала

Plug-and-Play — Способность компьютера автоматически настраивать конфигурацию устройств. Технология Plug and Play обеспечивает<br>автоматическую установку, конфигурирование и совместимость с имеющимися аппаратными средствами устройства совместимы со стандартом Plug and Play.

POST - power-on self-test (самотестирование при включении питания) - Диагностические программы, автоматически загружаемые BIOS и выполняющие основные тесты важнейших компонентов компьютера (например, памяти, жестких дисков и платы видеоадаптера). Если в ходе POST не<br>обнаружено проблем, компьютер загружается.

PS/2 — personal system/2 (персональная система/2) — Тип разъема для подсоединения клавиатуры, мыши или вспомогательной клавиатуры,<br>совместимых с интерфейсом PS/2.

PXE — pre-boot execution environment (предзагрузочная среда выполнения) — Стандарт WfM (Wired for Management [удаленное управление и<br>контроль]), который обеспечивает возможность удаленной настройки конфигурации и удаленно имеющих операционной системы.

#### R

RAID - redundant array of independent disks (избыточный массив независимых дисков) - Метод обеспечения избыточности данных. Распространенными реализацими RAID-массива являются RAID 0, RAID 1, RAID 5, RAID 10, и RAID 50

RTCRST - real-time clock reset (сброс часов реального времени) - Перемычка на системной плате некоторых компьютеров, которую часто можно использовать в целях поиска и устранения неполадок

### S

ScanDisk — Утилита корпорации Microsoft, осуществляющая проверку файлов, папок и поверхности жесткого диска на наличие ошибок. Утилита ScanDisk часто запускается при выполнении перезагрузки компьютера после того, как он перестал реагировать на действия пользователя

SDRAM — synchronous dynamic random-access memory (синхронное динамическое оперативное запоминающее устройство) — Тип памяти DRAM,<br>который синхронизируется с оптимальной тактовой частотой процессора.

S/PDIF — Sony/Philips Digital Interface (цифровой интерфейс Sony/Philips) — Формат файлов для передачи звуковых данных, который позволяет и премещать звуковые данные из одного файла в другой без преобразования в аналоговый формат и из аналогового формата, что могло бы привести к предлага, что могло бы привести к ухудшению качества файла.

SIM-карта - subscriber identity module (модуль идентификации абонента) - На SIM-карте имеется микросхема, которая шифрует речь и передаваемые данные. SIM-карты могут использоваться в телефонах и портативных компьютерах

Strike Zone™ — Усиленная область основания платформы, которая защищает жесткий лиск, выступая в качестве амортизирующего устройства, когда компьютер подвергается ударному воздействию или падает (независимо от того, включен или выключен компьютер)

SVGA — super-video graphics array (улучшенная матрица видеографики) — Стандарт видеоизображения для плат видеоадаптеров и<br>видеоконтроллеров. Типичными разрешениями стандарта SVGA являются 800 х 600 и 1024 х 768. Количеств программой, зависят от возможностей монитора, видеоконтроллера и его драйверов, а также от объема видеопамяти, установленной в компьютер,

S-video TV-out - Разъем, используемый для подключения телевизора или цифрового звукового устройства к компьютеру

SXGA - super-extended graphics array (улучшенная расширенная матрица видеографики) - Стандарт видеоизображения для плат видеоадаптеров и видеоконтроллеров, поддерживающий разрешения до 1280 х 1024.

– super-extended graphics array plus (улучш<mark>енная расширенная матрица видеографики с дополнительными возможностями) — Стандарт</mark> видеоизображения для плат видеоадаптеров и видеоконтроллеров, поддерживающий разрешения до 1400 х 1050

# $\mathsf{T}$

TAPI - telephony application programming interface (интерфейс программирования приложений телефонной связи) - Позволяет программам Windows работать с широким рядом устройств телефонной связи, включая речевую связь, передачу данных, факсимильную связь и видеосвязь

## Ù

UMA - unified memory allocation (унифицированное распределение памяти) - Системная память, динамически выделяемая под видеопамять

USB - universal serial bus (универсальная последовательная шина) - Аппаратный интерфейс для низкоскоростных устройств, например, для USBоом сличать совместимой клавиатуры, мыши, джойстика, сканера, комплекта динамиков, принтера, широкополосных устройств (DSL-модемов и кабельных модемов), устройств (DSL-модемов и кабельных модемов), что более совместимой к

UXGA — ultra extended graphics array (сверхулучшенная расширенная матрица видеографики) — Стандарт видеоизображения для плат<br>видеоадаптеров и видеоконтроллеров, поддерживающий разрешения до 1600 х 1200.

#### **W**

WLAN — wireless local area network (беспроводная локальная сеть) — Ряд подключенных между собой компьютеров, обменивающихся данными друг с<br>другом посредством радиосвязи и использующих точки доступа или беспроводные маршру

WWAN - wireless wide area network (беспроводная региональная сеть) - Смотрите широкополосная мобильная сеть

WXGA - wide aspect extended graphics array (широкоформатная расширенная матрица видеографики) - Стандарт видеоизображения для плат видеоадаптеров и видеоконтроллеров, поддерживающий разрешения до 1280 х 800.

### X

XGA - extended graphics array (расширенная матрица видеографики) - Стандарт видеоизображения для плат видеоадаптеров и видеоконтроллеров, поддерживающий разрешения до 1024 х 768.

### Z

ZIF - zero insertion force (нулевое усилие сочленения) - Тип гнезда или разъема, который позволяет вставлять или снимать компьютерную микросхему без приложения усилия к микросхеме или ее гнезду.

Zip - Популярный формат сжатия данных. Файлы, сжатые с применением формата Zip, называются Zip-файлами и обычно имеют расширение имени - файла .zip. Особым видом файлов, заархивированных в формате Zip, являются саморазворачивающиеся файлы, которые имеют расширение имени<br>файла .zip. Особым видом файлов, заархивированных в формате Zip, являются саморазвора

Назад на страницу Содержание

# <span id="page-33-0"></span>**Получение справки**

**Руководство пользователя Dell™ Latitude™ D520**

- [Обращение за помощью](#page-33-1)
- О Проблемы с за
- [Информация о продуктах](#page-34-1)
- [Возврат изделий для гарантийного ремонта или в счет кредита](#page-34-2)
- [Прежде чем позвонить](#page-35-0)
- [Обращение в корпорацию](#page-35-1) Dell

#### <span id="page-33-1"></span>**Обращение за помощью**

- **ПРЕДУПРЕЖДЕНИЕ. Если потребуется снять корпус компьютера, сначала выключите его и отсоедините кабели питания компьютера и модема от электрических розеток.**
- 1. Выполните процедуры, описанные в разделе [Поиск и устранение неисправностей](file:///C:/data/systems/latd520/RU/ug_ru/trouble.htm#wp1305115).
- 2. Запустите программу диагностики Dell Diagnostics (смотрите раздел [Dell Diagnostics\)](file:///C:/data/systems/latd520/RU/ug_ru/trouble.htm#wp1305119).
- 3. Сделайте копию [Диагностическая контрольная таблица](#page-35-2) и заполните ее.
- 4. Инструкции по установке компонентов, поиску и устранению неисправностей смотрите в разделах интерактивной справки на веб-сайте технической поддержки корпорации Dell (**support.dell.com**).
- 5. [Если с помощью вышеуказанных мер проблему решить не удалось](#page-35-1), обратитесь в корпорацию Dell (смотрите раздел Обращение в корпорацию Dell)

**ПРИМЕЧАНИЕ.** Чтобы специалисты службы поддержки смогли оказать необходимое содействие, звонить в службу поддержки следует с телефона, расположенного рядом с компьютером.

**ПРИМЕЧАНИЕ.** Система обслуживания клиентов корпорации Dell через код экспресс-обслуживания может быть недоступна в некоторых странах.

Когда автоматическая служба приема звонков Dell выдаст запрос на ввод кода экспресс-обслуживания, введите его, чтобы ваш звонок был<br>переадресован нужному специалисту службы поддержки. Если не имеется кода экспресс-обслужи (Сопутствующие средства Dell), дважды щелкните на пиктограмме **Express Service Code** (Код экспресс-обслуживания) и далее следуйте инструкциям на экране.

Инструкции по пользованию услугами службы поддержки смотрите в разделе [Служба поддержки](#page-34-3).

**ПРИМЕЧАНИЕ**. Некоторые из нижеперечисленных служб могут быть недоступны в некоторых регионах за пределами континентальной части США.<br>Информацию о доступных службах можно получить в местном представительстве корпорации De

## **Службы в Интернете**

Веб-сайт службы поддержки корпорации Dell находится по адресу **support.dell.com**. Чтобы получить доступ к справочной информации и инструментам, на странице **WELCOME TO DELL SUPPORT** (ДОБРО ПОЖАЛОВАТЬ В СЛУЖБУ ПОДДЕРЖКИ КОРПОРАЦИИ DELL) выберите свой регион и укажите необходимые сведения.

Связаться с Dell по электронным каналам связи можно по следующим адресам.

- l Всемирная сеть Интернет
	- **www.dell.com/**
- **www.dell.com/ap/** (только для стран азиатско-тихоокеанского региона)
- **www.dell.com/jp** (только для Японии)
- **www.euro.dell.com** (только для стран Европы)
- **www.dell.com/la/** (для стран Латинской Америки)
- **www.dell.ca** (только для Канады)
- l Анонимный протокол передачи файлов (FTP)
	- **ftp.dell.com/**

Войдите на сайт, используя в качестве имени пользователя: anonymous, а в качестве пароля укажите свой адрес электронной почты.

l Электронная служба поддержки

mobile\_support@us.dell.com

support@us.dell.com

apsupport@dell.com (только для стран азиатско-тихоокеанского региона)

**support.jp.dell.com** (только для Японии)

**support.euro.dell.com** (только для стран Европы)

l Электронная система подготовки коммерческих предложений

apmarketing@dell.com (только для стран азиатско-тихоокеанского региона)

sales\_canada@dell.com (только для Канады)

#### **Служба AutoTech**

Автоматическая служба поддержки корпорации Dell — AutoTech — предоставляет записанные на пленку ответы на наиболее часто задаваемые клиентами корпорации Dell вопросы по работе с портативными и настольными компьютерами.

Для звонков в службу AutoTech пользуйтесь телефоном с кнопочным тональным набором, чтобы можно было выбирать темы, связанные с вашими вопросами.

Служба AutoTech работает круглосуточно и без выходных. Доступ к ней можно получить также с помощью службы поддержки. Нужный номер телефона можно найти в списке контактных телефонов для своего региона (смотрите раздел Обращение в к

#### **Автоматическая система отслеживания заказов**

Чтобы проверить состояние заказа по продукции Dell™, можно посетить веб-сайт **support.dell.com** или позвонить в автоматизированную систему<br>отслеживания заказов. Вам будет задано несколько вопросов, записанных на магнитоф и выдать информацию о его исполнении. Нужный номер телефона можно найти в списке контактных телефонов для своего региона (смотрите раздел [Обращение в корпорацию](#page-35-1) Dell).

#### <span id="page-34-3"></span>**Служба поддержки**

Служба поддержки корпорации Dell работает круглосуточно и без выходных, отвечая на вопросы по аппаратным средствам марки Dell. Персонал службы поддержки использует компьютерные методы диагностики, что позволяет быстро и точно отвечать на вопросы клиентов.

Чтобы связаться со службой поддержки корпорации Dell, прочитайте раздел <u>Обращение за помощью</u>, а затем позвоните по номеру, указанному для<br>вашей страны в разделе Обращение в корпорацию Dell. вашей страны в разделе Обращение в кор

## <span id="page-34-0"></span>**Проблемы с заказом**

Если при получении заказа возникают проблемы, например недостающие или ошибочно заказанные детали, ошибки в счете и т.д., свяжитесь с корпорацией Dell для их устранения. Во время звонка держите под рукой счет или упаковочный лист. Нужный номер телефона можно найти в списке контактных телефонов для своего региона.

### <span id="page-34-1"></span>**Информация о продуктах**

Если потребуется узнать информацию о других продуктах, которые можно приобрести у корпорации Dell, или сделать заказ, посетите веб-сайт<br>корпорации Dell по адресу www.d**ell.com**. Номер телефона, по которому можно поговорит контактных телефонов для своего региона.

### <span id="page-34-2"></span>**Возврат изделий для гарантийного ремонта или в счет кредита**

Прежде чем возвращать изделия для гарантийного ремонта или в счет кредита, выполните следующие действия.

- 1. Обратитесь в корпорацию Dell, чтобы получить номер разрешения на возврат изделия, и запишите его на наружной стороне коробки.
- Нужный номер телефона можно найти в списке контактных телефонов для своего региона (смотрите раздел [Обращение в корпорацию](#page-35-1) Dell).
- 2. Вложите копию счета и письмо, в котором объясняются причины возврата.
- 3. Вложите копию [Диагностическая контрольная таблица](#page-35-2), указав в ней выполненные тесты и сообщения об ошибках, выданные программой диагностики Dell Diagnostics.
- 4. При возврате изделия в счет кредита вложите в посылку все дополнительные принадлежности, прилагаемые к изделию (кабели питания, дискеты с программным обеспечением, руководства пользователя и т.д.).
- 5. Упакуйте оборудование в оригинальную упаковку (или аналогичным образом).

Пользователь также самостоятельно страхует все возвращаемые изделия и принимает на себя риск потери посылки во время доставки в корпорацию Dell. Отправка посылок наложенным платежом не разрешается.

Посылки, при отправке которых не было выполнено любое из этих требований, не принимаются почтовой службой корпорации Dell и отсылаются обратно.

## <span id="page-35-0"></span>**Прежде чем позвонить**

**ПРИМЕЧАНИЕ.** Во время звонка имейте наготове код экспресс-обслуживания. С помощью этого кода автоматическая телефонная служба поддержки корпорации Dell сможет быстро соединить вас с нужным специалистом.

Не забудьте заполнить [Диагностическая контрольная таблица](#page-35-2). Желательно, чтобы перед звонком в службу поддержки вы включили компьютер и во время разговора находились рядом с ним. Вас могут попросить ввести некоторые команды, подробно рассказать, что происходит с компьютером при<br>выполнении различных операций, или выполнить другие действия для устранения непол компьютером. Позаботьтесь о том, чтобы документация на компьютер была под рукой.

<span id="page-35-2"></span>**ПРЕДУПРЕЖДЕНИЕ. Перед началом работы с внутренними компонентами компьютера выполните указания по технике безопасности, описанные в** *Информационном руководстве по продуктам***.**

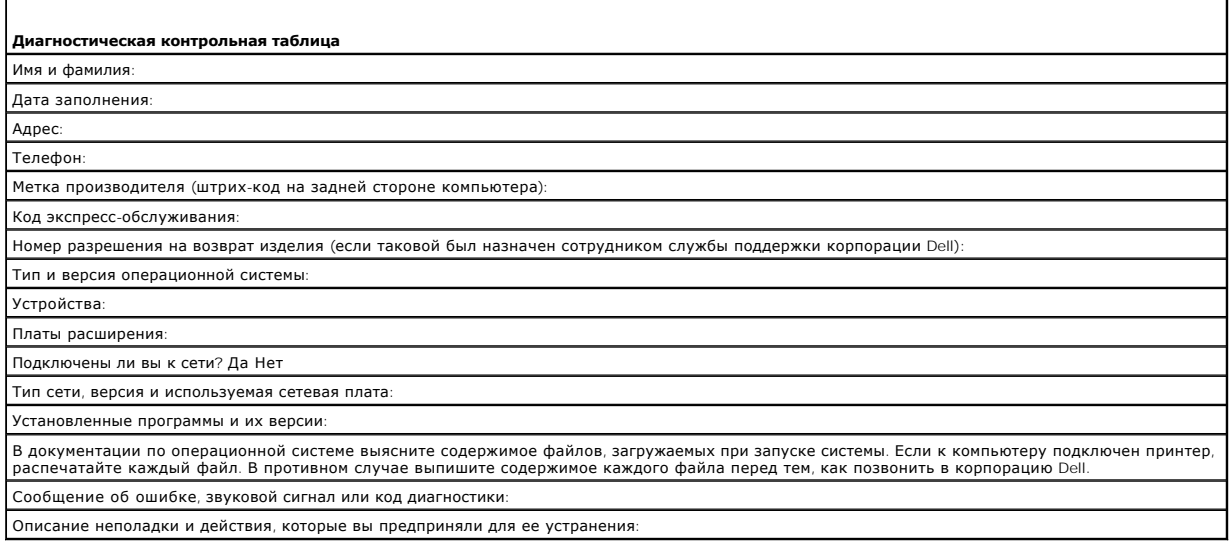

# <span id="page-35-1"></span>**Обращение в корпорацию Dell**

Связаться с корпорацией Dell по электронным каналам связи можно на следующих веб-сайтах:

- l **www.dell.com**
- l **support.dell.com** (поддержка)

l **premiersupport.dell.com** (поддержка образовательных, правительственных и медицинских учреждений, а также средних и крупных предприятий, включая клиентов категории Premier, Platinum и Gold)

Адреса веб-сайтов для вашей страны содержатся в соответствующем разделе таблицы.

**ПРИМЕЧАНИЕ.** Номера телефонов для бесплатных звонков предназначены для использования в той стране, для которой они указаны.

**ПРИМЕЧАНИЕ**. В некоторых странах поддержка в отношении портативных компьютеров Dell XPS предоставляется по отдельному телефонному номеру,<br>указанному для соответствующих стран. Если не указан специальный телефонный номер связаться с корпорацией Dell по указанному номеру службы поддержки и ваш звонок будет переадресован соответствующему специалисту.

Для обращения в корпорацию Dell пользуйтесь электронными адресами, кодами и телефонами, указанными в таблице. Чтобы выяснить, какие коды следует использовать, обратитесь к оператору местной или международной телефонной службы.
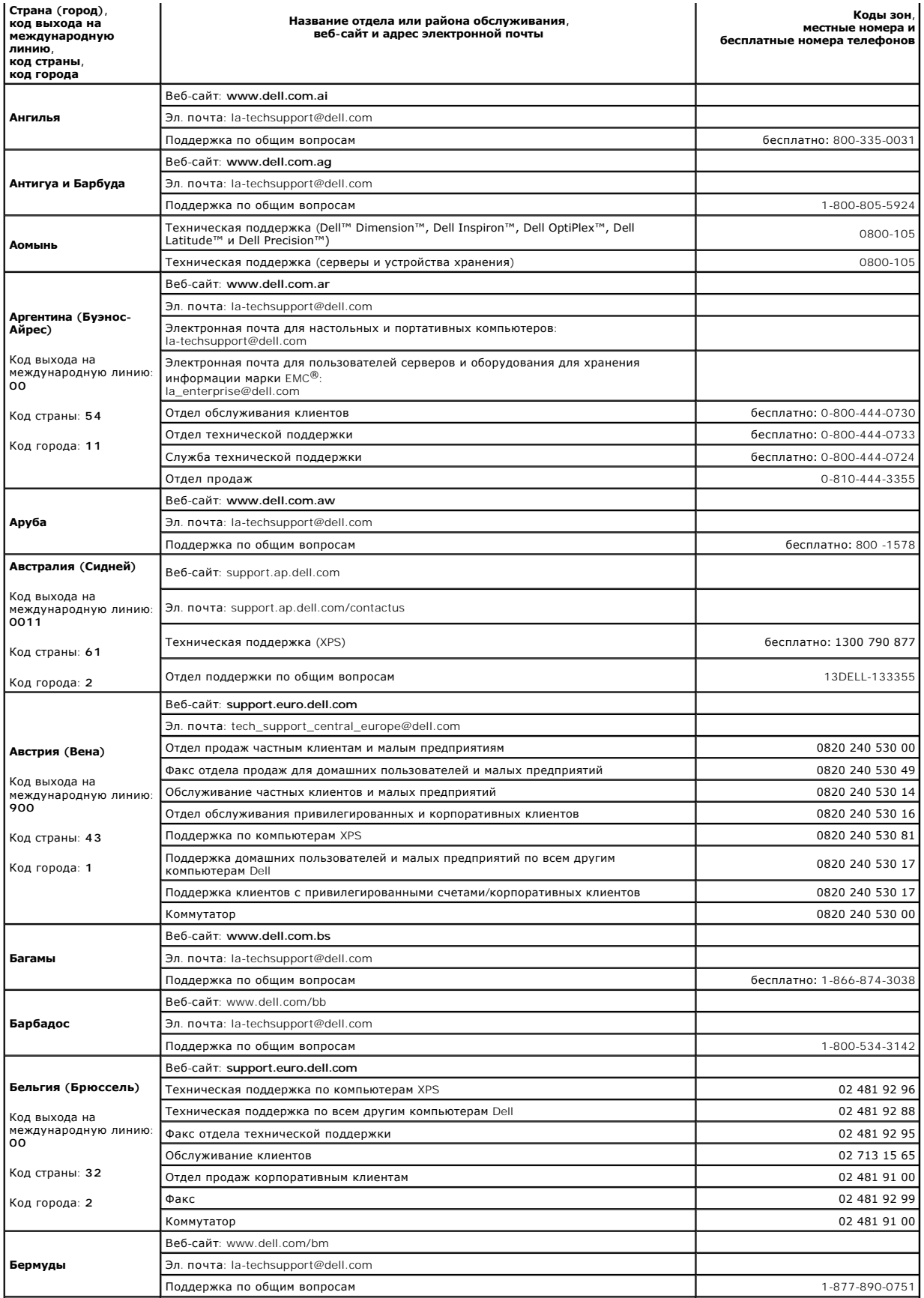

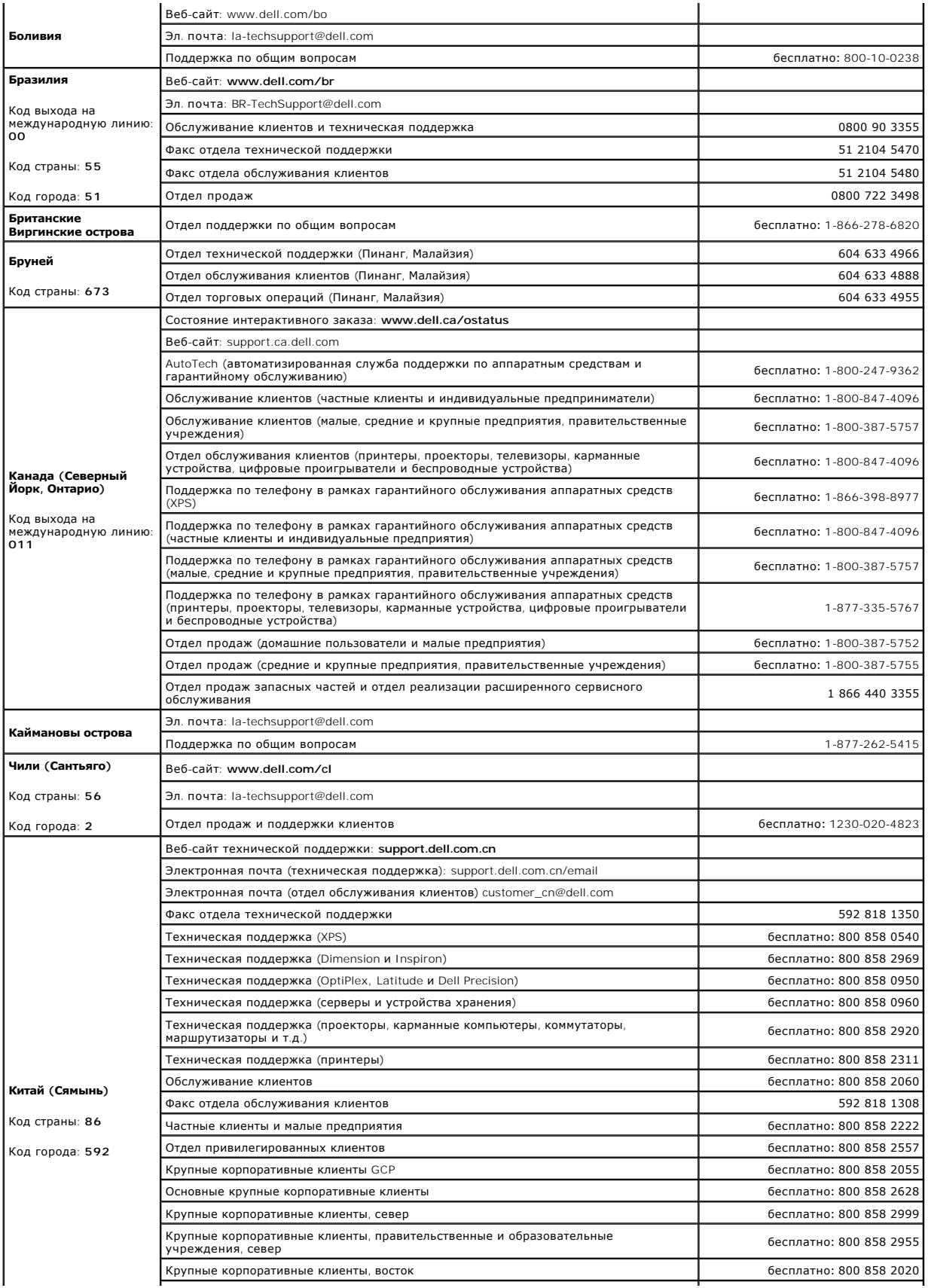

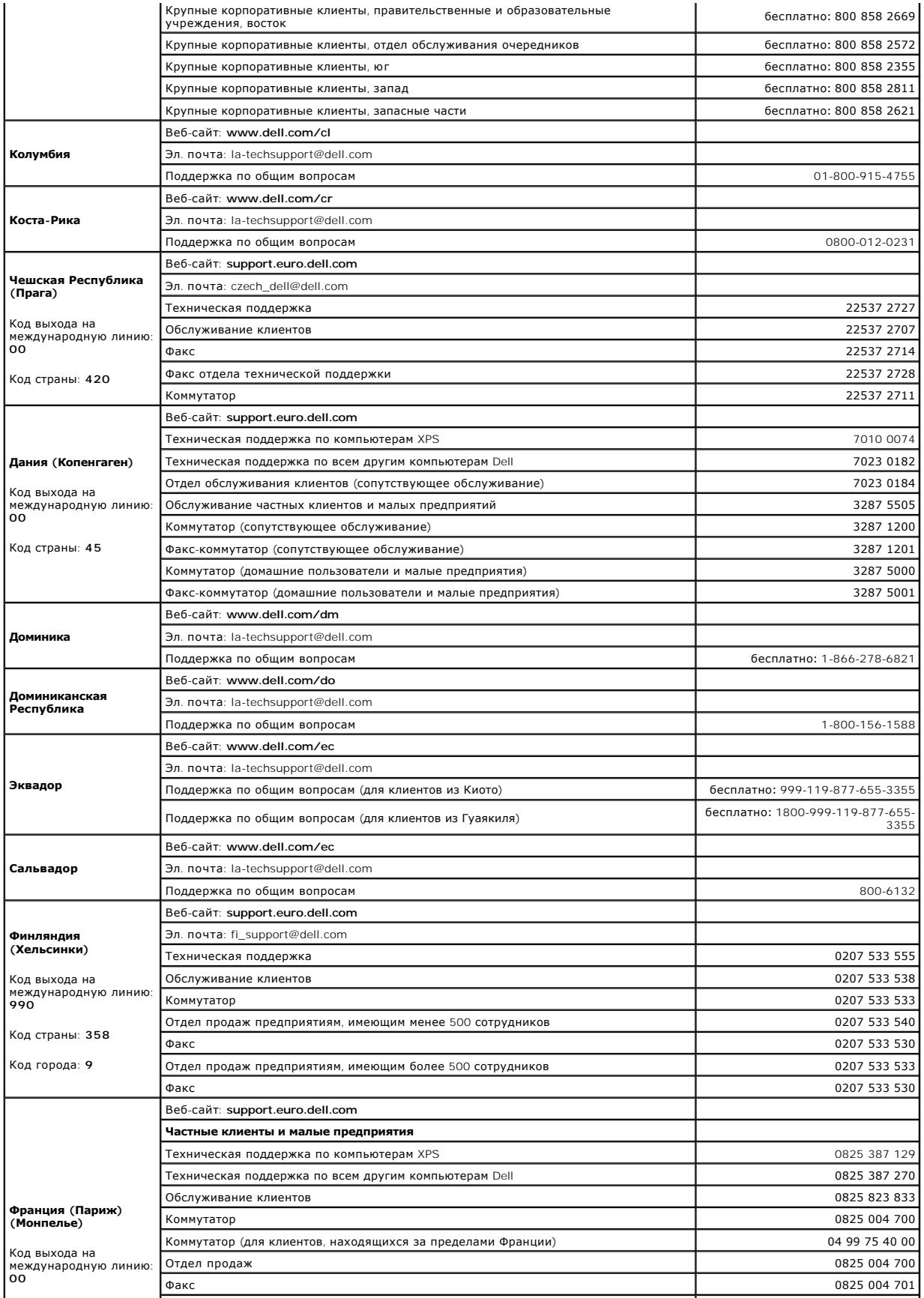

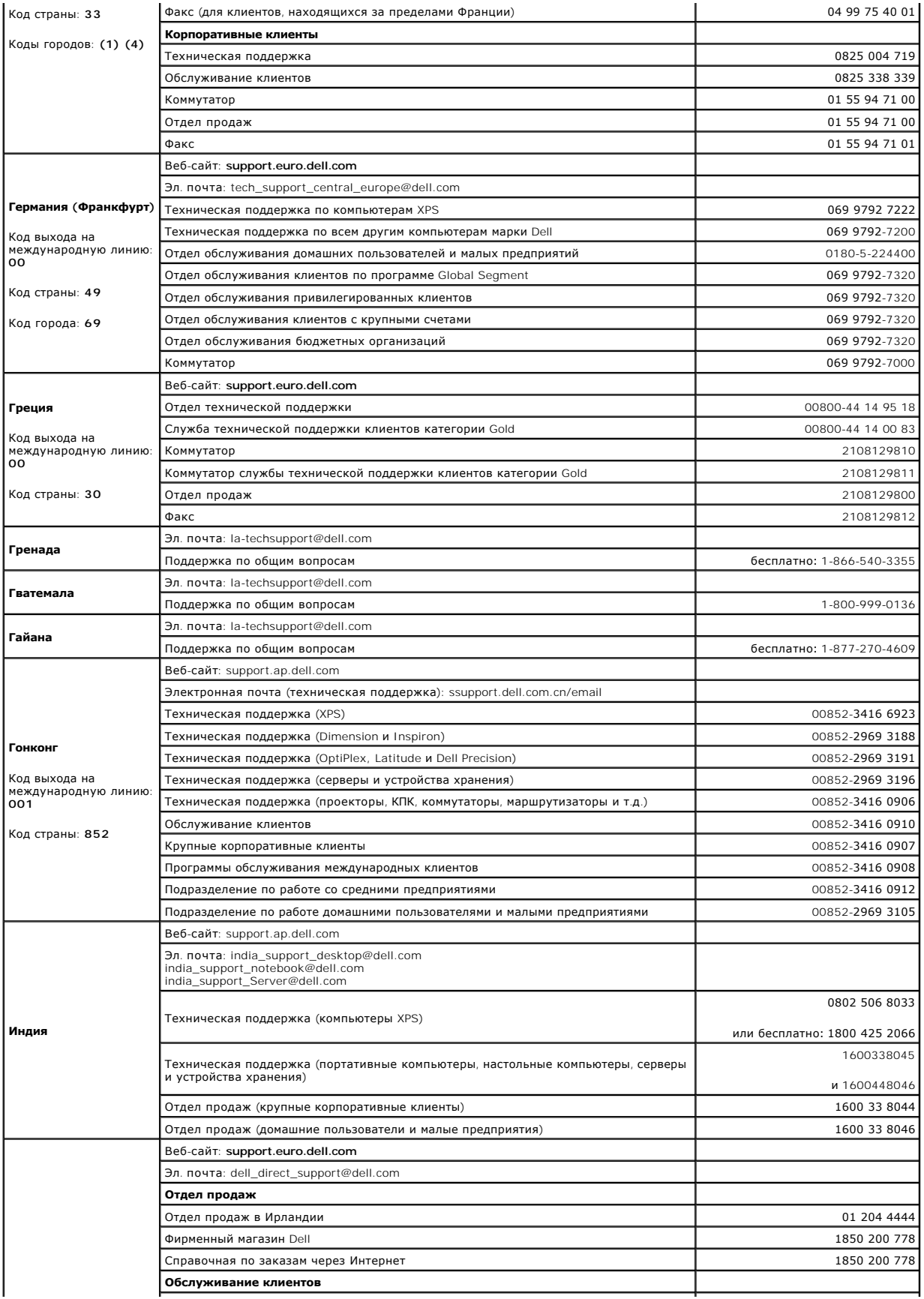

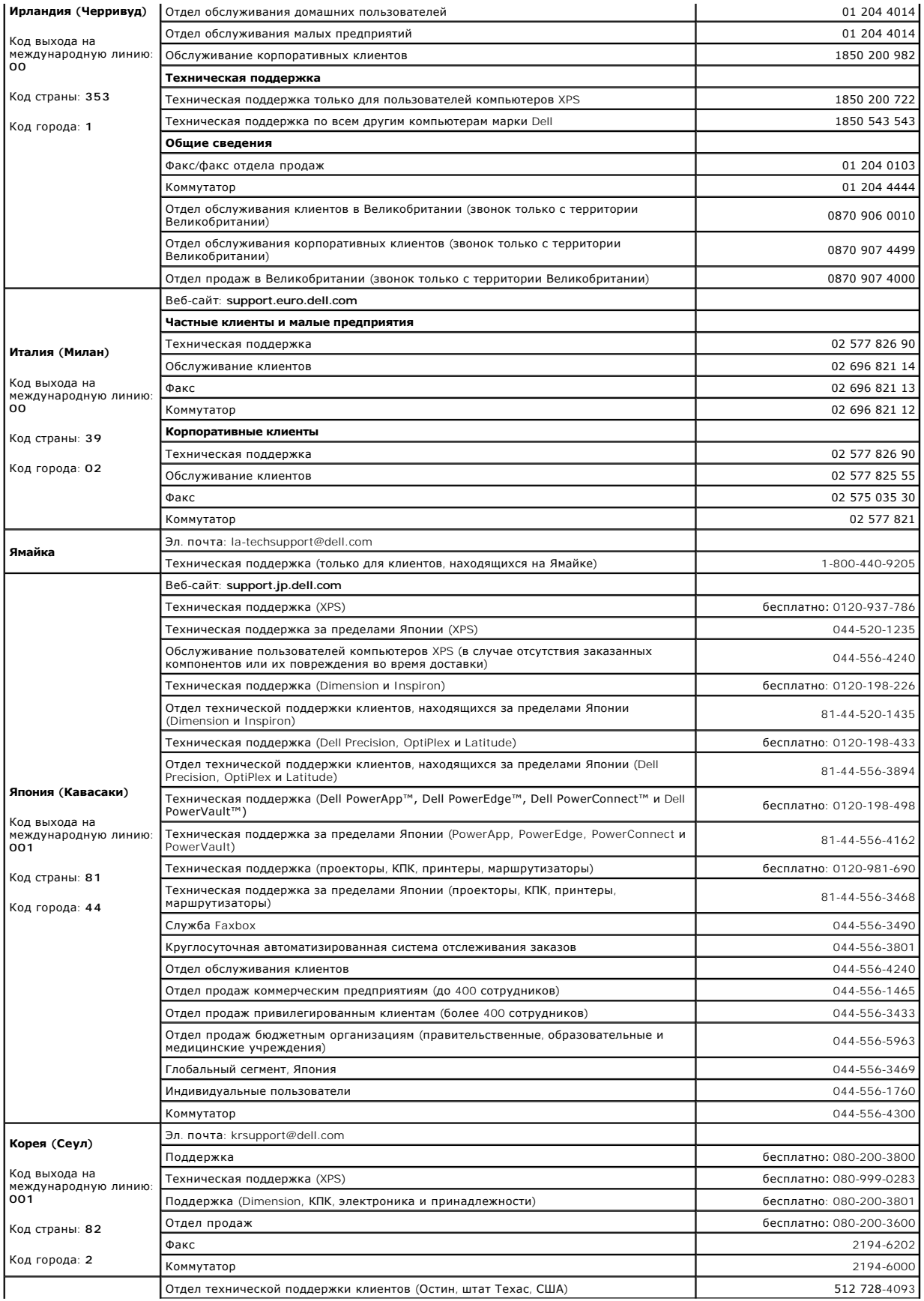

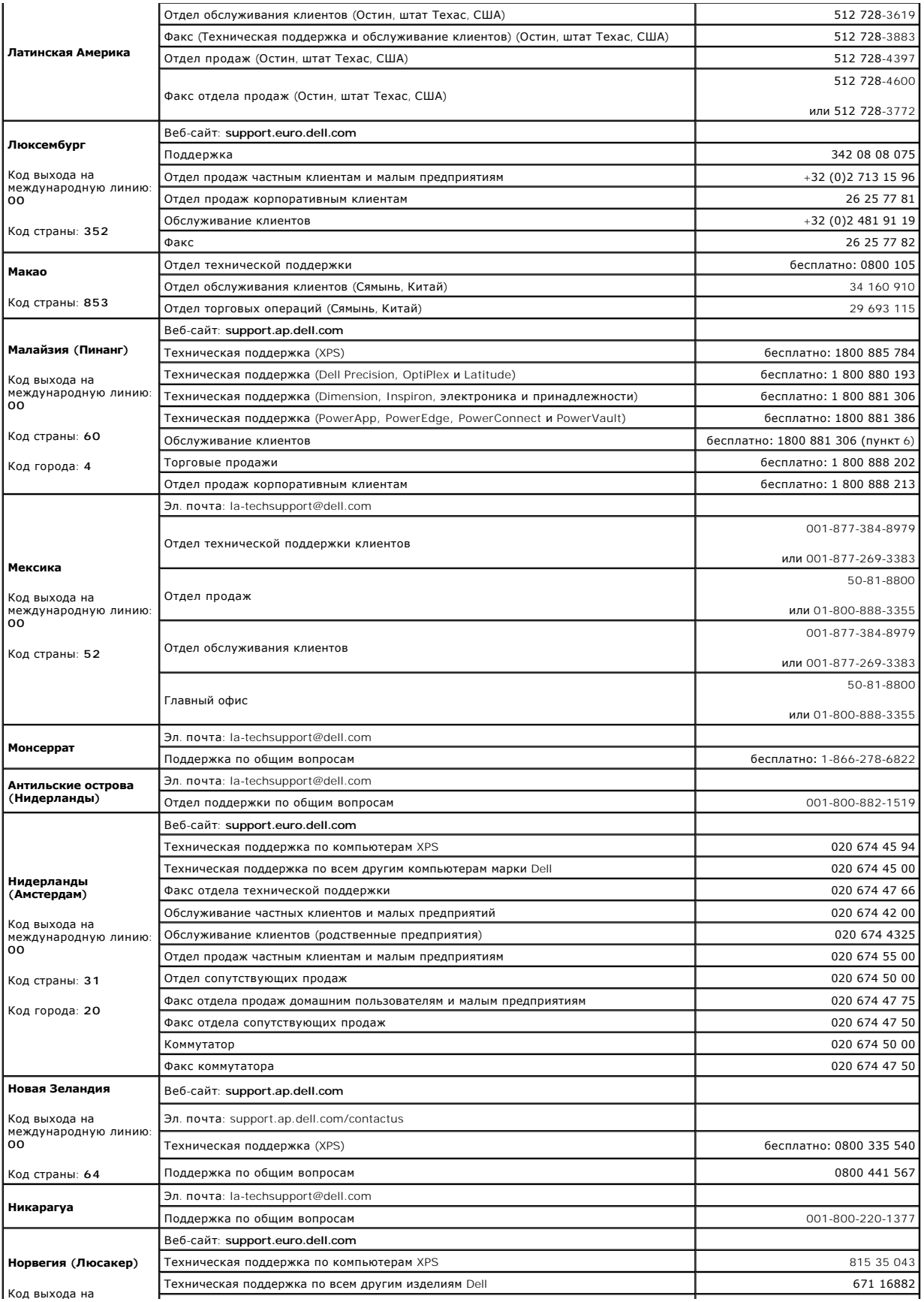

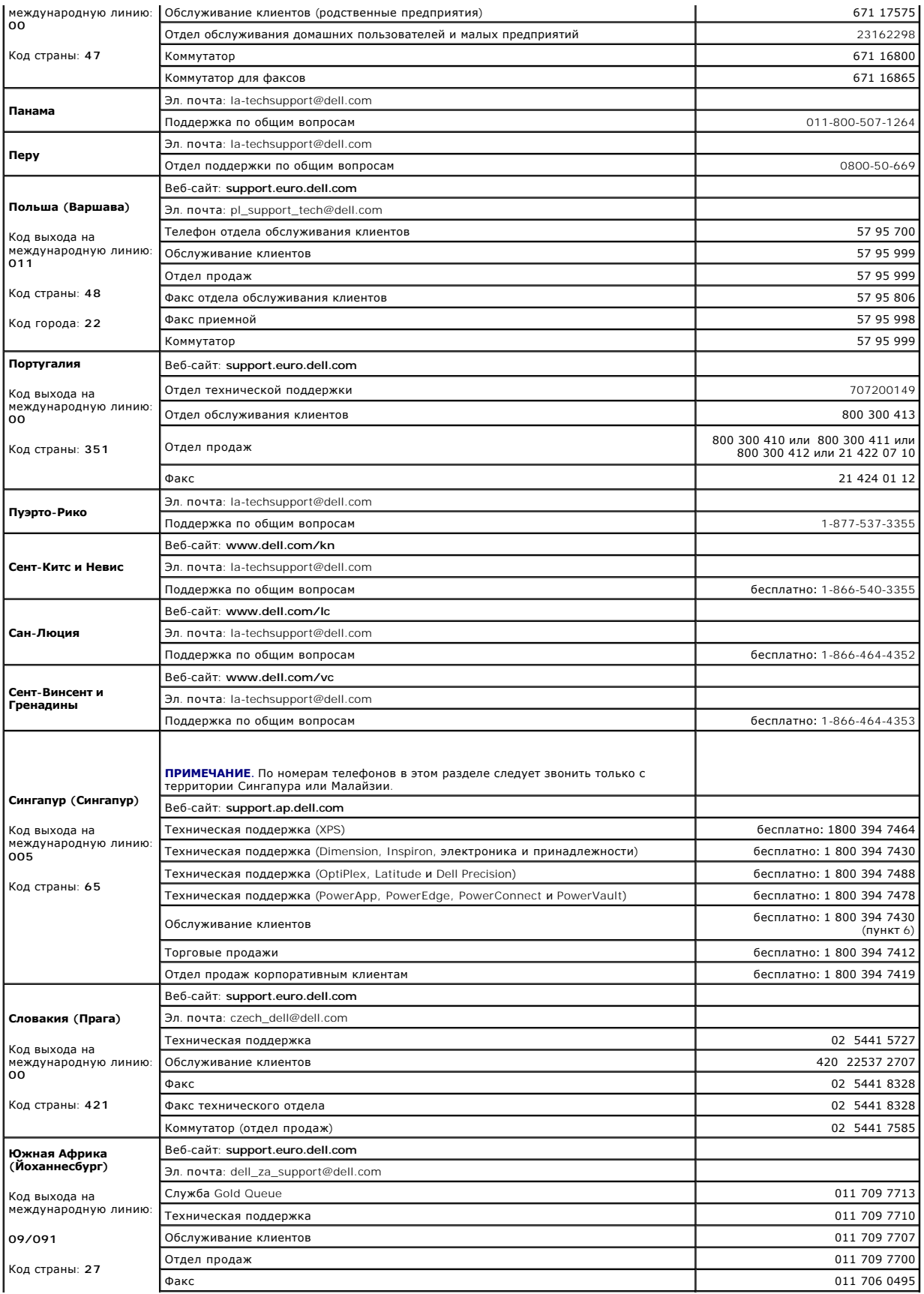

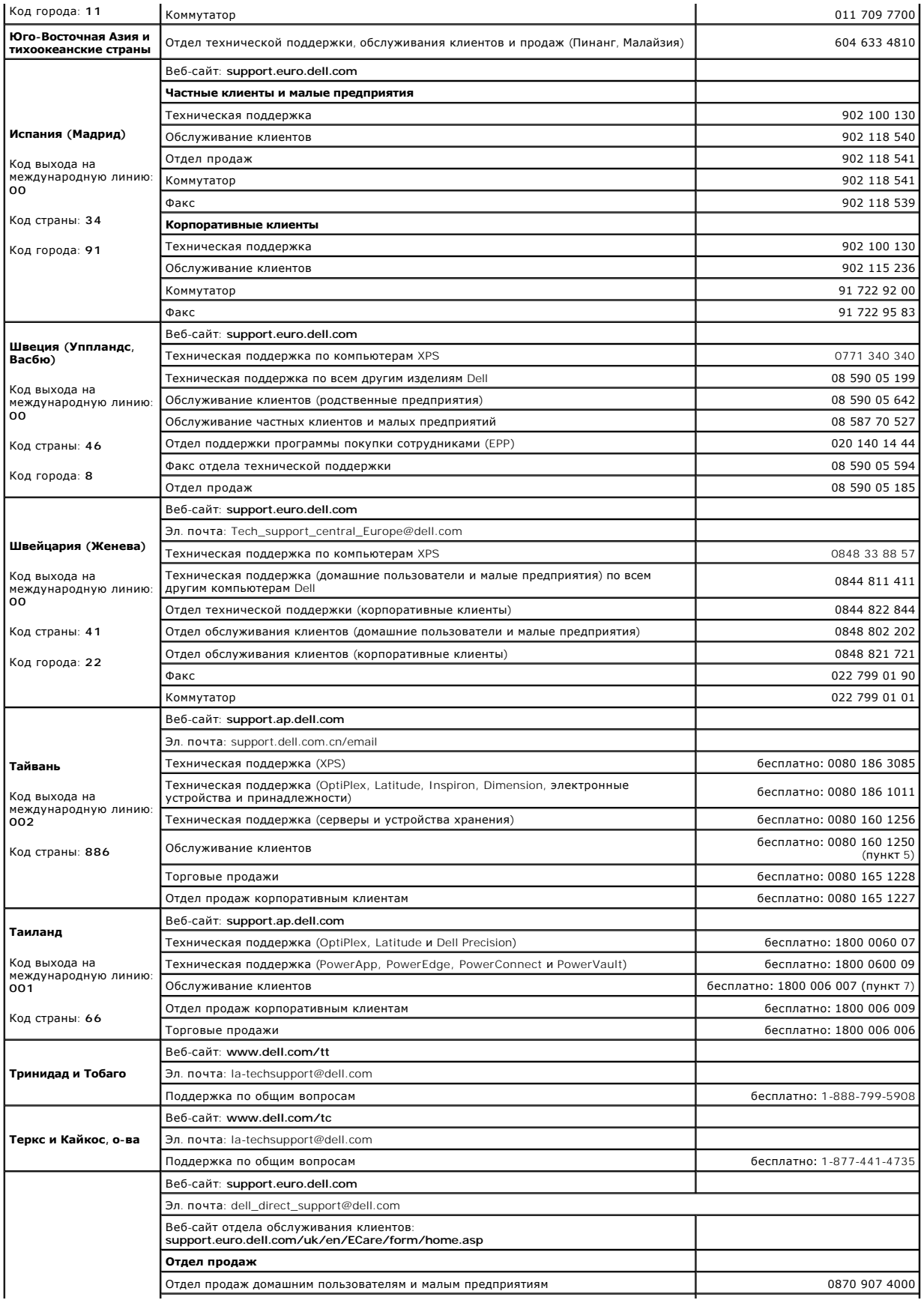

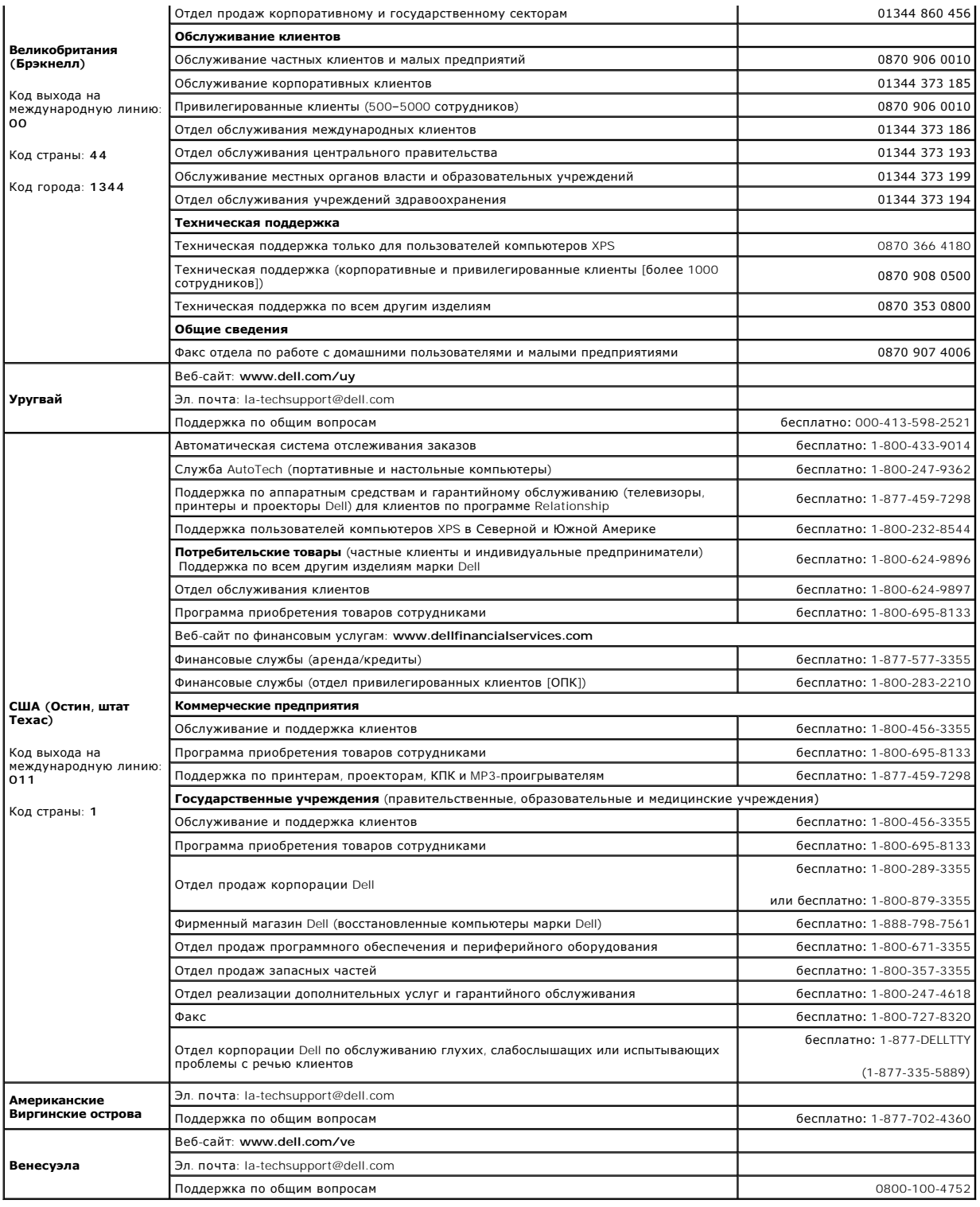

# **Использование клавиатуры и сенсорной панели**

**Руководство пользователя Dell™ Latitude™ D520**

- [Цифровая клавиатура](#page-45-0)
- [Сочетания клавиш](#page-45-1)
- [Сенсорная панель](#page-46-0)

## <span id="page-45-0"></span>**Цифровая клавиатура**

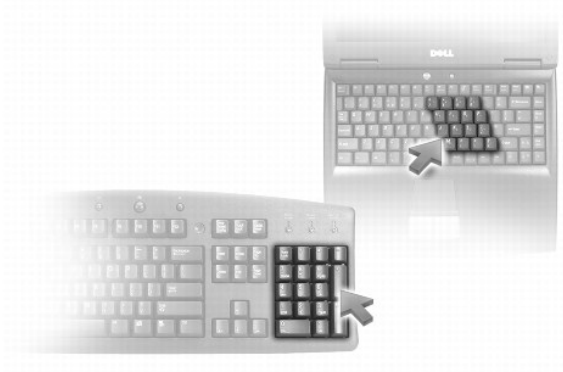

Встроенная цифровая клавиатура работает так же, как и внешняя цифровая клавиатура. Каждая клавиша выполняет несколько функций. Цифры и<br>символы клавиатуры указаны синим цветом на правой части клавиш клавиатуры. Чтобы ввест клавишу <Fn>, а затем нажмите требуемую клавишу.

- ι Чтобы включить цифровую клавиатуру, нажмите клавишу <Num Lk>. Индикатор ᡌ обозначает, что цифровая клавиатура находится в<br>активном состоянии.
- l Чтобы отключить цифровую клавиатуру, снова нажмите клавишу <Num Lk> again.

## <span id="page-45-1"></span>**Сочетания клавиш**

## **Системные функции**

| <Ctrl><Shift><Esc> | Открывает окно **Диспетчер задач** 

## **Аккумулятор**

<Fn><F3> Отображение индикатора аккумулятора Dell™ QuickSet

## **Лоток для компакт-дисков или дисков DVD**

<Fn><F10> Выдвигает лоток из дисковода (если установлена программа Dell QuickSet).

## **Управление изображением**

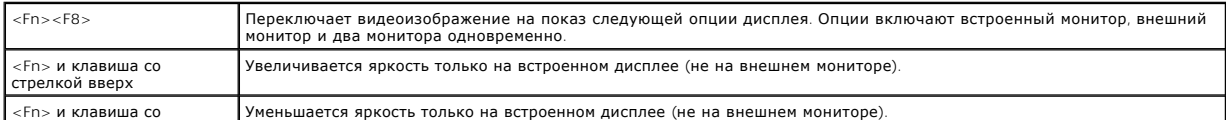

## **Функции динамиков**

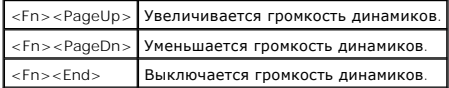

# **Радиосвязь (включая работу в беспроводных сетях и беспроводная технология Bluetooth®)**

<Fn><F2> Включает и выключает радиопередачу данных (включая беспроводные сети и беспроводную технологию Bluetooth).

## **Управление потреблением энергии**

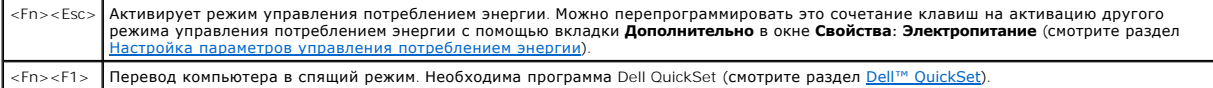

# **Функции клавиши с логотипом Microsoft® Windows®**

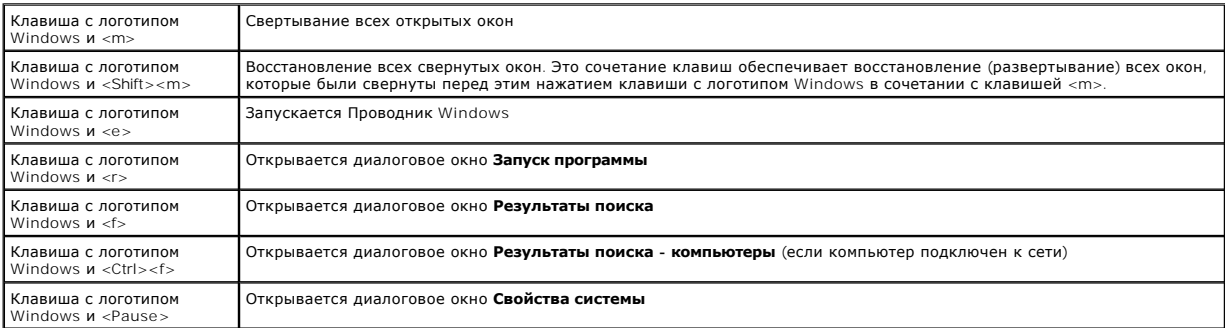

Чтобы настроить работу клавиатуры, например частоту повторяемости символов, откройте Панель управления, щелкните **Принтеры и другое**<br>**оборудование,** а затем выберите **Клавиатура**. Информацию о Панели управления смотрите в

## <span id="page-46-0"></span>**Сенсорная панель**

Сенсорная панель, реагируя на давление и движение пальца, позволяет перемещать курсор на экране. Используйте сенсорную панель и ее кнопки так, как обычно используете мышь.

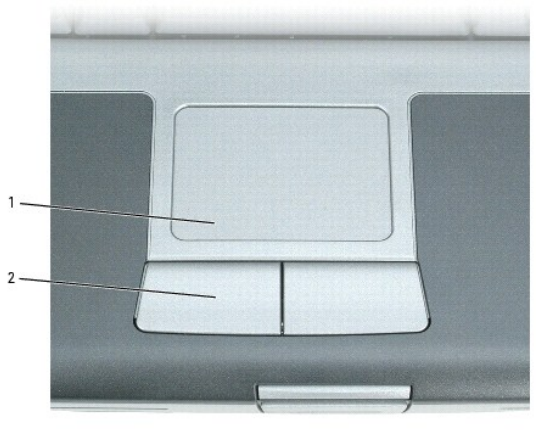

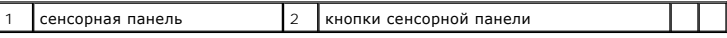

l Для перемещения курсора легко скользите пальцем по сенсорной панели.

- l Чтобы выбрать объект, очень легко ударьте один раз пальцем по поверхности сенсорной панели или нажмите большим пальцем левую кнопку сенсорной панели.
- ו Чтобы выбрать и переместить (или перетащить) объект, поместите на него курсор и дважды очень легко ударьте пальцем по сенсорной<br>панели.После второго удара, не отрывая палец от сенсорной панели, переместите выбранный объ
- l Чтобы два раза щелкнуть на объекте, поместите курсор на объект и дважды очень легко ударьте пальцем по сенсорной панели или дважды нажмите большим пальцем левую кнопку сенсорной панели.

## **Настройка сенсорной панели**

Отключить сенсорную панель или изменить ее настройки можно в окне **Свойства: Мышь**.

- 1. Нажмите кнопку **Пуск→ Панель управления→ Принтеры и другое оборудование→ Мышь**. Информацию о Панели управления смотрите в<br>Шентре справки и поддержки Windows. [Информацию о доступе к Центру справки и поддержки](file:///C:/data/systems/latd520/RU/ug_ru/findinfo.htm#wp1194178) Windows поддержки Windows.
- 2. В окне **Свойства: Мышь**:
	- l Откройте вкладку **Выбор устройства**, чтобы отключить сенсорную панель.
	- l Откройте вкладку **Указатель**, чтобы настроить параметры сенсорной панели.
- 3. Нажмите кнопку **OK**, чтобы сохранить параметры и закрыть окно.

[Назад на страницу Содержание](file:///C:/data/systems/latd520/RU/ug_ru/index.htm)

# **Использование мультимедийных устройств**

- **Руководство пользователя Dell™ Latitude™ D520**
- [Воспроизведение компакт](#page-48-0)-дисков и дисков DVD
- [Регулировка громкости](#page-48-1)
- [Настройка изображения](#page-49-0)
- [Копирование компакт](#page-49-1)-дисков и дисков DVD
- [Подключение компьютера к телевизору или аудиоустройству](#page-50-0)

### <span id="page-48-0"></span>**Воспроизведение компакт-дисков и дисков DVD**

**• ЗАМЕЧАНИЕ**. Не нажимайте на лоток для компакт-дисков или дисков DVD, открывая или закрывая его. Если дисковод не используется, лоток должен быть закрыт.

**ЭАМЕЧАНИЕ**. Не двигайте компьютер во время воспроизведения компакт-дисков или дисков DVD.

- 1. Нажмите кнопку выброса на передней панели дисковода.
- 2. Выдвиньте лоток.

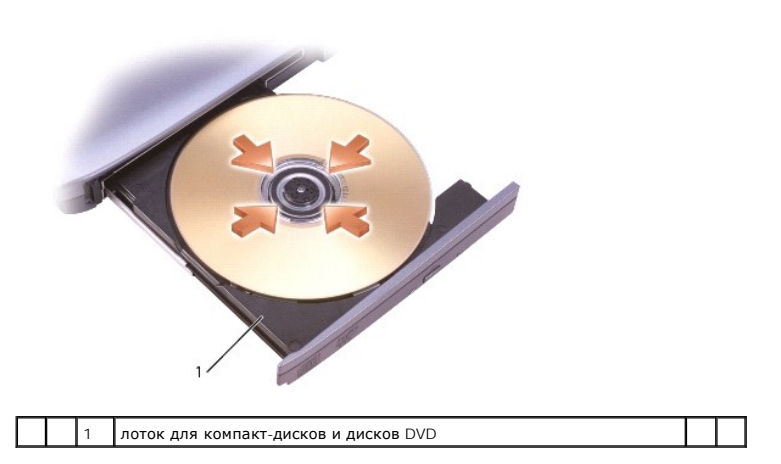

3. Поместите диск в центр лотка этикеткой вверх и защелкните диск на шпинделе.

- **ПРИМЕЧАНИЕ**. Если вы используете дисковод компакт-дисков и дисков DVD, который был поставлен с другим компьютером, нужно установить<br>драйверы и программное обеспечение, необходимые для воспроизведения компакт-дисков или д
- 4. Задвиньте лоток обратно в дисковод.

Чтобы форматировать компакт-диски для хранения данных, создать музыкальные компакт-диски или копировать компакт-диски, изучите программное обеспечение по работе с компакт-дисками, поставленное с компьютером.

**И ПРИМЕЧАНИЕ**. Убедитесь, что при создании компакт-дисков не нарушаются законы об авторских правах.

## <span id="page-48-1"></span>**Регулировка громкости**

**ПРИМЕЧАНИЕ.** Если динамики выключены, вы не будете слышать воспроизводимый компакт-диск или диск DVD.

- 1. Нажмите кнопку **Пуск**, укажите **Программы**® **Стандартные**® **Развлечения** (или **Мультимедиа**), а затем выберите **Громкость**.
- 2. В окне **Volume Control** (Громкость) нажмите и перетащите ползунок в колонке **Volume Control** (Громкость) вверх или вниз, чтобы увеличить или уменьшить громкость.

Для получения дополнительной информации о параметрах регулировки громкости нажмите **Справка** в окне **Volume Control** (Громкость).

Индикатор громкости отображает текущий уровень громкости (в том числе отключенный звук), установленный на компьютере. Чтобы включить или отключить отображение индикатора громкости на экране, можно либо щелкнуть значок ССР на панели задач и установить или снять флажок Disable<br>On Screen Volume Meter (Отмена вывода на экран индикатора громкости), либо нажать

При включенном индикаторе громкости отрегулируйте громкость с помощью кнопок регулировки громкости или путем нажатия нижеуказанных сочетаний клавиш:

- l для увеличения громкости нажмите клавиши <Fn><PageUp>;
- l для уменьшения громкости нажмите клавиши <Fn><PageDn>;
- l для отключения звука нажмите клавиши <Fn><End>.

Для получения дополнительной информации о программе QuickSet щелкните правой кнопкой мыши значок на панели задач и выберите **Help** (Справка).

### <span id="page-49-0"></span>**Настройка изображения**

Если появится сообщение об ошибке, уведомляющее о том, что текущие разрешение и насыщенность цвета требуют слишком много памяти и мешают<br>воспроизведению диска DVD, настройте параметры дисплея.

- 1. Нажмите кнопку **Пуск** и выберите **Панель управления**.
- 2. В разделе **Выберите категорию** выберите **Оформление и темы**.
- 3. В разделе **Выберите задание...** выберите **Изменить разрешение экрана**.
- 4. В окне **Свойства: Экран** нажмите и перетащите ползунок **Разрешение экрана**, чтобы уменьшить заданное разрешение экрана.
- 5. Откройте раскрывающееся меню **Качество цветопередачи** и выберите **Среднее (16 бит)**.
- 6. Нажмите кнопку **OK**, чтобы сохранить параметры и закрыть окно.

### <span id="page-49-1"></span>**Копирование компакт-дисков и дисков DVD**

**И ПРИМЕЧАНИЕ**. Убедитесь, что при создании компакт-дисков и дисков DVD не нарушаются законы об авторских правах.

Этот раздел относится только к компьютерам с дисководом CD-RW, DVD+/-RW или комбинированным дисководом CD-RW/DVD.

**ПРИМЕЧАНИЕ.** Типы дисководов компакт-дисков и дисков DVD, предлагаемых корпорацией Dell, могут быть различными в разных странах.

Далее показано, как сделать точную копию компакт-диска или диска DVD. Программу Sonic DigitalMedia также можно использовать для других целей, включая создание музыкальных компакт-дисков из аудиофайлов, записанных на компьютере, или резервное копирование важных данных. Для<br>просмотра справочной информации откройте программу Sonic DigitalMedia, а затем щелкните зн

### **Копирование компакт-дисков и дисков DVD**

**ПРИМЕЧАНИЕ.** Комбинированные дисководы CD-RW/DVD не поддерживают запись на диски DVD. Если возникнут проблемы записи при льзовании комбинированного дисковода CD-RW/DVD, проверьте наличие исправлений программного обеспечения на веб-сайте поддержки Sonic по адресу **www.sonic.com**.

Пишущие дисководы DVD, установленные в компьютеры Dell™, поддерживают запись и чтение дисков DVD+/-R, DVD+/-RW и двухслойных дисков DVD+R<br>DL, но не поддерживают запись и могут не поддерживать чтение дисков DVD-RAM и двух

**И ПРИМЕЧАНИЕ**. Большинство коммерческих дисков DVD имеют защиту авторских прав и их невозможно скопировать с помощью программы Sonic DigitalMedia.

- 1. Нажмите кнопку **Пуск**, укажите **Программы**® **Sonic**® **DigitalMedia Projects** (Проекты DigitalMedia), а затем нажмите **Copy** (Копировать).
- 2. На вкладке **Copy** (Копировать) выберите **Disc Copy** (Копировать диск).
- 3. Порядок создания копии компакт-диска или диска DVD.
	- l *Если имеется один дисковод компакт-дисков или дисков DVD*, проверьте параметры и нажмите кнопку **Disc Copy** (Копировать диск). Компьютер прочитает исходный компакт-диск или диск DVD и скопирует данные во временную папку на жестком диске компьютера.

При появлении соответствующего запроса вставьте чистый компакт-диск или диск DVD в дисковод и нажмите кнопку **OK**.

l *Если имеются два дисковода компакт-дисков или дисков DVD*, выберите дисковод, в который вставлен исходный компакт-диск или диск DVD,

и нажмите кнопку **Disc Copy** (Копировать диск). Компьютер скопирует данные с исходного компакт-диска или диска DVD на чистый компакт-диск или диск DVD.

После завершения копирования исходного компакт-диска или диска DVD автоматически откроется лоток с записанным компакт-диском или диском DVD.

### **Использование чистых компакт-дисков и дисков DVD**

Дисководы CD-RW поддерживают запись только на записываемые компакт-диски (включая высокоскоростные диски CD-RW), в то время как пишущие<br>дисководы DVD поддерживают запись как на записываемые компакт-диски, так и на записыв

Для записи музыки или постоянного хранения файлов данных используйте чистые диски CD-R. После создания диска CD-R повторная запись на этот диск невозможна (дополнительную информацию смотрите в документации Sonic). Для записи на компакт-диски, а также для удаления, повторной<br>записи или обновления данных на компакт-дисках используйте чистые диски CD-RW.

Чистые диски DVD+/-R можно использовать для постоянного хранения больших объемов информации. После создания диска DVD+/-R повторная запись на него может оказаться невозможной в зависимости от того, был ли диск «закрыт» на конечном этапе процесса создания диска. Если требуется возможность удаления, повторной записи или обновления данных на диске, используйте чистые диски DVD+/-RW.

**Пишущие дисководы компакт-дисков**

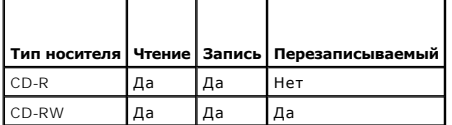

#### **Пишущие дисководы DVD**

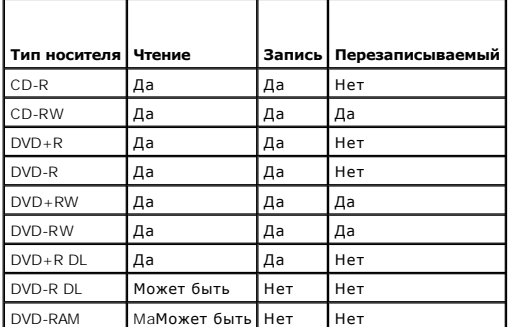

### **Полезные советы**

- l После запуска программы Sonic DigitalMedia и открытия проекта DigitalMedia перетащите файлы на диск CD-R или CD-RW помощью Проводника Microsoft<sup>®</sup> Windows<sup>®</sup>
- l Для записи музыкальных компакт-дисков, которые затем можно будет воспроизводить на обычных стереопроигрывателях, используйте диски CD-R. Диски CD-RW не воспроизводятся на большинстве домашних или автомобильных стереосистем.
- l С помощью программы Sonic DigitalMedia нельзя создать аудиодиски DVD.
- l Музыкальные файлы в формате МР3 можно воспроизводить только на МР3-проигрывателях или на компьютерах с установленным программным обеспечением для проигрывания МР3-файлов.
- ı Имеющиеся в продаже DVD-проигрыватели, используемые в домашних кинотеатрах, могут поддерживать не все существующие форматы дисков<br>DVD. Список форматов, поддерживаемых DVD-проигрывателем, можно найти в документации, при обратившись к производителю.
- ו Не следует выполнять запись на чистых дисках CD-R или CD-RW до максимальной емкости; например, не копируйте файл объемом 650 МБ на<br>чистый компакт-диск емкостью 650 МБ. Дисководу CD-RW требуется 1–2 МБ свободного места д
- ι Потренируйтесь в записи компакт-дисков, используя чистый диск CD-RW, пока не ознакомитесь со всеми приемами записи. Если вы допустите<br>ошибку, можно будет удалить данные на диске CD-RW и повторить попытку. Чистые диски
- l Дополнительную информацию смотрите на веб-сайте поддержки Sonic **www.sonic.com**.

### <span id="page-50-0"></span>**Подключение компьютера к телевизору или аудиоустройству**

**ПРИМЕЧАНИЕ.** Видео- и звуковой кабели для подключения компьютера к телевизору не входят в комплект поставки компьютера. Если кабели доступны в вашей стране, их можно приобрести в большинстве магазинов, торгующих электротоварами, или в корпорации Dell.

В компьютере имеется разъем S-video TV-out, который в сочетании со стандартным кабелем S-video (можно приобрести в корпорации Dell) позволяет

подключить компьютер к телевизору.

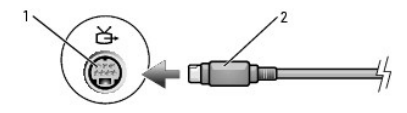

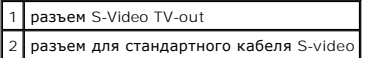

В телевизоре имеется входной разъем S-video или входной разъем для композитного видеокабеля. В зависимости от типа разъема на телевизоре,<br>можно выполнить подключение компьютера к телевизору с помощью кабеля S-video или ко

Рекомендуется подключать видео- и звуковые кабели к компьютеру в одном из нижеуказанных сочетаний.

**ПРИМЕЧАНИЕ.** Определить требуемый способ подключения помогут схемы подключений, приведенные в начале каждого подраздела.

- l Кабель S-video и стандартный звуковой кабель
- l Композитный видеокабель и стандартный звуковой кабель

После завершения подключения видео- и звуковых кабелей между компьютером и телевизором необходимо включить функцию работы с телевизором<br>на компьютере. Чтобы убедиться, что компьютер распознает телевизор и правильно с ним

## **Кабель S-video и стандартный звуковой кабель**

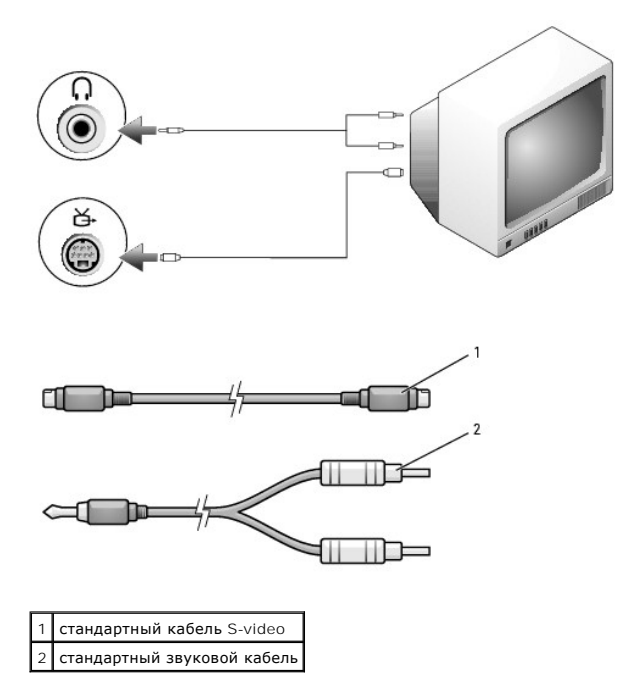

1. Выключите компьютер и телевизор или аудиоустройство, которое требуется подключить.

**ПРИМЕЧАНИЕ**. Кабель S-video можно подключить непосредственно к разъему S-video (ТВ-выход) компьютера (без переходного звукового кабеля<br>TV/digital), если телевизор или аудиоустройство поддерживают видеосигнал S-video, но

2. Подсоедините один конец кабеля S-video к входному разъему S-video компьютера.

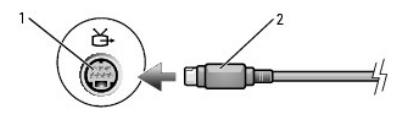

3. Подсоедините другой конец кабеля S-video к входному разъему S-video на телевизоре.

- 4. Подключите конец звукового кабеля с одним штекером к разъему для наушников на компьютере.
- 5. Подсоедините два штекера RCA на другом конце звукового кабеля к входным аудиоразъемам на телевизоре или аудиоустройстве.
- 6. Включите телевизор, включите подключенное аудиоустройство (если это применимо), а затем включите компьютер.
- 7. Чтобы убедиться, [что компьютер распознает телевизор и правильно с ним работает](#page-53-0), смотрите раздел Включение параметров отображения для<br><u>телевизора в Microsoft® Windows® XP</u>. телевизора в Microsoft® Window

## **Композитный видеокабель и стандартный звуковой кабель**

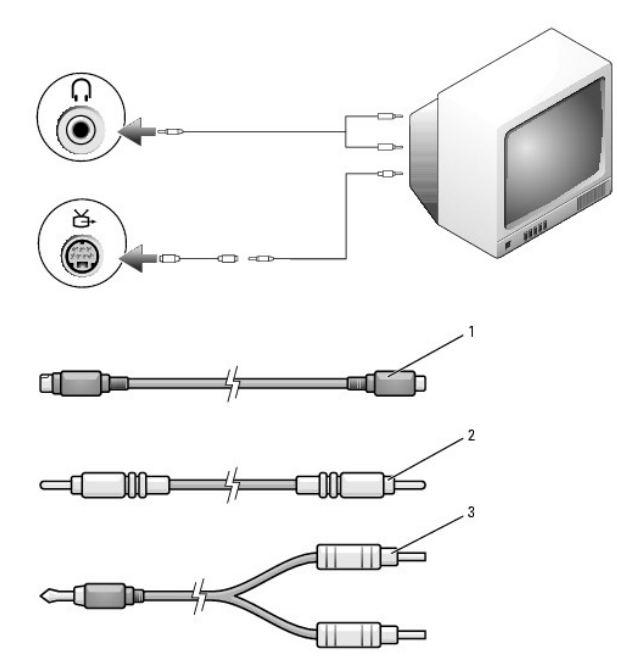

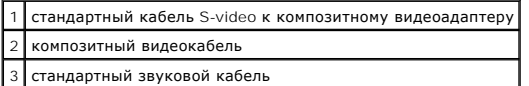

- 1. Выключите компьютер и телевизор или аудиоустройство, которое требуется подключить.
- 2. Подсоедините стандартный видеокабель или композитный кабель видеоадаптера к выходному разъему S-video TV-out компьютера.
- 3. Подключите один конец композитного видеокабеля к входному композитному видеоразъему адаптера стандартного кабеля и композитного видеокабеля.

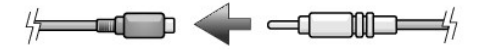

- 4. Подключите другой конец композитного видеокабеля к входному композитному видеоразъему на телевизоре.
- 5. Подключите штекер аудиокабеля к разъему для наушников на компьютере.
- 6. Подсоедините два штекера RCA на другом конце звукового кабеля к входным аудиоразъемам на телевизоре или аудиоустройстве.
- 7. Включите телевизор, включите подключенное аудиоустройство (если это применимо), а затем включите компьютер.
- 8. Чтобы убедиться, [что компьютер распознает телевизор и правильно с ним работает](#page-53-0), смотрите раздел Включение параметров отображения для телевизора в Microsoft® Windows® XP.

## **Настройка наушников Cyberlink (CL)**

**ПРИМЕЧАНИЕ.** Функция наушников CL доступна только при наличии в компьютере дисковода DVD.

Если в компьютере имеется дисковод DVD, можно включить цифровой звук для воспроизведения дисков DVD.

- 1. Нажмите кнопку Пуск-> Программы-> PowerDVD, чтобы запустить программу Cyberlink PowerDVD.
- 2. Вставьте диск DVD в дисковод DVD.

Если начнется воспроизведение диска DVD, нажмите кнопку остановки.

- 3. Щелкните опцию **Settings** (Настройки).
- 4. Щелкните опцию **DVD**.
- 5. Щелкните значок **DVD Audio Setting** (Настройка параметров звука DVD).
- 6. С помощью стрелок, расположенных рядом с параметром **Speaker Configuration** (Конфигурация динамиков), прокрутите имеющиеся опции и выберите опцию **Headphones** (Наушники).
- 7. С помощью стрелок, расположенных рядом с параметром **Audio listening mode** (Режим прослушивания звука), прокрутите имеющиеся опции и выберите опцию **CL Headphone** (Наушники CL).
- 8. С помощью стрелок, расположенных рядом с параметром **Dynamic range compression** (Сжатие динамического диапазона), выберите наиболее подходящий параметр.
- 9. Нажмите один раз кнопку **Back** (Назад), затем снова нажмите кнопку **Back** (Назад), чтобы вернуться к экрану главного меню.

# <span id="page-53-0"></span>**Включение параметров отображения для телевизора в Microsoft® Windows® XP**

**ПРИМЕЧАНИЕ.** Проверьте правильность подключения телевизора, прежде чем активировать параметры отображения.

- 1. Нажмите кнопку **Пуск** и выберите **Панель управления**.
- 2. Выберите пункт **Оформление и темы**.
- 3. В разделе **или выберите значок панели управления** щелкните **Экран**.
- 4. Перейдите на вкладку **Параметры**, затем нажмите кнопку **Дополнительно**.
- 5. Перейдите на вкладку **Intel® Extreme Graphics**.
- 6. Выберите **Свойства графики**.
- 7. Чтобы использовать только телевизор, не используя дисплей компьютера или другой монитор:
	- a. в новом окне выберите **TV (ТВ)**, чтобы прямо над значком ТВ появилась метка в виде красного крестика;
	- b. убедитесь в правильности настроек.
- 8. Чтобы одновременно использовать телевизор и дисплей компьютера:
	- a. в новом окне выберите **Intel® Dual Display Clone** (Работа с двумя дисплеями) и убедитесь, что одним из устройств в списке является . ...--... <del>.</del><br>елевизор
	- b. откройте **Device Settings** (Настройки устройства);
	- c. в новом окне убедитесь в правильности настроек разрешения экрана.
- 9. Нажмите кнопку **Apply** (Применить), чтобы просмотреть новые настройки.
- 10. Нажмите кнопку **OK**, чтобы подтвердить изменение параметров.
- 11. Нажмите кнопку **Yes** (Да), чтобы сохранить новые параметры.
- 12. Нажмите кнопку **OK**.

# **Настройка сети**

**Руководство пользователя Dell™ Latitude™ D520**

- [Физическое подключение к сетевому или широкополосному модему](#page-55-0)
- [Мастер настройки сети](#page-55-1)
- [Беспроводная локальная сеть](#page-55-2) (WLAN)
- [Мобильная широкополосная сеть или беспроводная региональная сеть](#page-58-0) (WWAN)
- [Брандмауэр подключения к Интернету](#page-59-0)

### <span id="page-55-0"></span>**Физическое подключение к сетевому или широкополосному модему**

Перед подключением компьютера к сети, не являющейся беспроводной, необходимо установить в компьютер сетевой адаптер и подключить к нему сетевой кабель.

Для подключения сетевого кабеля выполните следующие действия.

1. Подключите сетевой кабель к разъему сетевого адаптера, расположенному на задней панели компьютера.

**ПРИМЕЧАНИЕ.** Вставьте разъем кабеля до щелчка, а затем осторожно потяните кабель, чтобы убедиться в надежности его подключения.

2. Подсоедините другой конец сетевого кабеля к устройству для сетевого соединения или внешнему коммутационному сетевому разъему.

**И ПРИМЕЧАНИЕ**. Не подключайте сетевой кабель к телефонной розетке.

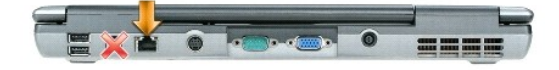

### <span id="page-55-1"></span>**Мастер настройки сети**

Операционная система Microsoft® Windows® XP включает в себя мастер настройки сети для управления процессом совместного использования файлов, принтеров и Интернет-соединения компьютерами в условиях домашней или небольшой офисной сети.

- 1. Нажмите кнопку **Пуск→ Программы→ Стандартные→ Связь→ Мастер настройки сети.**
- 2. На приветственном экране нажмите кнопку **Далее**.
- 3. Щелкните **Контрольный список: установка сети**.

**ПРИМЕЧАНИЕ.** При выборе метода подключения **Этот компьютер имеет прямое подключение к Интернету** включается брандмауэр, встроенный в систему Windows XP с пакетом обновления 2 (SP2).

- 4. Выполните действия по контрольному списку.
- 5. Вернитесь в мастер настройки сети и выполняйте инструкции на экране .

### <span id="page-55-2"></span>**Беспроводная локальная сеть (WLAN)**

Сеть WLAN представляет собой ряд подключенных между собой компьютеров, обменивающихся данными друг с другом посредством радиосвязи, а не с<br>помощью сетевого кабеля, подсоединенного к каждому компьютеру. В сети WLAN для объ или беспроводным маршрутизатором и беспроводной сетевой платой в компьютере обеспечивается путем широковещательной радиопередачи данных через антенны.

### <span id="page-55-3"></span>**Что необходимо для установления соединения с беспроводной локальной сетью**

Для установки бепроводной локальной сети необходимы:

l высокоскоростной (широкополосный) доступ в Интернет (например, по кабелю или по технологии DSL)

- l подключенный и работоспособный широкополосный модем
- l беспроводной маршрутизатор или точка доступа
- l беспроводная сетевая плата для каждого компьютера, который вы хотите подключить к сети WLAN
- l сетевой кабель с сетевым (RJ-45) разъемом

### <span id="page-56-0"></span>**Проверка беспроводной сетевой платы**

В зависимости от ваших решений, принятых при покупке компьютера, он может иметь различные конфигурации. Подтвердить наличие в компьютере<br>беспроводной сетевой платы и определить тип платы можно одним из нижеуказанных спосо

- l кнопка **Пуск** и опция **Подключение**
- l подтверждение заказа на компьютер

#### **Кнопка Пуск и опция Подключение**

- 1. Нажмите кнопку **Пуск**.
- 2. Укажите **Подключение** и выберите **Отобразить все подключения**.

Если в разделе **ЛВС или высокоскоростной Интернет** нет пункта **Беспроводное сетевое подключение**, то, возможно, в компьютере нет беспроводной сетевой платы.

Если пункт **Беспроводное сетевое подключение** имеется, то в компьютере имеется беспроводная сетевая плата. Для просмотра подробной информации о беспроводной сетевой плате выполните нижеуказанные действия.

- 1. Щелкните правой кнопкой мыши **Беспроводное сетевое подключение**.
- 2. Выберите **Свойства**. Откроется окно **Свойства беспроводного сетевого подключения**. Название и номер модели беспроводной сетевой платы указаны в списке на вкладке **Общие**.
- **ПРИМЕЧАНИЕ.** Если на компьютере установлен параметр **Классическое меню Пуск**, то сетевые подключения можно посмотреть, нажав кнопку **Пуск**, указав **Настройка**, а затем указав **Сетевые подключения**. Если не появится пункт **Беспроводное сетевое подключение**, то, возможно, в компьютере нет беспроводной сетевой платы.

#### **Подтверждение заказа на компьютер**

В подтверждении заказа, полученном вами при заказе компьютера, перечислены аппаратные средства и программное обеспечение, входящие в комлект поставки компьютера.

## **Настройка новой сети WLAN**

### **Подключение беспроводного маршрутизатора и широкополосного модема**

- 1. Обратитесь к своему поставщику услуг Интернета, чтобы получить конкретную информацию о требованиях для подключения широкополосного модема.
- 2. Убедитесь в наличии проводного доступа в Интернет через широкополосный модем, прежде чем будете пытаться установить беспроводное интернет-соединение (смотрите раздел [Физическое подключение к сетевому или широкополосному модему](#page-55-0)).
- 3. Установите программное обеспечение, необходимое для беспроводного маршрутизатора. Установочный компакт-диск может входить в комплект<br>поставки беспроводного маршрутизатора. На подобных компакт-дисках обычно содержится устранению неисправностей. Установите необходимое программное обеспечение в соответствии с инструкциями производителя.
- 4. Выключите свой компьютер и любые другие находящиеся поблизости компьютеры с функцией беспроводной связи с помощью меню **Пуск**.
- 5. Отсоедините кабель питания широкополосного модема от электросети.
- 6. Отсоедините сетевой кабель от компьютера и модема.

**ПРИМЕЧАНИЕ.** Подождите не менее 5 минут после отсоединения широкополосного модема, прежде чем продолжите настройку сети.

7. Отсоедините кабель адаптера переменного тока от беспроводного маршрутизатора, чтобы на маршрутизатор не подавалось питание.

- 8. Вставьте сетевой кабель в сетевой (RJ-45) разъем широкополосного модема, отключенного от электросети.
- 9. Подсоедините другой конец сетевого кабеля в сетевой разъем для подключения к сети Интернет на беспроводном маршрутизаторе, отключенном от электросети.
- 10. Убедитесь, что к широкополосному модему не подключены какие-либо другие сетевые кабели или кабели USB кроме сетевого кабеля, соединяющего модем и беспроводной маршрутизатор.
- **ПРИМЕЧАНИЕ.** Повторно запустите беспроводное оборудование в нижеуказанном порядке, чтобы предотвратить возможные неполадки подключения.
- 11. Включите *только* широкополосный модем и подождите не менее 2 минут, пока работа широкополосного модема не стабилизируется. По прошествии 2 минут перейдите к [шагу](#page-57-0) 12
- <span id="page-57-0"></span>12. Включите беспроводной маршрутизатор и подождите не менее 2 минут, пока работа беспроводного маршрутизатора не стабилизируется. По прошествии 2 минут перейдите к [шагу](#page-57-1) 13.
- <span id="page-57-1"></span>13. Запустите компьютер и дождитесь завершения процесса загрузки.
- 14. Посмотрите документацию, прилагаемую к беспроводному маршрутизатору, чтобы выполнить нижеуказанные действия для настройки маршрутизатора.
	- l Установите связь между компьютером и беспроводным маршрутизатором.
	- l Настройте параметры беспроводного маршрутизатора, чтобы обеспечить его связь с широкополосным маршрутизатором.
	- l Узнайте широковещательное имя беспроводного маршрутизатора.Технические специалисты называют широковещательное имя маршрутизатора «идентификатором набора служб» (SSID) или «сетевым именем».
- 15. При необходимости настройте параметры беспроводной сетевой платы, чтобы обеспечить подключение к беспроводной сети (смотрите раздел [Подключение к беспроводной локальной сети](#page-57-2)).

### <span id="page-57-2"></span>**Подключение к беспроводной локальной сети**

**И пРИМЕЧАНИЕ**. Перед подключением к сети WLAN следует выполнить инструкции, указанные в разделе **Беспроводная локальная сеть (WLAN)**.

**И примечание**. Эти инструкции по работе в сети не относятся к внутренним платам с беспроводной технологией Bluetooth<sup>®</sup> и устройствам сотовой связи.

В этом разделе описан общий порядок подключения к сети с помощью беспроводной технологии. Конкретные сетевые имена и параметры конфигурации могут быть другими. Дополнительную информацию по подготовке к подключению компьютера к сети WLAN смотрите в разделе<br>Беспроводная локальная сеть (WLAN). [Беспроводная локальная сеть](#page-55-2) (WLAN).

Чтобы выполнить подключение к сети, необходимо установить специальное программное обеспечение и драйверы для беспроводной сетевой платы. Программное обеспечение уже установлено.

**ПРИМЕЧАНИЕ.** В случае удаления или повреждения данного программного обеспечения необходимо выполнить инструкции, указанные в документации пользователя беспроводной сетевой платы.Проверьте тип беспроводной сетевой платы, установленной в компьютер, а затем<br>поищите ее название на веб-сайте поддержки Dell **support.dell.com**. Информацию о типе беспр компьютер, смотрите в разделе Проверка беспроводной

#### **Определение диспетчера беспроводного сетевого устройства**

В зависимости от программного обеспечения, установленного на компьютере, для управления сетевыми устройствами могут использоваться различные утилиты конфигурирования беспроводной сети:

- l утилита конфигурирования, прилагаемая к беспроводной сетевой плате
- l операционная система Windows XP

Чтобы определить, какая утилита конфигурирования беспроводной сети обеспечивает управление беспроводной сетевой платой, выполните нижеуказанные действия.

- 1. Нажмите кнопку **Пуск**® **Настройка**® **Панель управления**.
- 2. Дважды щелкните **Сетевые подключения**.
- 3. Щелкните правой кнопкой мыши значок **Беспроводное сетевое подключение**, а затем выберите **Показать доступные беспроводные сети**.

Если в окне **Выбор беспроводной сети** появится сообщение **Windows не может конфигурировать это соединение**, это означает, что управление беспроводной сетевой платой осуществляется утилитой конфигурирования, прилагаемой к плате.

Если в окне **Выбор беспроводной сети** появится сообщение **Выберите один из пунктов в нижеприведенном списке, чтобы подключиться к беспроводной сети в зоне действия или получить дополнительную информацию**, это означает, что управление беспроводной сетевой платой<br>осуществляется операционной системой Windows XP.

Конкретная информация об утилите конфигурирования беспроводной сети, установленной на этом компьютере, имеется в документации по<br>беспроводной сети в Центре справки и поддержки Windows.

- 1. Нажмите кнопку **Пуск** и выберите **Справка и поддержка**.
- 2. Под заголовком **Раздел справки** выберите **Dell User and System Guides** (Руководства пользователя и руководства по системам).
- 3. В разделе **Device Guides** (Руководства по устройствам) выберите документацию по беспроводной сетевой плате, установленной в компьютер.

#### **Завершение подключения к сети WLAN**

Если при включении компьютера в зоне его действия обнаруживается какая-либо сеть (для работы в которой компьютер не настроен), появится всплывающее окно рядом со значком беспроводного сигнала (которое сообщает об обнаружении беспроводной сети) в нижнем правом углу «рабочего стола» Windows.

Следуйте инструкциям, предусмотренным в любых подсказках утилиты, появляющихся на экране.

После настройки компьютера для выбранной беспроводной сети появится еще одно всплывающее окно с уведомлением о том, что компьютер подключен к этой сети.

После этого при каждом входе в систему в зоне действия выбранной беспроводной сети то же всплывающее окно сообщает о беспроводном сетевом подключении.

**ПРИМЕЧАНИЕ**. Если выбрана защищенная сеть, при появлении запроса необходимо ввести ключ WEP или WPA. Параметры защиты являются<br>уникальными для вашей сети. Корпорация Dell не обладает данной информацией.

**ПРИМЕЧАНИЕ.** Для подключения к сети компьютеру может потребоваться до 1 минуты.

## **Включение/отключение беспроводной сетевой платы**

**ПРИМЕЧАНИЕ.** Если вы не можете подключиться к беспроводной сети, убедитесь в наличии всех компонентов, необходимых для создания беспроводной локальной сети (смотрите раздел <u>[Что необходимо для установления соединения с беспроводной локальной сетью](#page-55-3)</u>), а затем<br>проверьте, включена ли беспроводная сетевая плата, для чего следует нажать клавиши <Fn><F2

Включить и отключить функцию беспроводной работы компьютера в сети можно нажатием сочетания клавиш <Fn><F2>. Если функция беспроводной работы в сети включена, нажмите клавиши <Fn><F2>, чтобы ее отключить. Если функция беспроводной работы в сети отключена, нажмите клавиши <Fn><F2>, чтобы ее включить.

### **Контроль состояния беспроводных сетевых соединений с помощью программы Dell™ QuickSet**

Индикатор активности беспроводной сети позволяет легко контролировать состояние беспроводных устройств в компьютере. Щелкните правой кнопкой мыши значок Dell QuickSet на панели задач, чтобы установить или снять флажок Wireless Activity Indicator Off (Индикатор активности<br>беспроводной сети выключен) с целью включения или выключения индикатора активности

Индикатор активности беспроводной сети показывает, включены или отключены беспроводные устройства компьютера. При включении или отключении функции беспроводной работы в сети изменяется вид индикатора активности беспроводной сети, показывая текущее состояние.

Дополнительную информацию об индикаторе активности беспроводной сети смотрите в файле *Dell QuickSet Help (Справка по программе Dell QuickSet)*. Информацию по программе QuickSet и доступу к файлу *справки по программе Dell QuickSet* смотрите в разделе [Dell™ QuickSet](file:///C:/data/systems/latd520/RU/ug_ru/quickset.htm#wp1107724).

### <span id="page-58-0"></span>**Мобильная широкополосная сеть или беспроводная региональная сеть (WWAN)**

Во многом аналогично сети WLAN, широкополосная мобильная сеть (также называемая сетью WWAN) представляет собой ряд подключенных между собой компьютеров, обменивающихся данными друг с другом с помощью беспроводной технологии. Вместе с тем в широкополосной мобильной сети<br>используется технология сотовой связи и, следовательно, доступ в Интернет предоставля услуги сотовой телефонной связи. Компьютер может поддерживать широкополосное мобильное сетевое соединение независимо от своего<br>физического местонахождения до тех пор, пока компьютер находится в зоне обслуживания провайдер

#### **Что необходимо для установления широкополосного мобильного сетевого соединения**

**ПРИМЕЧАНИЕ.** Для подключения к мобильной широкополосной сети (WWAN) в компьютере предусмотрена возможность установки платы ExpressCard шириной 34 мм в адаптере. Этот компьютер не предназначен для использования плат WWAN Mini-Card.

Для настройки широкополосного мобильного сетевого соединения необходимо следующее.

l Плата ExpressCard для подключения к широкополосной мобильной сети.

Инструкции по использованию плат [ExpressCard](file:///C:/data/systems/latd520/RU/ug_ru/cards.htm#wp1109467) смотрите в разделе Плата ExpressCard.

ו Утилита Dell Mobile Broadband Card Utility (уже установленная на компьютере, если вы приобрели плату при его покупке, или находящаяся на<br>компакт-диске, прилагаемом к плате, если плата была приобретена отдельно от компью

Если эта утилита будет испорчена или стерта с компьютера, смотрите инструкции в руководстве пользователя утилиты Dell Mobile Broadband Card Utility. Руководство пользователя можно найти с помощью Центра справки и поддержки Windows (или на компакт-диске, прилагаемом к

плате, если вы приобрели ее отдельно от компьютера). [Информацию о доступе к Центру справки и поддержки смотрите в разделе Центр](file:///C:/data/systems/latd520/RU/ug_ru/findinfo.htm#wp1194178)  справки и поддержки Wi

### **Подключение к широкополосной мобильной сети**

**И ПРИМЕЧАНИЕ**. Эти инструкции применимы только в отношении плат мобильной широкополосной сети ExpressCard или Mini-Card. Они не применимы в отношении внутренних плат с беспроводной технологией Bluetooth® или плат беспроводной локальной сети Mini-Card.

**И пРИМЕЧАНИЕ**. Перед подключением к Интернету необходимо активировать услугу мобильной широкополосной связи, обратившись к оператору сотовой связи. Инструкции и дополнительную информацию по использованию утилиты Dell Mobile Broadband Card Utility смотрите в руководстве пользователя, которое можно найти с помощью Центра справки и поддержки Windows. Информацию о доступе к Центру справки и поддержки смотрите в разделе [Центр справки и поддержки](file:///C:/data/systems/latd520/RU/ug_ru/findinfo.htm#wp1194178) Windows. Руководство пользователя также имеется на веб-сайте поддержки Dell **support.dell.com** и на компакт-диске, прилагаемом к плате для подключения к широкополосной мобильной сети, если вы приобрели ее отдельно от компьютера.

Используйте утилиту Dell Mobile Broadband Card Utility для установления широкополосного мобильного сетевого соединения с Интернетом и управления этим соединением.

- 1. Щелкните значок Dell Mobile Broadband Card Utility **|11.** на панели задач Windows, чтобы запустить эту утилиту.
- 2. Нажмите кнопку **Connect** (Подключиться).

**ПРИМЕЧАНИЕ.** Кнопка **Connect** (Подключиться) меняется на кнопку **Disconnect** (Отключиться).

3. Следуйте инструкциям на экране, чтобы управлять сетевым соединением с помощью этой утилиты.

## <span id="page-59-0"></span>**Брандмауэр подключения к Интернету**

Брандмауэр подключения к Интернету обеспечивает базовую защиту от несанкционированного доступа к компьютеру, когда он подключен к<br>Интернету. Брандмауэр автоматически включается при запуске мастера настройки сети. Если для

Имейте в виду, что включение брандмауэра подключения к Интернету не отменяет необходимость использования антивирусных программ.

Дополнительную информацию смотрите в Центре справки и поддержки операционной системы Microsoft<sup>®</sup> Windows<sup>®</sup> XP. Информацию о доступе к<br>Центру справки и поддержки смотрите в разделе <u>[Центр справки и поддержки](file:///C:/data/systems/latd520/RU/ug_ru/findinfo.htm#wp1194178) Windows</u>.

[Назад на страницу Содержание](file:///C:/data/systems/latd520/RU/ug_ru/index.htm)

### **Установка и замена компонентов**

**Руководство пользователя Dell™ Latitude™ D520**

- [Перед началом работы](#page-60-0)
- [Жесткий диск](#page-61-0)
- [Модульный отсек](#page-62-0)
- [Шарнирная крышка](#page-63-0)
- [Клавиатура](#page-64-0)
- [Память](#page-65-0)
- [Беспроводные платы](#page-67-0)
- [Внутренняя плата с беспроводной технологией](#page-68-0) Bluetooth®
- [Батарейка типа «таблетка»](#page-69-0)

## <span id="page-60-0"></span>**Перед началом работы**

В этой главе описываются процедуры снятия и установки компонентов компьютера. Если не указано иначе, в каждой процедуре подразумевается соблюдение следующих условий:

- l уже выполнены шаги, указанные в разделах [Выключение компьютера](#page-60-1) и [Перед началом работы с внутренними компонентами компьютера](#page-60-2);
- l прочитаны сведения по технике безопасности в *Информационном руководстве по продуктам*™.

**ПРЕДУПРЕЖДЕНИЕ. Некоторые компоненты, описываемые в этой главе, могут заменяться только квалифицированным специалистом и не подлежат замене пользователем.**

## **Рекомендуемые инструменты**

Для выполнения процедур, описанных в этом документе, могут потребоваться следующие инструменты:

- l небольшая плоская отвертка
- l крестовая отвертка
- l небольшая пластиковая палочка
- l обновление флэш-BIOS (смотрите веб-сайт поддержки Dell **support.dell.com**)

### <span id="page-60-1"></span>**Выключение компьютера**

**3 ЗАМЕЧАНИЕ**. Во избежание потери данных сохраните и закройте все файлы и программы перед выключением компьютера.

- 1. Завершите работу операционной системы.
	- а. Сохраните и закройте все открытые файлы, выйдите из всех открытых программ, нажмите кнопку Пуск→ Выключение.
	- **b.** Выберите Выключение $\rightarrow$  ОК.

Компьютер выключится после окончания процесса завершения работы операционной системы.

2. Убедитесь, что компьютер и все подключенные к нему устройства выключены. Если после завершения работы компьютера он и подключенные<br>устройства не выключаются автоматически, нажмите кнопку питания и удерживайте ее 4 секу

## <span id="page-60-2"></span>**Перед началом работы с внутренними компонентами компьютера**

Следуйте этим инструкциям по технике безопасности во избежание повреждения компьютера и для собственной безопасности.

- ПРЕДУПРЕЖДЕНИЕ. Перед тем как приступить к выполнению операций данного раздела выполните инструкции по технике безопасности,<br>описанные в *Информационном руководстве по продуктам*.
- **ПРЕДУПРЕЖДЕНИЕ. Бережно обращайтесь с компонентами и платами. Не следует дотрагиваться до компонентов и контактов платы. Держите плату за края или за металлическую монтажную пластину. Держите такие компоненты, как процессор, за края, а не за контакты.**
- **3 ЗАМЕЧАНИЕ**. На ущерб, вызванный неавторизованным обслуживанием, гарантия корпорации Dell не распространяется
- O ЗАМЕЧАНИЕ. При отсоединении кабеля беритесь за разъем или специальную петлю на нем. Не тяните за кабель. У некоторых кабелей имеется разъем с фиксирующими лапками; перед отключением кабеля такого типа нажмите на фиксирующие лапки. При разъединении разъемов<br>старайтесь разносить их по прямой, чтобы контакты не погнулись. Кроме того, перед подключением ка

и соответствии частей разъемов.

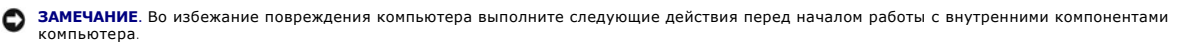

- 1. Рабочая поверхность должна быть ровной и чистой, чтобы не поцарапать крышку компьютера.
- 2. Выключите компьютер (смотрите раздел [Выключение компьютера](#page-60-1)).

**3 ЗАМЕЧАНИЕ**. При отсоединении сетевого кабеля необходимо сначала отсоединить его от компьютера, а затем от стенной розетки.

3. Отсоедините от компьютера все телефонные или сетевые кабели.

4. Отсоедините компьютер и все внешние устройства от электросети.

**3 ЗАМЕЧАНИЕ**. Во избежание повреждения системной платы выньте основной аккумулятор, прежде чем приступите к обслуживанию компьютера.

- 5. Выньте аккумулятор (смотрите раздел [Замена аккумулятора](file:///C:/data/systems/latd520/RU/ug_ru/battery.htm#wp1050854)).
- 6. Нажмите кнопку питания, чтобы снять статическое электричество с системной платы.

# <span id="page-61-0"></span>**Жесткий диск**

- **ПРЕДУПРЕЖДЕНИЕ. При извлечении из компьютера горячего жесткого диска** *не дотрагивайтесь* **до его металлического корпуса.**
- **ПРЕДУПРЕЖДЕНИЕ. Перед тем как приступить к выполнению операций данного раздела, выполните указания по технике безопасности, описанные в** *Информационном руководстве по продуктам***.**
- 0 **ЗАМЕЧАНИЕ.** Во избежание потери данных сначала выключите компьютер, а затем извлеките жесткий диск. Не извлекайте жесткий диск, когда компьютер включен, находится в ждущем или спящем режиме.

**Э ЗАМЕЧАНИЕ**. Жесткие диски крайне хрупкие и их может повредить даже легкий удар.

- **И ПРИМЕЧАНИЕ**. Корпорация Dell не гарантирует совместимости жестких дисков других компаний и не обеспечивает их поддержку.
- **ПРИМЕЧАНИЕ**. При установке жесткого диска другой компании (не Dell) необходимо установить операционную систему (смотрите раздел<br><u>[Восстановление операционной системы](file:///C:/data/systems/latd520/RU/ug_ru/software.htm#wp1127297)</u>) и драйверы (смотрите раздел <u>[Драйверы](file:///C:/data/systems/latd520/RU/ug_ru/software.htm#wp1127196)</u>) на новый жест

Чтобы заменить жесткий диск в отсеке накопителя, выполните следующие действия.

- 1. Выполните процедуры, указанные в разделе [Перед началом работы](#page-60-0).
- 2. Переверните компьютер вверх дном и выверните два винта, которыми держатель жесткого диска крепится к шасси.

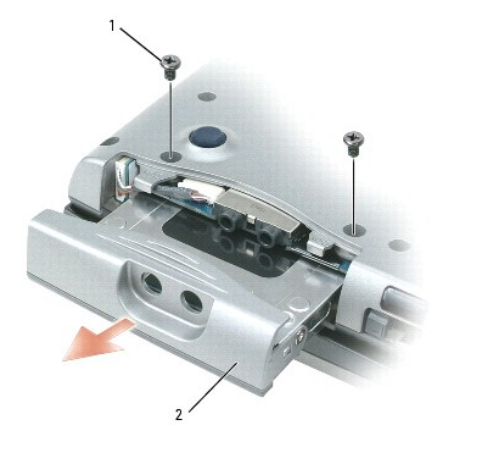

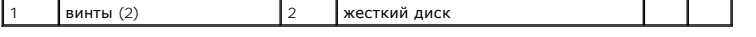

**ЗАМЕЧАНИЕ.** Вынутый из компьютера жесткий диск храните в защитной антистатической упаковке. Смотрите раздел «Защита от электростатического разряда» в *Информационном руководстве по продуктам*.

- 3. Аккуратно выдвиньте жесткий диск из компьютера.
- 4. Выньте новый диск из упаковки.

Сохраняйте оригинальную упаковку для хранения или транспортировки жесткого диска.

**ЗАМЕЧАНИЕ.** Чтобы задвинуть жесткий диск на место, надавите на него с силой и равномерно. Если вы будете нажимать слишком сильно, можно повредить разъем.

- 5. Задвиньте новый жесткий диск в отсек и в разъем до упора.
- 6. Установите на место винты.
- 7. Установите операционную систему компьютера (смотрите раздел [Восстановление операционной системы](file:///C:/data/systems/latd520/RU/ug_ru/software.htm#wp1127297)).
- 8. Установите драйверы и утилиты для компьютера (смотрите раздел [Переустановка драйверов и утилит](file:///C:/data/systems/latd520/RU/ug_ru/software.htm#wp1114375)).

### **Возврат жесткого диска в корпорацию Dell**

Возврат старого жесткого диска в корпорацию Dell должен осуществляться в оригинальной или аналогичной упаковке из пеноматериала. В противном случае жесткий диск может быть поврежден в процессе транспортировки.

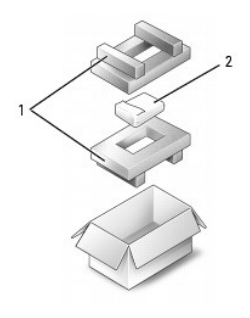

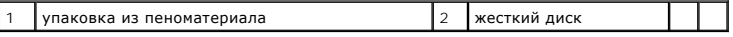

## <span id="page-62-0"></span>**Модульный отсек**

<span id="page-62-1"></span>**ПРИМЕЧАНИЕ**. Если нет крепежного винта устройства, можно извлекать и устанавливать устройства, когда компьютер работает и подсоединен<br>к стыковочному устройству (подстыкован).

### **Удаление крепежного винта устройства**

Перед извлечением устройства необходимо вывернуть крепежный винт устройства (если таковой имеется).

- 1. Сохраните и закройте все открытые файлы, завершите работу всех программ и выключите компьютер.
- 2. Если компьютер подсоединен к стыковочному устройству (подстыкован), отстыкуйте его. Соответствующие инструкции смотрите в документации, прилагаемой к стыковочному устройству.
- 3. Закройте дисплей и переверните компьютер вверх дном.
- 4. С помощью крестовой отвертки №1 выверните крепежный винт устройства из нижней панели компьютера.

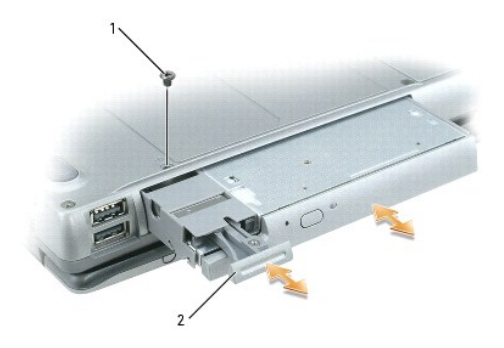

 $\vert 1 \vert$ крепежный винт устройства  $\vert 2 \vert$ защелка для отсоединения устройства

### **Установка устройств в модульный отсек и их извлечение**

**ПРИМЕЧАНИЕ**. Если нет крепежного винта устройства, можно извлекать и устанавливать устройства, когда компьютер работает и подсоединен<br>к стыковочному устройству (подстыкован).

**ЗАМЕЧАНИЕ**. Во избежание повреждения устройств храните их в безопасном сухом месте, когда они не установлены в компьютер. Не<br>прилагайте давление к верхней части этих устройств и не ставьте на них тяжелые предметы.

- 1. Выверните крепежный винт устройства (если таковой имеется) из нижней панели компьютера (смотрите раздел Удаление крепежного винта устройства).
- 2. Если компьютер работает, дважды щелкните значок **Безопасное извлечение устройства** на панели задач, выберите устройство, которое требуется извлечь, и нажмите кнопку **Остановить**.
- 3. Нажмите на защелку для отсоединения устройства.
- 4. Извлеките устройство из модульного отсека.

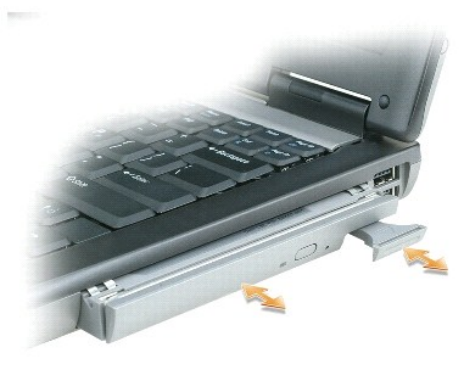

5. Установите новое устройство в отсек до щелчка.

## <span id="page-63-0"></span>**Шарнирная крышка**

- ПРЕДУПРЕЖДЕНИЕ. Перед тем как приступить к выполнению операций данного раздела, выполните указания по технике безопасности,<br>описанные в *Информационном руководстве по продуктам*.
- **ЗАМЕЧАНИЕ**. Заземлитесь для предотвращения возникновения электростатического разряда, надев антистатический браслет или периодически<br>прикасаясь к некрашеной металлической поверхности (например, к разъему на задней панели
- **ЗАМЕЧАНИЕ**. Шарнирная крышка является хрупкой и может быть повреждена, если приложить чрезмерное усилие. Соблюдайте осторожность<br>при снятии шарнирной крышки.

1. Выполните процедуры, указанные в разделе [Перед началом работы](#page-60-0).

- 2. Переверните компьютер, чтобы верхняя панель смотрела вверх, а затем полностью откройте дисплей (на 180 градусов), чтобы он ровно лежал на рабочей поверхности.
- **Э ЗАМЕЧАНИЕ**. Во избежание повреждения шарнирной крышки не поднимайте ее за обе стороны одновременно.
- 3. Вставьте пластиковую палочку в щель, чтобы осторожно приподнять шарнирную крышку справа.

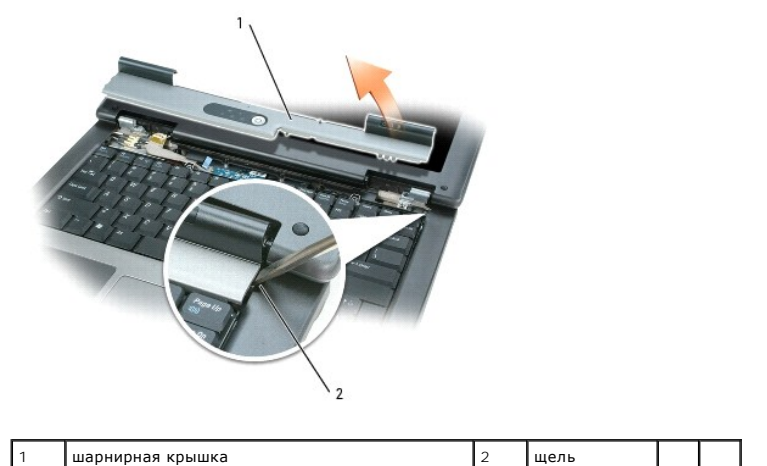

- 
- 4. Приподнимите шарнирную крышку, сдвинув ее влево, и снимите.
- 5. Чтобы установить шарнирную крышку на место, вставьте ее левый край в соответствующий паз, а затем нажмите вправо, чтобы крышка встала на место.

## <span id="page-64-0"></span>**Клавиатура**

- ПРЕДУПРЕЖДЕНИЕ. Перед тем как приступить к выполнению операций данного раздела, выполните указания по технике безопасности,<br>описанные в *Информационном руководстве по продуктам*.
- **ЗАМЕЧАНИЕ**. Заземлитесь для предотвращения возникновения электростатического разряда, надев антистатический браслет или периодически<br>прикасаясь к некрашеной металлической поверхности (например, к разъему на задней панели
- 1. Выполните процедуры, указанные в разделе [Перед началом работы](#page-60-0).
- 2. Снимите шарнирную крышку (смотрите раздел [Шарнирная крышка](#page-63-0)).
- 3. Выверните два винта, расположенные в верхней части клавиатуры.
- **ЗАМЕЧАНИЕ**. Колпачки для клавиш на клавиатуре хрупкие и легко смещаются, а их замена требует много времени. Будьте осторожны во время разборки и манипулирования с клавиатурой.
- 4. Слегка приподнимите клавиатуру и удерживайте ее в поднятом положении, выдвинув немного вперед, чтобы обеспечить доступ к разъему клавиатуры на системной плате.
- 5. Чтобы отсоединить кабель клавиатуры от разъема на системной плате, поверните пластмассовую планку на разъеме клавиатуры в направлении левой панели компьютера.

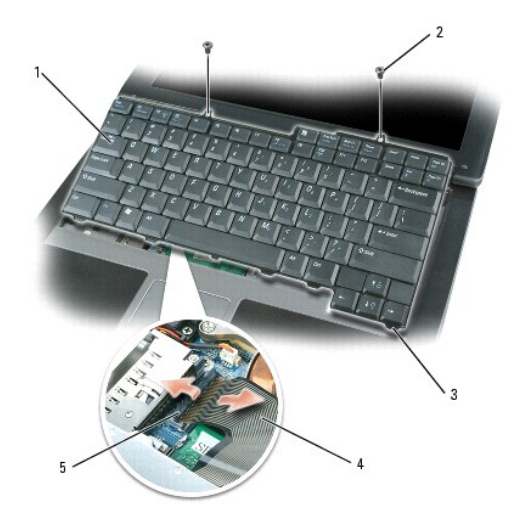

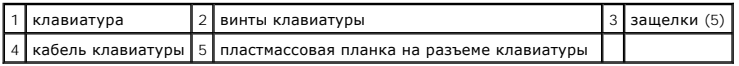

**ЗАМЕЧАНИЕ.** Чтобы не поцарапать упор для рук при установке клавиатуры, вставьте защелки, расположенные вдоль переднего края клавиатуры, в упор для рук, а затем установите клавиатуру на место.

- 6. Чтобы установить клавиатуру на место, подсоедините кабель клавиатуры в разъем на системной плате.
- 7. Вставьте защелки, расположенные вдоль переднего края клавиатуры, в упор для кистей рук и положите клавиатуру на этот упор.
- 8. Установите на место два винта, расположенные в верхней части клавиатуры.
- 9. Установите на место шарнирную крышку.

### <span id="page-65-0"></span>**Память**

Объем оперативной памяти компьютера можно увеличить, установив на системную плату модули памяти. Информацию о поддерживаемых компьютером модулях памяти смотрите в разделе [Технические характеристики](file:///C:/data/systems/latd520/RU/ug_ru/specs.htm#wp1057468). Устанавливайте только те модули памяти, которые подходят для вашего компьютера.

**И ПРИМЕЧАНИЕ**. На модули памяти, приобретенные у корпорации Dell, распространяется гарантия на компьютер.

**ПРЕДУПРЕЖДЕНИЕ. Перед тем как приступить к выполнению операций данного раздела выполните инструкции по технике безопасности,**   $\triangle$ **описанные в** *Информационном руководстве по продуктам***.**

**Э ЗАМЕЧАНИЕ**. Во избежание повреждения системной платы выньте основной аккумулятор, прежде чем приступите к обслуживанию компьютера.

В компьютере имеются два разъема для модулей памяти с маркировкой «DIMM A» и «DIMM B». Разъем DIMM A расположен на верхней поверхности системной платы (под клавиатурой), а разъем DIMM В расположен на нижней поверхности системной платы под крышкой отсека модуля памяти. Если<br>устанавливается только один модуль памяти, его необходимо установить в разъем DIMM дополнительную память, разъем DIMM В будет пустым. Обычно объем памяти увеличивается путем установки дополнительного модуля памяти в разъем<br>DIMM В. В случае модернизации памяти может понадобиться извлечь и установить моду зависимости от степени модернизации.

Модуль памяти устанавливается в разъем DIMM A в следующем порядке.

- 1. Выполните процедуры, указанные в разделе [Перед началом работы](#page-60-0).
- 2. Снимите шарнирную крышку (смотрите раздел [Шарнирная крышка](#page-63-0)).
- 3. Снимите клавиатуру (смотрите раздел [Клавиатура](#page-64-0)).
- 4. Заземлите свое тело, прикоснувшись к одному из металлических разъемов на задней панели компьютера.

**Э ЗАМЕЧАНИЕ**. Если вы уходили с рабочего места, снова заземлитесь, прежде чем продолжите работу с компьютером.

5. При замене модуля памяти извлеките имеющийся модуль.

**ЗАМЕЧАНИЕ.** Во избежание повреждения разъема модуля памяти не пользуйтесь инструментами, чтобы раздвинуть зажимные клипсы, удерживающие модуль памяти.

- a. Подушечками пальцев осторожно раскрывайте зажимные клипсы с каждой стороны разъема модуля памяти до тех пор, пока модуль памяти не выскочит.
- b. Выньте модуль из разъема.

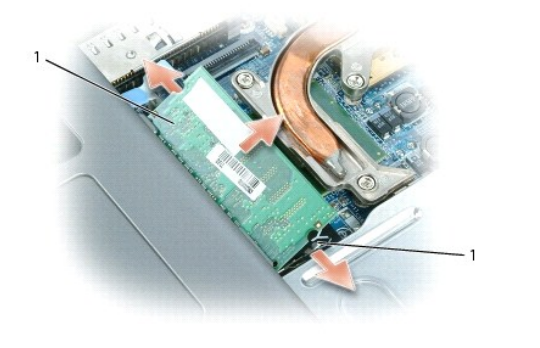

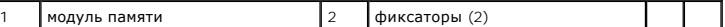

**ЗАМЕЧАНИЕ.** Во избежание повреждения разъема вставляйте модули памяти под углом 45 градусов.

**ПРИМЕЧАНИЕ**. Если модуль памяти установлен неправильно, компьютер может не загружаться надлежащим образом. При этом никаких<br>сообщений об ошибке не появится.

- 6. Снимите статическое электричество и установите новый модуль памяти.
	- a. Совместите выемку краевого соединителя модуля с выступом в центре разъема.
	- b. Задвиньте модуль в слот до упора под углом 45 градусов и прижмите модуль вниз до щелчка. Если вы не услышали щелчка, выньте модуль и переустановите его.
- 7. Установите на место клавиатуру (смотрите раздел [Клавиатура](#page-64-0)).
- 8. Установите на место шарнирную крышку (смотрите раздел [Шарнирная крышка](#page-63-0)).
- 9. Вставьте аккумулятор в отсек для аккумулятора или подсоедините адаптер переменного тока к компьютеру и электросети.
- 10. Включите компьютер.

При загрузке компьютера система распознает дополнительную оперативную память и автоматически обновляет информацию о конфигурации системы.

Для проверки объема памяти, установленной на компьютер, нажмите кнопку **Пуск**, выберите **Справка и поддержка**, а затем выберите **Сведения о компьютере**.

Модуль памяти устанавливается в разъем DIMM B в следующем порядке.

- 1. Выполните процедуры, указанные в разделе [Перед началом работы](#page-60-0).
- 2. Переверните компьютер вверх дном, отверните невыпадающий винт в крышке модуля памяти и снимите ее.

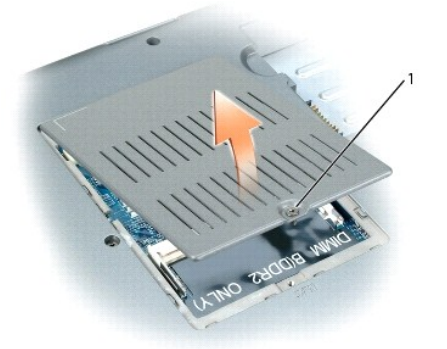

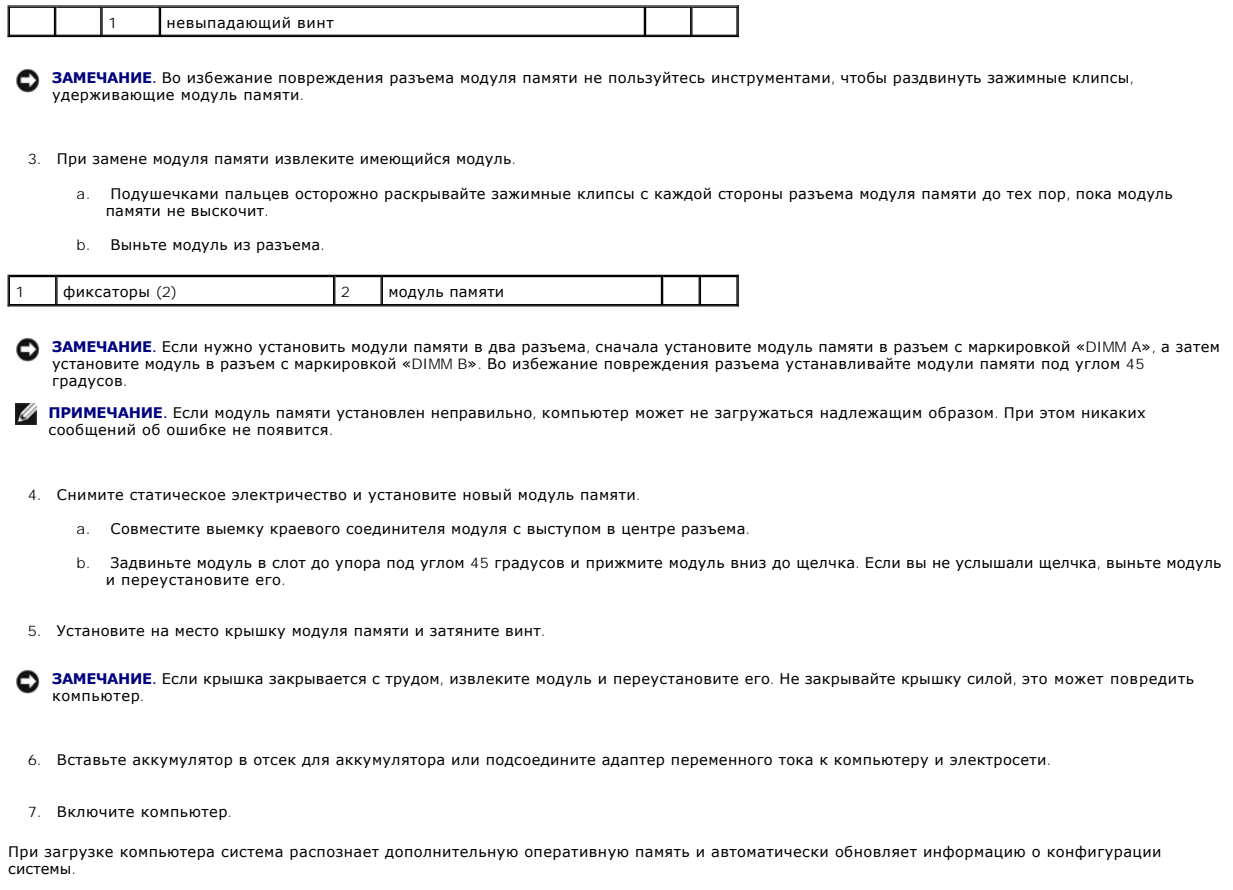

Для проверки объема памяти, установленной на компьютер, нажмите кнопку **Пуск**, выберите **Справка и поддержка**, а затем выберите **Сведения о компьютере**.

## <span id="page-67-0"></span>**Беспроводные платы**

Если вы заказали плату WLAN вместе с компьютером, то плата уже будет установлена в компьютер.

ПРЕДУПРЕЖДЕНИЕ. Перед тем как приступить к выполнению операций данного раздела выполните инструкции по технике безопасности,<br>описанные в *Информационном руководстве по продуктам*.

**ЗАМЕЧАНИЕ.** Во избежание повреждения системной платы выньте основной аккумулятор, прежде чем приступите к обслуживанию компьютера.

## **Платы для беспроводной локальной сети (WLAN)**

- 1. Выполните процедуры, указанные в разделе [Перед началом работы](#page-60-0).
- 2. Заземлите свое тело, прикоснувшись к одному из металлических разъемов на задней панели компьютера.

**ПРИМЕЧАНИЕ.** Если вы уходили с рабочего места, снова заземлитесь, прежде чем продолжите работу с компьютером.

- 3. Если плата еще не установлена, перейдите к [шагу](#page-68-1) 4. При замене платы выньте старую плату.
	- a. Отсоедините от платы антенные кабели.

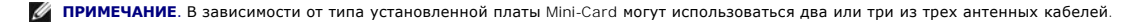

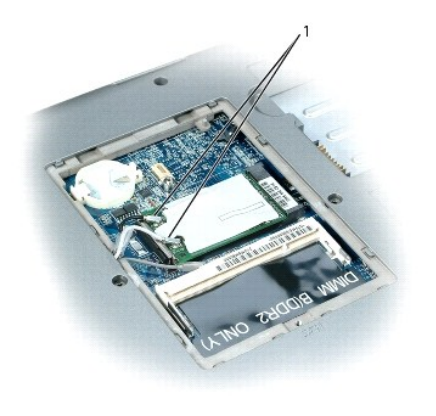

|  |  |  |  |  | וווניו<br>. .<br>. |  |  |
|--|--|--|--|--|--------------------|--|--|
|--|--|--|--|--|--------------------|--|--|

b. Освободите плату, отводя металлическую защелку от платы до тех пор, пока плата слегка не выскочит.

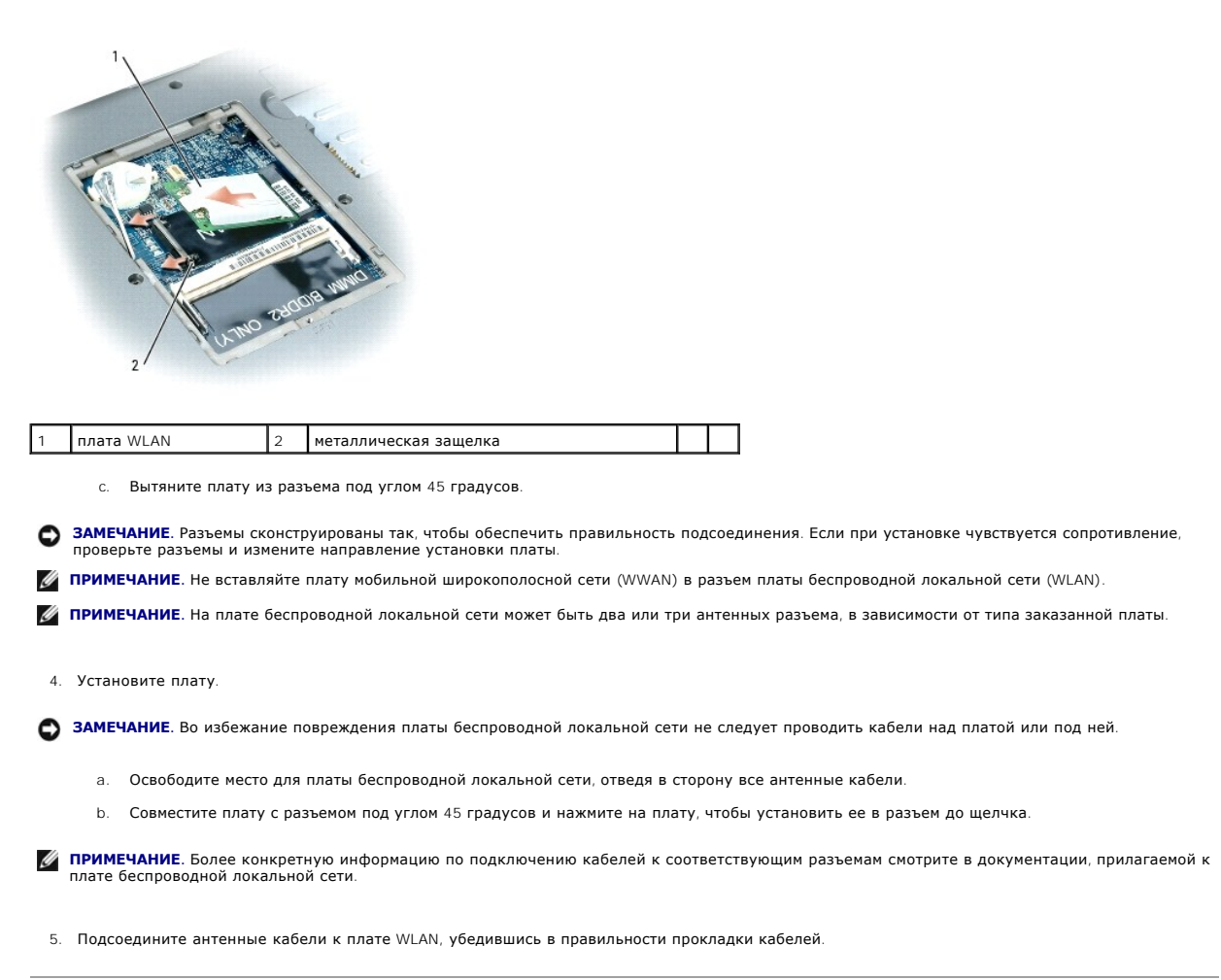

# <span id="page-68-1"></span><span id="page-68-0"></span>**Внутренняя плата с беспроводной технологией Bluetooth®**

**ПРЕДУПРЕЖДЕНИЕ. Перед выполнением следующих процедур прочтите инструкции по технике безопасности в** *Информационном руководстве по продуктам***.**

**ЗАМЕЧАНИЕ.** Заземлитесь для предотвращения возникновения электростатического разряда, надев антистатический браслет или периодически прикасаясь к разъему на задней панели компьютера.

**ЗАМЕЧАНИЕ.** Во избежание повреждения системной платы выньте основной аккумулятор, прежде чем приступите к обслуживанию компьютера.

Если в комплект приобретаемого компьютера входит внутренняя плата с беспроводной технологией Bluetooth®, то она уже установлена.

- 1. Выполните процедуры, указанные в разделе [Перед началом работы](#page-60-0).
- 2. Выньте жесткий диск (смотрите раздел [Жесткий диск](#page-61-0)).
- 3. Выньте разъем кабеля платы из разъема на системной плате.
- 4. Потяните за кабель, чтобы вытащить плату из компьютера.

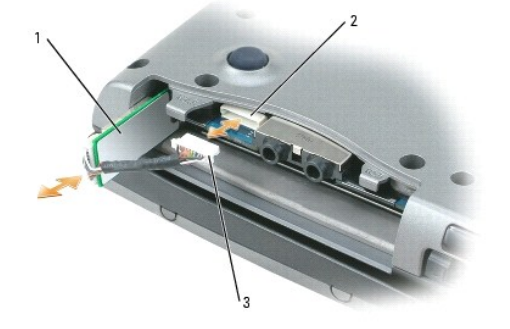

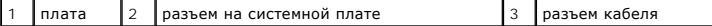

**ЗАМЕЧАНИЕ.** Соблюдайте осторожность при извлечении платы во избежание повреждения платы, кабеля платы и окружающих компонентов.

# <span id="page-69-0"></span>**Батарейка типа «таблетка»**

- **ПРЕДУПРЕЖДЕНИЕ. Перед выполнением следующих процедур выполните инструкции по технике безопасности в** *Информационном руководстве по продуктам***.**
- **ЗАМЕЧАНИЕ**. Заземлитесь для предотвращения возникновения электростатического разряда, надев антистатический браслет или периодически<br>прикасаясь к разъему на задней панели компьютера.
- **ЗАМЕЧАНИЕ.** Во избежание повреждения системной платы выньте основной аккумулятор, прежде чем приступите к обслуживанию компьютера.

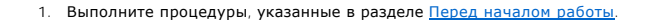

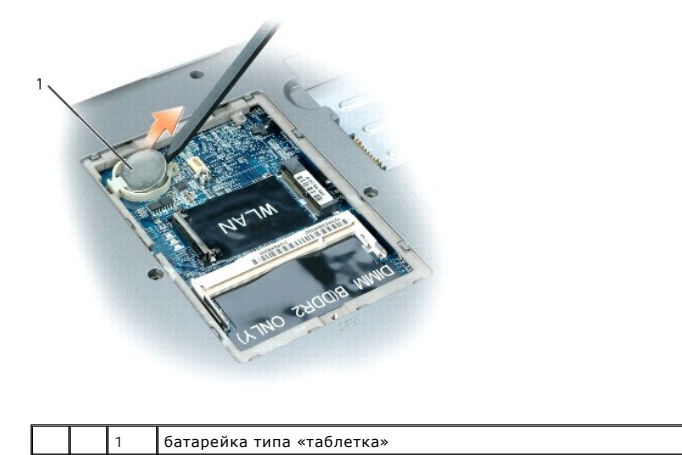

2. Вставьте пластиковую палочку в направляющее отверстие на боковой стороне отсека для батарейки типа «таблетка» и извлеките батарейку.

При установке батарейки вставьте ее под фиксатор под углом 30 градусов стороной с положительным знаком вверх (сторона отмечена знаком плюс [+]), а затем установите ее на место.

# <span id="page-71-0"></span>**Dell™ QuickSet**

**Руководство пользователя Dell™ Latitude™ D520**

**ПРИМЕЧАНИЕ.** Эта функция может отсутствовать на вашем компьютере.

Программа Dell™ QuickSet обеспечивает легкий доступ к конфигурированию или просмотру следующих типов настроек:

- l возможность подключения к сети
- l управление потреблением энергии
- l дисплей
- l системная информация

В зависимости от того, что вы хотите сделать в программе Dell™ QuickSet, ее можно запустить либо *щелкнув*, либо *дважды щелкнув*, либо *щелкнув правой кнопкой мыши* значок QuickSet на панели задач Microsoft® Windows®. Панель задач расположена в нижнем правом углу экрана.

Для получения дополнительной информации о программе QuickSet щелкните правой кнопкой мыши значок QuickSet и выберите **Help** (Справка).

[Назад на страницу Содержание](file:///C:/data/systems/latd520/RU/ug_ru/index.htm)
#### [Назад на страницу Содержание](file:///C:/data/systems/latd520/RU/ug_ru/index.htm)

# **Руководство пользователя Dell™ Latitude™ D520**

**Защита компьютера** 

- [Замок защитного троса](#page-72-0)
- $\bullet$  nar
- [Программное обеспечение для отслеживания компьютера](#page-73-0)
- [Потеря или кража компьютера](#page-73-1)

**ПРИМЕЧАНИЕ.** Информацию по защите компьютера во время поездок смотрите в разделе [Обращение с компьютером во время поездок](file:///C:/data/systems/latd520/RU/ug_ru/travel.htm#wp1106219).

# <span id="page-72-0"></span>**Замок защитного троса**

**ПРИМЕЧАНИЕ**. Замок защитного троса не входит в комплект поставки компьютера.

Замок защитного троса является имеющимся в продаже устройством «антивор». Чтобы использовать замок, закрепите его в гнезде для защитного<br>троса на компьютере Dell™. Дополнительную информацию смотрите в инструкциях, прилаг

**Э ЗАМЕЧАНИЕ**. Перед покупкой устройства защиты от кражи убедитесь, что оно подходит к гнезду для защитного троса на компьютере.

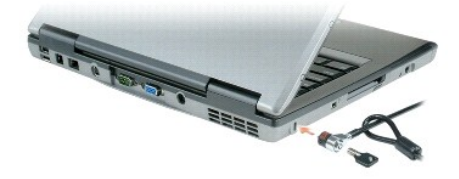

# <span id="page-72-1"></span>**Пароли**

**И ПРИМЕЧАНИЕ**. При покупке компьютера пароли не заданы.

Основной пароль, пароль администратора и пароль защиты жесткого диска предотвращают несанкционированный доступ к компьютеру различными<br>способами. В следующей таблице описаны типы и функции паролей, доступных на компьютере

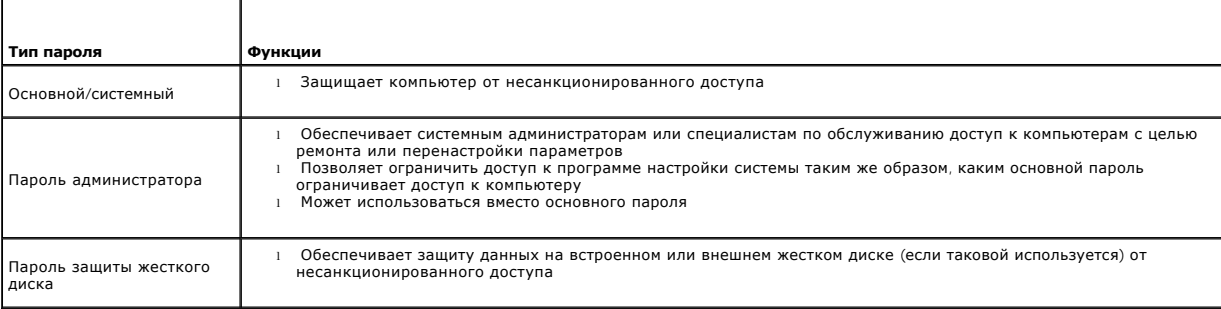

**И ПРИМЕЧАНИЕ**. Некоторые жесткие диски не поддерживают использование паролей для их защиты.

**ЗАМЕЧАНИЕ**. Пароли обеспечивают высокий уровень защиты данных на компьютере или жестком диске. Вместе с тем они не являются<br>абсолютно надежными. Для обеспечения более высокой степени безопасности потребуются дополнительн карты, программы шифрования данных или платы PC Card с функциями шифрования.

Если вы забудете какие-либо из своих паролей, обратитесь к системному администратору или в корпорацию Dell (смотрите раздел Обращение в <u>корпорацию Dell</u>). [В целях безопасности персоналу службы поддержки корпорации](file:///C:/data/systems/latd520/RU/ug_ru/help.htm#wp1118233) Dell потребуется удостоверить вашу личность, чтобы не допустить<br>несанкционированного использования компьютера другим лицом.

#### **Использование основного/системного пароля**

Основной (системный) пароль защищает компьютер от несанкционированного доступа.

На Панели управления выберите **Учетные записи пользователей** для создания учетных записей пользователей и добавления или изменения паролей. Если назначен основной пароль, его необходимо вводить при каждом включении компьютера.

Если вы не введете пароль в течение 2 минут, операционная система компьютера вернется в предыдущее состояние.

**3АМЕЧАНИЕ**. При отключении пароля администратора также отключается основной пароль

Если задан пароль администратора, его можно использовать вместо основного пароля. Компьютер не выдает специального запроса на ввод пароля администратора.

## **Использование пароля администратора**

Пароль администратора обеспечивает системным администраторам и специалистам службы технической поддержки доступ к компьютерам для<br>ремонта или изменения настроек. Системные администраторы и специалисты службы технической п администратора группам компьютеров, позволяя пользователям самим задавать уникальные основные пароли.

Чтобы задать или изменить пароли администраторов, выберите на Панели управления пункт **Учетные записи пользователей**.

Если назначен пароль администратора, в программе настройки системы становится доступен параметр **Configure Setup** (Конфигурация программы настройки). Параметр **Configure Setup** (Конфигурация программы настройки) позволяет ограничить доступ к программе настройки системы так же, как<br>основной пароль ограничивает доступ к компьютеру.

Пароль администратора можно использовать вместо основного пароля. При получении запроса на ввод основного пароля можно ввести пароль администратора.

**Э ЗАМЕЧАНИЕ**. При отключении пароля администратора также отключается основной пароль.

**ПРИМЕЧАНИЕ**. Пароль администратора обеспечивает доступ к компьютеру, но не обеспечивает доступ к жесткому диску, если тот защищен<br>паролем.

Если вы забыли основной пароль, а пароль администратора не был задан, или если вы забыли оба пароля, обратитесь к системному администратору или в корпорацию Dell (смотрите раздел [Обращение в корпорацию](file:///C:/data/systems/latd520/RU/ug_ru/help.htm#wp1118233) Dell).

#### **Использование пароля защиты жесткого диска**

Пароль защиты жесткого диска защищает данные, которые находятся на жестком диске, от несанкционированного доступа. Если используется<br>внешний жесткий диск, для него также можно задать пароль, который может совпадать с паро

Если задан пароль защиты жесткого диска, его необходимо вводить при каждом включении компьютера и при возобновлении работы из ждущего режима.

Если включена защита жесткого диска паролем, этот пароль потребуется вводить каждый раз при включении компьютера. Появится сообщение с запросом пароля жесткого диска.

Для продолжения введите пароль (не более восьми символов) и нажмите клавишу <Enter>.

Если вы не введете пароль в течение 2 минут, операционная система компьютера вернется в предыдущее состояние.

При вводе неправильного пароля появится сообщение, указывающее, что введен неверный пароль. Чтобы повторить попытку, нажмите клавишу <Enter> еще раз.

После трехкратного ввода неправильного пароля компьютер выполнит попытку загрузки с другого устройства, если параметр **Boot First Device**<br>(Загрузка с первого устройства) в программе настройки системы это позволяет. Если п дает возможности выполнить загрузку с другого устройства, компьютер вернется в состояние, в котором он находился после включения.

Если пароль защиты жесткого диска, пароль защиты внешнего жесткого диска и основной пароль совпадают, потребуется ввести только основной<br>пароль. Если пароль защиты жесткого диска отличается от основного пароля, потребуетс высокую степень защиты.

**ПРИМЕЧАНИЕ.** Пароль администратора обеспечивает доступ к компьютеру, но не обеспечивает доступ к жесткому диску, если тот защищен паролем.

# <span id="page-73-0"></span>**Программное обеспечение для отслеживания компьютера**

Программное обеспечение для отслеживания компьютера может помочь обнаружить компьютер в случае его утраты или кражи. Это программное<br>обеспечение является дополнительным. Его можно приобрести при заказе компьютера Dell™, корпорации Dell для получения информации по данному средству защиты.

**ПРИМЕЧАНИЕ**. Программное обеспечение для отслеживания компьютера может быть недоступно в некоторых странах.

**ПРИМЕЧАНИЕ.** Если у вас имеется программное обеспечение для отслеживания компьютера, то, в случае утраты или кражи компьютера, необходимо связаться с компанией, предоставляющей соответствующие услуги, и заявить о пропаже компьютера.

#### <span id="page-73-1"></span>**В случае утраты или кражи компьютера**

l Позвоните в милицию, чтобы заявить об утрате или краже компьютера. Укажите метку производителя, когда будете давать описание компьютера. Попросите сообщить вам номер дела и запишите этот номер вместе с названием, адресом и номером телефона отделения милиции. По возможности попросите сообщить фамилию сотрудника, который будет заниматься расследованием.

**ПРИМЕЧАНИЕ**. Если вам известно, где был потерян или украден компьютер, позвоните в отделение милиции этого района. Если вы этого не<br>знаете, обратитесь в отделение милиции по месту жительства.

- l Если компьютер является собственностью компании, сообщите в службу безопасности компании.
- ⊥ Свяжитесь с отделом обслуживания клиентов корпорации Dell и заявите о пропаже компьютера. Сообщите метку производителя, номер дела, а<br>также название, адрес и номер телефона отделения милиции, в которое вы заявили о про

Представитель отдела обслуживания клиентов корпорации Dell зарегистрирует ваше заявление под меткой производителя компьютера и<br>зарегистрирует компьютер как пропавший или украденный. Если кто-либо обратится в корпорацию De компьютера.

[Назад на страницу Содержание](file:///C:/data/systems/latd520/RU/ug_ru/index.htm)

# Программа настройки системы

Руководство пользователя Dell™ Latitude™ D520

- $\bullet$  06300
- $\bullet$   $\Box$ pocn .<br>10TD экранов программы настройки сист
- Экраны настройки системы
- Часто используемые настройки

## <span id="page-75-0"></span>Обзор

И ПРИМЕЧАНИЕ. Ваша операционная система может автоматически выполнить настройку большинства параметров, доступных в программе информацию о настройках конфигурации операционной системы смотрите в Центре справки и поддержки (смотрите раздел Центр справки и поддержки Windows).

Программу настройки системы можно использовать в следующих целях:

- 1 задание или изменение выбираемых пользователем свойств (например, пароля для компьютера);
- 1 для проверки информации о текущей конфигурации компьютера (например, об объеме оперативной памяти).

Закончив настройку компьютера, запустите программу настройки системы, чтобы лучше узнать о конфигурации системных устройств и<br>дополнительных параметрах. Рекомендуется записать эти сведения для использования в будущем.

На экранах настройки системы отображается информация о действующих установках и настройках вашего компьютера, например:

- 1 конфигурация системы
- 1 порядок загрузки
- 1 конфигурация загрузки (запуска) и параметры конфигурации стыковочного устройства
- 1 основные параметры конфигурации устройств
- 1 настройки безопасности системы и пароля защиты жесткого диска

• ЗАМЕЧАНИЕ. Не меняйте параметры программы настройки системы, если вы не являетесь опытным пользователем или не получили необходимые<br>инструкции от службы технической поддержки корпорации Dell. Некоторые изменения могут п

# <span id="page-75-1"></span>Просмотр экранов программы настройки системы

- 1. Включите (или перезагрузите) компьютер.
- 2. При появлении логотипа DELL™ сразу нажмите клавишу <F2>. Если вы не успели вовремя нажать эту клавишу и появился экран с логотипом Windows, дождитесь появления «рабочего стола» Windows. Затем выключите компьютер и пов

# <span id="page-75-2"></span>Экраны настройки системы

И примечание. Для получения информации по какому-либо конкретному элементу на любом экране настройки системы, выделите этот элемент и посмотрите область Help (Справка) на этом экране.

Основные категории настроек в программе настройки системы перечислены с левой стороны. Чтобы просмотреть типы настроек в какой-либо<br>категории, выделите эту категорию и нажмите <Enter>. При выделении какого-либо типа настр

Функции клавиш, касающиеся настройки системы перечислены в нижней части экрана.

#### <span id="page-75-3"></span>Часто используемые настройки

Чтобы новые настройки некоторых параметров вступили в силу, требуется перезагрузка.

#### Изменение последовательности загрузки

Последовательность загрузки указывает компьютеру местоположение программы, которая требуется для загрузки операционной системы.

<span id="page-76-1"></span>Контролировать последовательность загрузки и включать/отключать устройства можно на странице **Boot Sequence** (Последовательность загрузки) в категории **System** (Система).

**И ПРИМЕЧАНИЕ**. Сведения о том, как изменить последовательность загрузки на один раз, смотрите в разделе [Выполнение однократной загрузки](#page-76-0).

На странице **Boot Sequence** (Последовательность загрузки) приводится общий список загрузочных устройств, которые могут быть установлены на ваш компьютер, включая, помимо прочих, следующие устройства:

- l **дисковод гибких дисков**
- l **жесткий диск в модульном отсеке**
- l **внутренний жесткий диск**
- l **дисковод CD/DVD/CD-RW**

Во время процедуры загрузки компьютер проверяет каждое включенное устройство на наличие загрузочных файлов операционной системы, начиная с начала списка. Если компьютер находит эти файлы, поиск прекращается и запускается операционная система.

Для управления загрузочными устройствами выберите (выделите) устройство, нажав клавишу со стрелкой вверх или клавишу со стрелкой вниз, а затем<br>подключите или отключите устройство или измените его позицию в списке.

- чтобы подключить или отключить устройство, выделите его и нажмите клавишу пробела. Включенное устройство отображается белым<br>шрифтом и помечается небольшим треугольником слева. Отключенные устройства отображаются синим или
- l Чтобы изменить позицию устройства в списке, выделите устройство и нажмите клавишу <u> или <d> (без учета регистра клавиатуры) для перемещения этого устройства вверх или вниз по списку.

Последовательность загрузки вступает в силу после сохранения изменений и выхода из программы настройки системы.

#### <span id="page-76-0"></span>**Выполнение однократной загрузки**

Последовательности загрузки только на один раз можно установить, не входя в программу настройки системы. (Эту процедуру также можно<br>использовать для загрузки программы Dell Diagnostics из раздела на жестком диске, в котор

- 1. Выключите компьютер с помощью меню **Пуск**.
- 2. Если компьютер подсоединен к стыковочному устройству (подстыкован), отстыкуйте его. Соответствующие инструкции смотрите в документации, прилагаемой к стыковочному устройству.
- 3. Подсоедините компьютер к электросети.
- 4. Включите компьютер. При появлении логотипа DELL сразу нажмите клавишу <F12>. Если вы не успели вовремя нажать эту клавишу и появился экран с логотипом Windows, дождитесь появления «рабочего стола» Windows. Затем выключите компьютер и повторите попытку.
- 5. Когда появится список загрузочных устройств, выделите устройство, с которого нужно загрузиться, и нажмите клавишу <Enter>.

Компьютер загрузится с выбранного устройства.

При следующей перезагрузке компьютера восстанавливается предыдущий порядок загрузки.

#### **Изменение настроек COM-портов**

С помощью параметра **Serial Port** (Последовательный порт), указанного в категории **Onboard Devices** (Встроенные устройства), можно определять<br>СОМ-адрес последовательного порта или отключать этот порт и назначенный ему адр устройством.

## **Включение инфракрасного датчика**

1. Найдите пункт **Fast IR** (Быстрая ИК-связь) в категории **Onboard Devices** (Встроенные устройства).

**ПРИМЕЧАНИЕ.** Убедитесь, что выбранный COM-порт отличается от COM-порта, назначенного для последовательного разъема.

- 2. Нажмите клавишу <Enter>.
- 3. С помощью клавиш со стрелками выберите значение для инфракрасного COM-порта.
- 4. Нажмите клавишу <Enter>.
- 5. Следуйте инструкциям на экране.

После включения инфракрасного датчика его можно использовать для связи с другими инфракрасными устройствами. Инструкции по установке<br>инфракрасного устройства и работе с ним смотрите документации по такому устройству и в Ц

доступе к Центру справки и поддержки Windows смотрите в разделе [Центр справки и поддержки](file:///C:/data/systems/latd520/RU/ug_ru/findinfo.htm#wp1194178) Windows.

[Назад на страницу Содержание](file:///C:/data/systems/latd520/RU/ug_ru/index.htm)

# Переустановка программного обеспечения

Руководство пользователя Dell™ Latitude™ D520

- Драйверы
- Проблемы н .<br>Вместимости программного и аппаратного
- Восстановление операционной системы

# <span id="page-78-0"></span>Драйверы

# Что такое драйвер

Драйвер - это программа, которая управляет устройством (например, принтером, мышью или клавиатурой). Драйверы необходимы для всех устройств.

Драйвер выполняет роль «переводчика» между устройством и любыми другими программами, которые его используют. Каждое устройство имеет собственный набор специализированных команд, которые распознает только его драйвер.

Корпорация Dell поставляет компьютеры с уже установленными необходимыми драйверами, и какая-либо дальнейшая установка или настройка<br>конфигурации не нужны.

3 ЗАМЕЧАНИЕ. Дополнительный компакт-диск Drivers and Utilities (Драйверы и утилиты) может содержать драйверы для операционных систем, не установленных на вашем компьютере. Убедитесь, что вы устанавливаете программное обеспечение, соответствующее операционной системе.

Многие драйверы (например, драйвер для клавиатуры) входят в состав операционной системы Microsoft<sup>®</sup> Windows<sup>®</sup>. Установка драйверов может<br>потребоваться в следующих случаях:

- 1 обновление операционной системы
- 1 переустановка операционной системы
- 1 подсоединение или установка нового устройства

# Идентификация драйверов

Если возникли проблемы с каким-либо устройством, выясните, является ли драйвер источником проблем, и, если необходимо, обновите его,

- 1. Нажмите Пуск→ Панель управления→ Система
- 2. Нажмите Оборудование→ Диспетчер устройств.
- 3. Прокрутите список, чтобы посмотреть, нет ли в нем каких-либо устройств с восклицательным знаком (желтый кружок с [!]) на значке устройства.

Если рядом с названием устройства стоит восклицательный знак, вам, возможно, понадобится переустановить драйвер или установить новый драйвер (смотрите раздел Переустановка драйверов и утилит).

## <span id="page-78-1"></span>Переустановка драйверов и утилит

**ЗАМЕЧАНИЕ**. Одобренные драйверы для компьютеров Dell™ имеются на веб-сайте поддержки корпорации Dell support.dell.com и на компакт-<br>диске *Drivers and Utilities (Драйверы и утилиты)*. Если вы установите драйверы, получе O работать с ошибками.

#### <span id="page-78-2"></span>Использование отката драйверов устройств в Windows XP

Если после установки или обновления драйвера компьютер начал работать со сбоями, можно с помощью функции отката драйверов устройств<br>восстановить предыдущую версию драйвера.

- 1. Нажмите Пуск→ Панель управления→ Система
- 2. Нажмите Оборудование→ Диспетчер устройств
- 3. Щелкните правой кнопкой мыши устройство, для которого был установлен новый драйвер, и нажмите кнопку Свойства.
- 4. Нажмите Драйвер→ Откатить.

Если функция отката драйверов устройств не устранит неполадки, используйте функцию восстановления системы, чтобы привести операционную

систему компьютера в состояние, в котором она была до установки нового драйвера (смотрите раздел Использование функции восстановления системы

#### Использование компакт-диска Drivers and Utilities (Драйверы и утилиты)

/ ПРИМЕЧАНИЕ. Компакт-диск Drivers and Utilities (Драйверы и утилиты) является дополнительным и может не поставляться с этим компьютером.

Если функции отката драйверов устройств или восстановления системы не помогут устранить проблему, переустановите драйвер с компакт-диска Drivers and Utilities (Драйверы и утилиты) (иначе называемого ResourceCD).

- 1. Сохраните и закройте все открытые файлы, выйдите из всех открытых программ.
- 2. Вставьте компакт-диск Drivers and Utilities (Драйверы и утилиты).

В большинстве случаев запуск компакт-диска происходит автоматически. Если этого не произойдет, запустите Проводник Windows, щелкните каталог лисковола компакт-лисков, чтобы отобразить солержимое компакт-лиска, а затем лважлы шелкните файл autorcd.exe. При первом запуске компакт-диска может быть выдан запрос на установку настроечного файла. Для продолжения нажмите ОК и следуйте инструкциям на экране.

- 3. Из раскрывающегося меню Language (Язык) на панели инструментов выберите желаемый язык для драйвера или утилиты (если таковой имеется). Появится приветственный экран
- 4. Нажмите кнопку Далее

Компакт-диск автоматически выполнит опрос аппаратных средств, чтобы найти драйверы и утилиты, используемые компьютером.

5. После того, как компакт-диск завершит опрос аппаратных средств, можно также найти другие драйверы и утилиты. В разделе Search Criteria (Критерии поиска) выберите соответствующие категории из раскрывающихся меню System Model (Модель системы), Operating System<br>(Операционная система) и Topic (Тема).

Появится ссылка (или ссылки) на конкретные драйверы и утилиты, используемые компьютером.

- 6. Нажмите ссылку на конкретный драйвер или утилиту, чтобы просмотреть информацию о драйвере или утилите, которые вы хотите установить.
- 7. Нажмите кнопку Install (Установить) (если таковая имеется), чтобы начать установку драйвера или утилиты. Для завершения установки следуйте подсказкам на приветственном экране

Если кнопка Install (Установить) отсутствует, автоматическая установка не предусмотрена. Чтобы получить инструкции по установке, необходимо либо посмотреть соответствующие инструкции в нижеследующих подразделах, либо нажать кнопку Extract (Извлечь), следовать<br>инструкциям по извлечению, а затем прочитать файл readme.

Если вам будет указано перейти к файлам драйвера, щелкните каталог компакт-диска в окне информации о драйвере, чтобы отобразить файлы, связанные с этим драйвером.

#### Установка драйверов вручную

И примечание. В случае повторной установки драйвера инфракрасного датчика сначала необходимо в программе настройки системы включить инфракрасный датчик (смотрите раздел <u>Включение инфракрасного датчика</u>) и только потом продолжить установку драйвера

- 1. После извлечения файлов драйвера и их записи на жесткий диск, как описано в предыдущем разделе, нажмите правой кнопкой мыши значок<br>Мой компьютер на «рабочем столе» Windows-> Свойства-> Оборудование-> Диспетчер устройст
- 2. Два раза щелкните тип устройства, для которого выполняется установка драйвера (например, Модемы или Устройства ИК-связи).
- 3. Дважды щелкните название устройства, для которого вы устанавливаете драйвер.
- 4. Нажмите Драйвер→ Обновить...
- 5. Нажмите Установка из указанного места→ Далее.
- 6. Нажмите кнопку Обзор, чтобы найти каталог, в который ранее были скопированы файлы драйвера.
- 7. Когда появится имя соответствующего драйвера, нажмите Далее-> Готово и перезагрузите компьютер.

## <span id="page-79-0"></span>Проблемы несовместимости программного и аппаратного обеспечения

Если во время запуска операционной системы не обнаружено или обнаружено, но неправильно конфигурировано, какое-либо устройство, то для устранения ошибок несовместимости можно использовать средство устранения неполадок оборудования

- 1. Нажмите **Пуск→ Справка и поддержка**
- 2. Введите устранение неполадок оборудования в в поле **Найти** и нажмите стрелку, чтобы запустить поиск.
- 3. Нажмите **Устранение неполадок оборудования**® **Требуется устранить конфликт оборудования компьютера**® **Далее**.

# <span id="page-80-0"></span>**Восстановление операционной системы**

Восстановить операционную систему можно следующими способами.

- <sup>l</sup> Функция восстановления системы в Microsoft® Windows® XP восстанавливает предыдущее состояние операционной системы компьютера, не влияя при этом на файлы данных. Используйте функцию восстановления системы в качестве первого средства восстановления операционной системы и сохранения файлов данных.
- l Если вы получили компакт-диск *Operating System (Операционная система)* вместе с компьютером, вы можете воспользоваться им для восстановления операционной системы. Вместе с тем, при использовании компакт-диска *Operating System (Операционная система)* также<br>стираются все данные на жестком диске. Используйте этот компакт-диск *только в том случае* операционной системы с помощью функции восстановления системы.

#### <span id="page-80-1"></span>**Использование функции восстановления системы Microsoft Windows XP**

Операционная система Microsoft Windows XP имеет функцию восстановления системы, которая позволяет восстановить предыдущее состояние<br>операционной системы компьютера (без изменения файлов данных), если изменения в оборудова Центр справки и поддержки Windows. [Информацию о доступе к Центру справки и поддержки](file:///C:/data/systems/latd520/RU/ug_ru/findinfo.htm#wp1194178) Windows смотрите в разделе Центр справки и поддержки Windows.

**ЗАМЕЧАНИЕ**. Регулярно создавайте резервные копии файлов данных. Функция восстановления системы не отслеживает изменения в файлах<br>данных и не восстанавливает эти файлы.

**ПРИМЕЧАНИЕ**. В этом документе описаны процедуры для вида Windows по умолчанию. Они могут не действовать, если на компьютере Dell™ был<br>выбран классический вид Windows.

#### **Создание точки восстановления**

- 1. Нажмите **Пуск**® **Справка и поддержка**.
- 2. Выберите задание **Восстановление системы**.
- 3. Следуйте инструкциям на экране.

#### **Восстановление более раннего состояния операционной системы компьютера**

Если после установки драйвера устройства возникли неполадки, используйте для их устранения функцию отката драйверов устройств (смотрите ладел Использование отката драйверов и Windows XP). Если это не поможет, используйте фунцию восстановления систем

**Э ЗАМЕЧАНИЕ**. Перед восстановлением более раннего состояния операционной системы компьютера сохраните и закройте все открытые файлы и выйдите из всех открытых программ. Не изменяйте, не открывайте и не удаляйте файлы и программы до завершения восстановления системы.

- 1. Нажмите Пуск→ Все программы→ Стандартные→ Системные средства→ Восстановление системы.
- 2. Выберите **Восстановление более раннего состояния компьютера** и нажмите кнопку **Далее**.
- 3. Щелкните дату календаря, которой должна соответствовать восстановленная система.

На экране **Выбор контрольной точки восстановления** имеется календарь, в котором можно просмотреть и выбрать точки восстановления. Все<br>даты с доступными точками восстановления выделены в календаре жирным шрифтом.

4. Выберите точку восстановления и нажмите кнопку **Далее**.

Если на какую-то дату в календаре имеется только одна точка восстановления, она выбирается автоматически. Если доступно несколько точек восстановления, выберите нужную.

5. Нажмите кнопку **Далее**.

После того, как функция восстановления системы завершит сбор данных, появляется экран **Восстановление завершено**, а затем выполняется перезагрузка компьютера.

6. После перезагрузки компьютера нажмите **OK**.

Чтобы сменить точку восстановления, повторите действия с другой точкой восстановления или отмените восстановление.

#### Отмена последнего восстановления системы

- ЗАМЕЧАНИЕ. Перед отменой последнего восстановления системы сохраните и закройте все открытые файлы и выйдите из всех открытых программ. Не изменяйте, не открывайте и не удаляйте файлы и программы до завершения восстановления системы
- 1. Нажмите Пуск→ Все программы→ Стандартные→ Системные средства→ Восстановление системы
- 2. Нажмите Отменить последнее восстановление⇒ Далее.

#### Включение функции восстановления системы

Если вы переустанавливаете WindowsXP на жесткий диск, где свободно менее 200 МБ, функция восстановления системы автоматически отключается. Чтобы проверить, включена ли функция восстановления системы, выполните следующие действия.

- 1. Нажмите Пуск→ Панель управления→ Производительность и обслуживание→ Система→ Восстановление системы
- 2. Убелитесь, что снят флажок Отключить восстановление системы на всех дисках.

# Использование компакт-диска Operating System (Операционная система)

#### Перед использованием

Если вы собираетесь переустановить операционную систему Windows XP для устранения неполадок с вновь установленным драйвером, попробуйте сначала воспользоваться функцией отката драйверов устройств в Windows XP (смотрите раздел Использование отката драйверов устройств в Windows<br><u>XP</u>). Если функция отката драйверов устройств не устранит неполадки, используйт восстан овления системы Microsoft Windows XP)

Чтобы переустановить Windows XP, необходимо следующее:

- 1 компакт-диск Operating System (Операционная система), предоставленный корпорацией Dell
- 1 компакт-диск Drivers and Utilities (Драйверы и утилиты), предоставленный корпорацией Dell
- И ПРИМЕЧАНИЕ. На компакт-диске Drivers and Utilities (Драйверы и утилиты) находятся драйверы, которые были установлены изготовителем во<br>время сборки компьютера. Используйте компакт-диск Drivers and Utilities (Драйверы и у зависимости от региона, откуда вы заказывали компьютер, или от того, заказывали ли вы эти компакт-диски, компакт-диск Drivers and Utilities<br>(Драйверы и утилиты) и компакт-диск Operating System (Операционная система) могут

#### Переустановка WindowsXP

Процесс переустановки может занять от 1 до 2 часов. После переустановки операционной системы необходимо также переустановить драйверы устройств, программу защиты от вирусов и другое программное обеспечение.

• ЗАМЕЧАНИЕ. Дополнительный компакт-диск Operating System (Операционная система) обеспечивает варианты переустановки Windows XP. Эти варианты могут привести к затиранию предыдущих файлов и могут повлиять на программы, установленные на жесткий диск. В связи с этим, не<br>следует переустанавливать Windows XP, если только вы не получите соответствующие инстр поддержки корпорации Dell.

- 1. Сохраните и закройте все открытые файлы, выйдите из всех открытых программ.
- 2. Вставьте компакт-диск Operating System (Операционная система). Нажмите кнопку Exit (Выход), если появится сообщение Install Windows XP (Установить Windows XP), и перезагрузите компьютер.
- 3. Как только появится логотип DELL™, нажмите клавишу <F12>.

Если появится логотип операционной системы, дождитесь появления «рабочего стола» Windows, а затем выключите компьютер и включите его снова.

4. Для завершения процесса установки следуйте инструкциям, появляющимся на экране.

 $\Gamma$ 

Г

г

# **Технические характеристики**<br>Руководство пользователя Dell™ Latitude™ D520

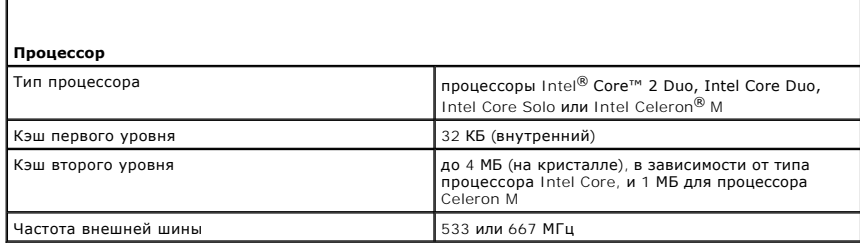

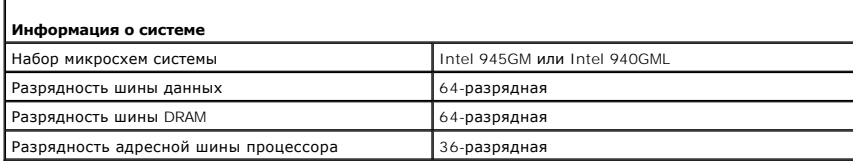

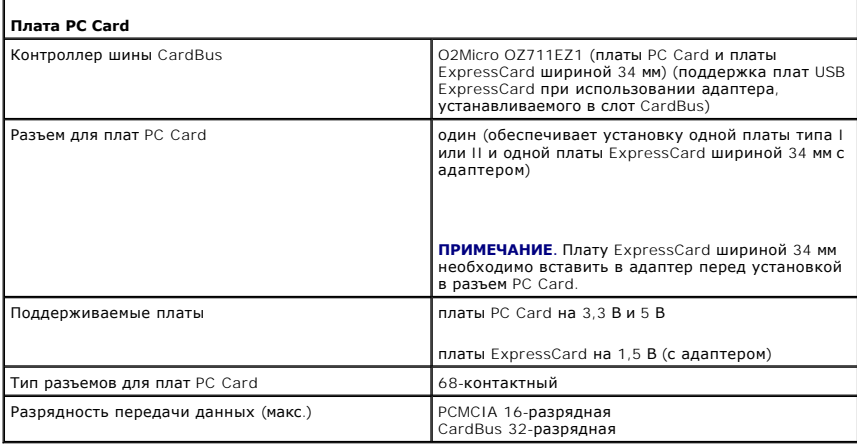

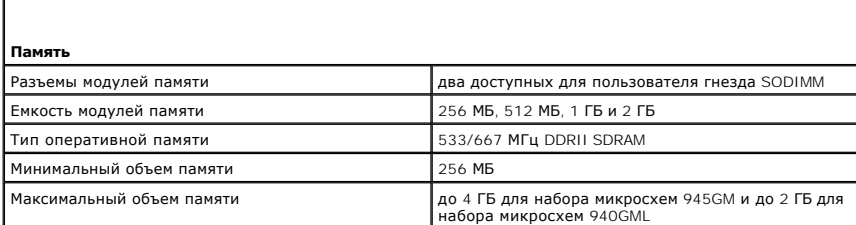

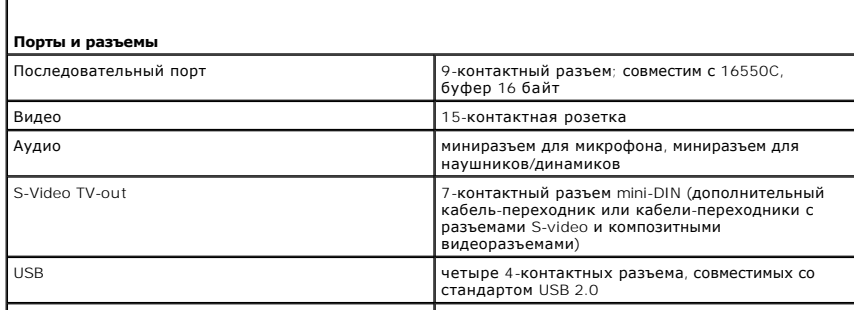

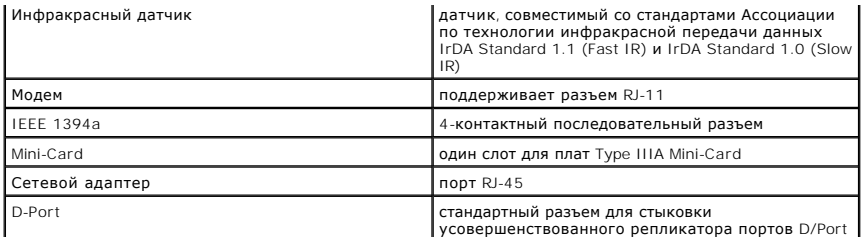

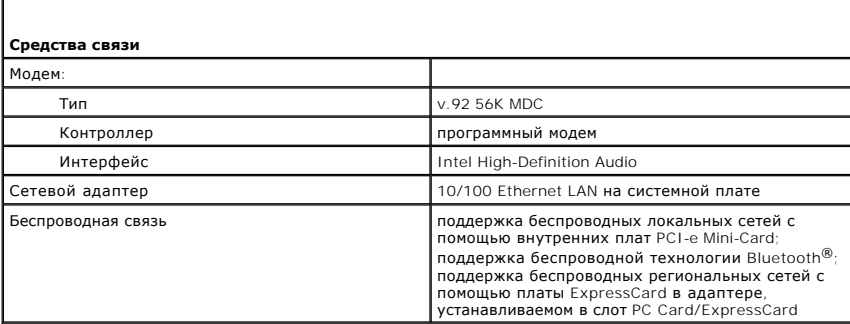

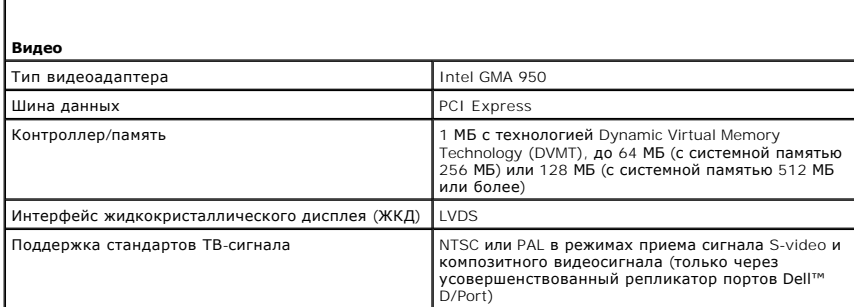

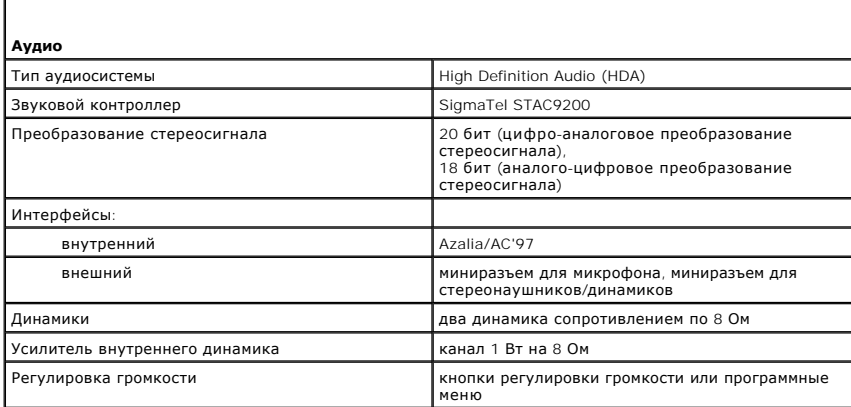

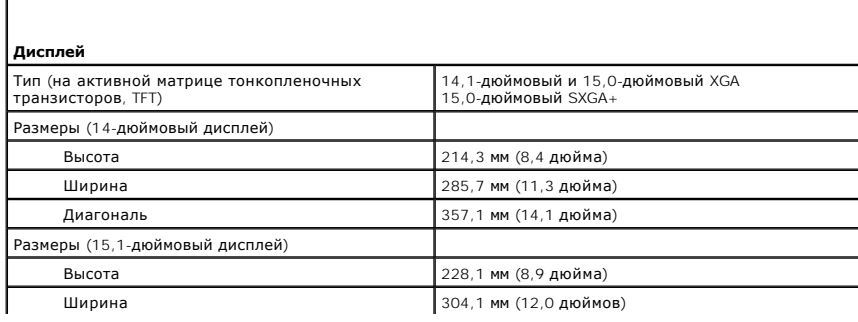

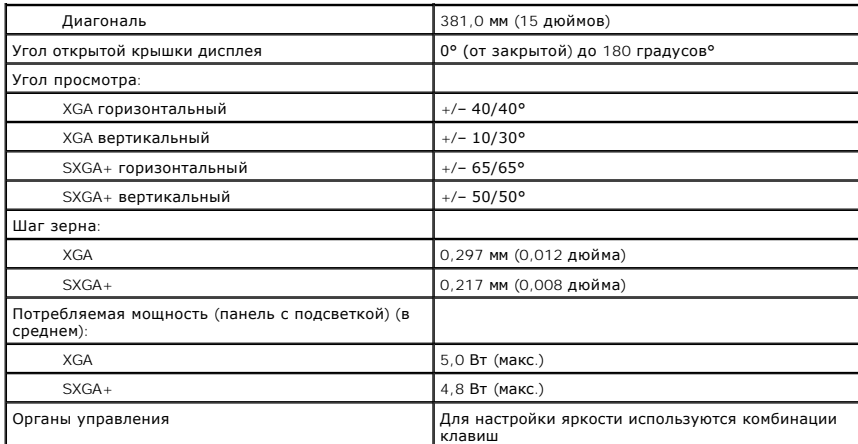

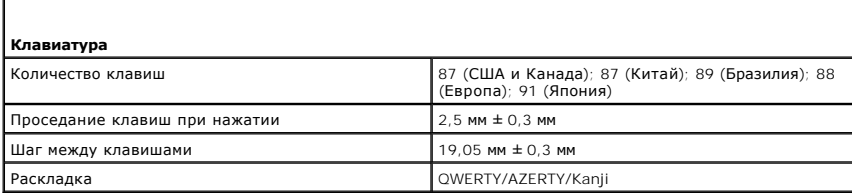

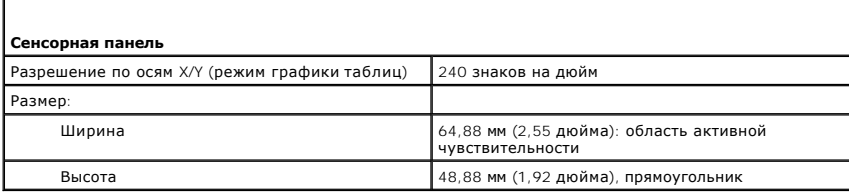

Г

 $\mathbf{I}$ 

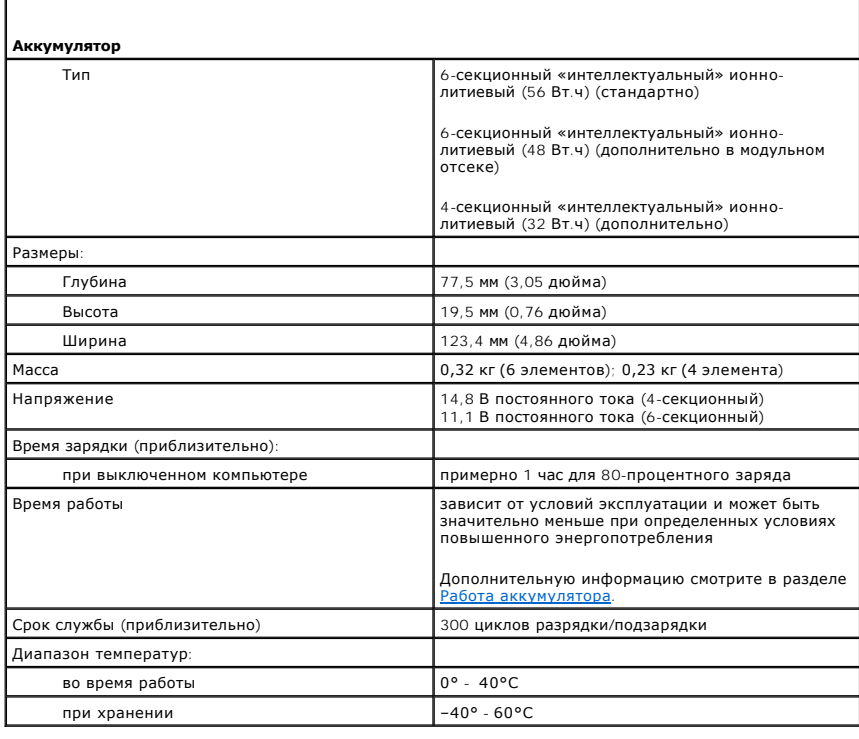

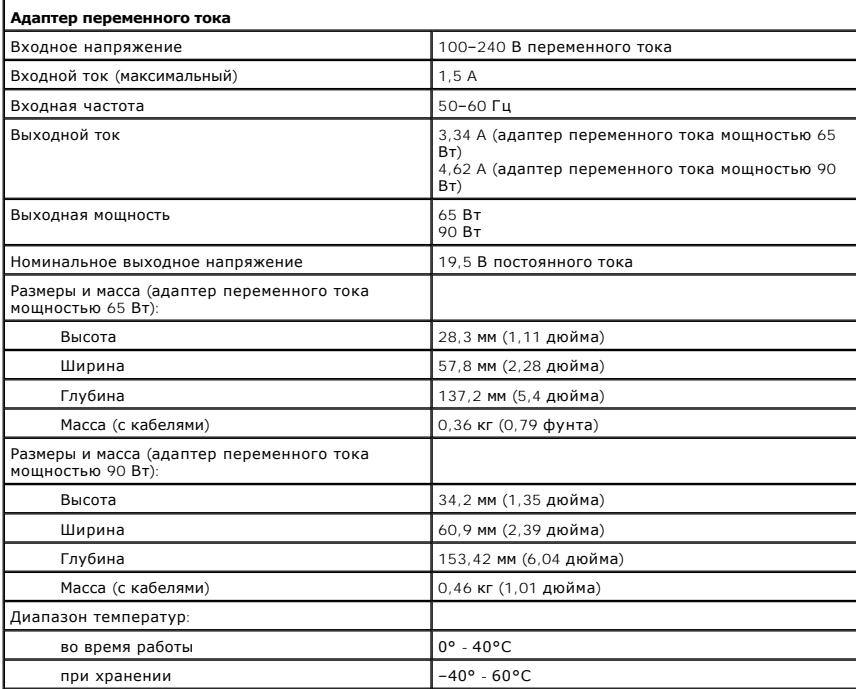

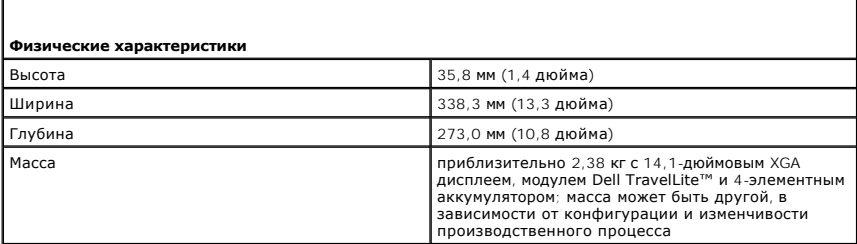

Г

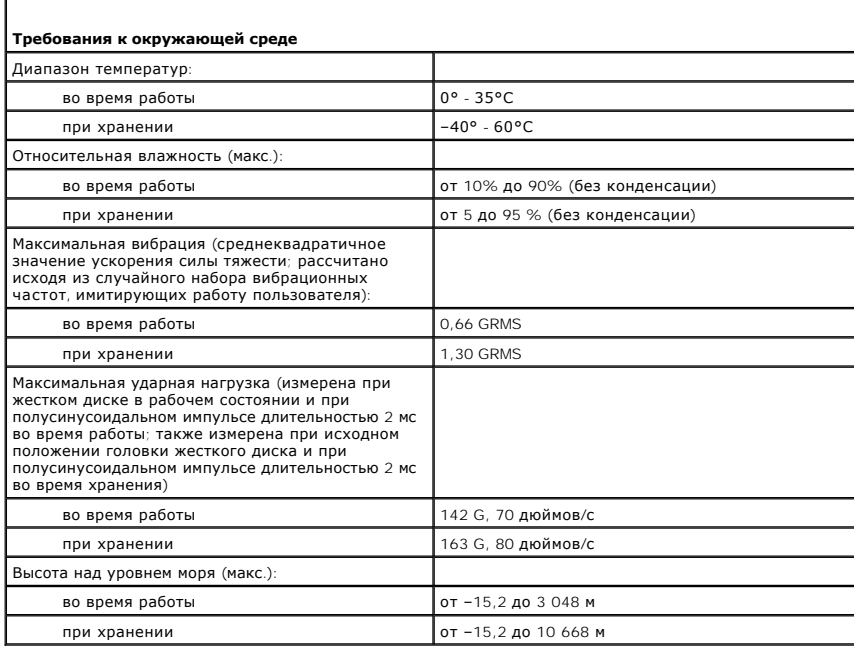

[Назад на страницу Содержание](file:///C:/data/systems/latd520/RU/ug_ru/index.htm)

[Назад на страницу Содержание](file:///C:/data/systems/latd520/RU/ug_ru/index.htm)

#### **Руководство пользователя Dell™ Latitude™ D520**

Чтобы получить информацию о работе компьютера и его возможностях, щелкните названия разделов, расположенные слева. Для получения информации о другой документации, входящей в комплект поставки компьютера, смотрите раздел [Источники информации](file:///C:/data/systems/latd520/RU/ug_ru/findinfo.htm#wp1193452).

**ПРИМЕЧАНИЕ.** Содержит важную информацию, которая помогает более эффективно работать с компьютером.

**Э ЗАМЕЧАНИЕ**. Указывает на опасность повреждения оборудования или потери данных и объясняет, как этого избежать.

**ПРЕДУПРЕЖДЕНИЕ. Указывает на потенциальную опасность повреждения имущества, получения травмы или угрозу для жизни.**

Полный список сокращений и акронимов смотрите в разделе [Глоссарий](file:///C:/data/systems/latd520/RU/ug_ru/glossary.htm#wp1121051).

В случае приобретения компьютера серии Dell™ п любые ссылки в данном документе на операционные системы Microsoft® Windows® не применимы.

# **Информация, содержащаяся в этом документе, может быть изменена без уведомления. © 2006 Dell Inc. Все права защищены.**

Воспроизведение материалов данного руководства в любой форме без письменного разрешения корпорации Dell строго запрещено.

Товарные знаки, использованные в этом документе: *Dell, noro*run DELL, Inspiron, Dell Precision, Dimension, OptiPlex, Latitude, PowerEdge, PowerVault, PowerApp, ExpressCharge, Dell<br>ТraveLLie, Undock & Go и Dell OpenManage

Остальные товарные знаки и торговые наименования могут использоваться в этом руководстве для обозначения либо фирм, заявляющих права на такие знаки и<br>наименования, либо продукции этих фирм. Корпорация Dell не претендует н

[Назад на страницу Содержание](file:///C:/data/systems/latd520/RU/ug_ru/index.htm)

# <span id="page-88-0"></span>**Обращение с компьютером во время поездок**

**Руководство пользователя Dell™ Latitude™ D520**

- [Идентификация компьютера](#page-88-1)
- Упаковка компы
- [Полезные советы путешественнику](#page-88-3)

## <span id="page-88-1"></span>**Идентификация компьютера**

- l Прикрепите на компьютер метку со своей фамилией или визитную карточку.
- l Запишите номер метки производителя и храните его отдельно от компьютера и сумки для перевозки. Сообщите метку производителя, если вам понадобится заявить об утрате или краже компьютера в правоохранительные органы и корпорацию Dell.
- <sup>l</sup> Создайте файл на «рабочем столе» Microsoft® Windows® под названием **if\_found** (для лица, нашедшего этот компьютер). Укажите в этом файле сведения о себе (например, имя и фамилию, адрес и номер телефона).
- l Обратитесь в компанию, оформившую вам кредитную карту, и спросите, можно ли у них получить кодированные идентификационные метки.

# <span id="page-88-2"></span>**Упаковка компьютера**

- л Отсоедините все внешние устройства, подключенные к компьютеру, и положите их в надежное место. Отсоедините все кабели,<br>подсоединенные к установленным платам PC Card или ExpressCard, и выньте все платы PC Card с расширен [Извлечение платы или заглушки](file:///C:/data/systems/latd520/RU/ug_ru/cards.htm#wp1105172)).
- l Чтобы максимально облегчить компьютер, замените все устройства, установленные в модульный отсек, модулем для поездок Dell TravelLite™.
- l Полностью зарядите основной аккумулятор и все запасные аккумуляторы, которые вы планируете взять с собой.
- l Выключите компьютер.
- l Отсоедините адаптер переменного тока.

**3 ЗАМЕЧАНИЕ**. Когда вы закрываете дисплей, посторонние предметы на клавиатуре или упоре для кистей рук могут повредить дисплей.

- l Удалите любые посторонние предметы (например, канцелярские скрепки, ручки и бумагу) с клавиатуры и упора для кистей рук и закройте дисплей.
- l Для безопасной упаковки компьютера вместе с принадлежностями используйте переносную сумку Dell™ (приобретается отдельно).
- l Не следует упаковывать компьютер с такими предметами, как крем для бритья, одеколон, духи или продукты питания.

**ЗАМЕЧАНИЕ**. Если компьютер подвергался воздействию экстремальных температур, необходимо перед включением дать ему<br>акклиматизироваться до комнатной температуры в течение 1 часа.

l Оберегайте компьютер, аккумуляторы и жесткий диск от опасных воздействий (например, экстремальные температуры и чрезмерное воздействие солнечых лучей, грязи, пыли или жидкостей).

l Упакуйте компьютер таким образом, чтобы он не двигался в багажнике автомобиля или отсеке для ручной клади, расположенном над вашим креслом.

#### <span id="page-88-3"></span>**Полезные советы путешественнику**

**3 ЗАМЕЧАНИЕ**. Во избежание потери данных не двигайте компьютер во время пользования оптическим дисководом.

**3АМЕЧАНИЕ**. Не сдавайте компьютер в багаж.

- l Рассмотрите целесообразность изменения параметров управления потреблением энергии в целях максимального продления времени работы аккумулятора (смотрите раздел [Настройка параметров управления потреблением энергии](file:///C:/data/systems/latd520/RU/ug_ru/battery.htm#wp1061361))
- і Если вы совершаете зарубежную поездку, имейте при себе подтверждение права собственности на компьютер (или права на его<br>• использование, если компьютер является служебным), чтобы ускорить прохождение таможенного конт правилами государств, которые вы намерены посетить, и рассмотрите возможность получения международного таможенного временного<br>разрешения на ввоз (также известного как *товарный паспорт*) в соответствующем государственном
- l Узнайте, какого типа электрические розетки используются в странах посещения и приобретите соответствующие адаптеры питания.
- l Узнайте в компании, оформившей вам кредитную карту, какого рода содействие она может оказать пользователям портативных компьютеров в случае чрезвычайных ситуаций во время поездок.

#### **Путешествие на самолете**

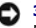

- **ЗАМЕЧАНИЕ**. Не проходите с компьютером через металлоискатель. Пропустите компьютер через рентгеновскую установку или дайте провести<br>ручной досмотр.
- l Убедитесь в наличии заряженного аккумулятора на тот случай, если вас попросят включить компьютер.
- ⊥ Перед тем как пройти на борт самолета убедитесь, что там разрешается пользоваться компьютером. Некоторые авиакомпании запрещают<br>пользоваться электронными устройствами во время полета. Все авиакомпании запрещают пользов

[Назад на страницу Содержание](file:///C:/data/systems/latd520/RU/ug_ru/index.htm)

# **Поиск и устранение неисправностей**

**Руководство пользователя Dell™ Latitude™ D520**

- [Служба технических обновлений корпорации](#page-90-0) Dell
- **O** [Dell Diagnostics](#page-90-1)
- Утилита [Dell Support Utility](#page-92-0)
- Неполадки, [связанные с дисководами](#page-93-0)
- [Неполадки электронной почты](#page-94-0), модема и подключения к
- Интернету
- [Сообщения об ошибках](#page-95-0)
- [Неполадки устройства](#page-98-0) IEEE 1394
- [Неполадки клавиатуры](#page-98-1)
- [Зависания и неполадки программного обеспечения](#page-99-0)
- [Неполадки памяти](#page-100-0)

мышью

- [Неполадки сети](#page-100-1)
- [Неполадки платы](#page-101-0) PC Card или ExpressCard
- [Неполадки питания](#page-102-0)
- [Неполадки принтера](#page-103-0)
- [Неполадки сканера](#page-103-1)
- Неполадки, [связанные со звуком и динамиками](#page-104-0)
- Неполадки, [связанные с сенсорной панелью или](#page-105-0)
- [Неполадки видео и дисплея](#page-105-1)

## <span id="page-90-0"></span>**Служба технических обновлений корпорации Dell**

Служба технических обновлений корпорации Dell рассылает по электронной почте уведомления об обновлениях аппаратных средств и программного обеспечения для вашего компьютера. Это бесплатная услуга, которая предусматривает возможность настройки предпочтений в отношении содержания, формата и периодичности уведомлений.

Для регистрации в службе технических обновлений корпорации Dell посетите веб-сайт **support.dell.com/technicalupdate**.

# <span id="page-90-1"></span>**Dell Diagnostics**

ПРЕДУПРЕЖДЕНИЕ. Перед тем как приступить к выполнению операций данного раздела выполните инструкции по технике безопасности,<br>описанные в *Информационном руководстве по продуктам*.

## **Когда использовать программу Dell Diagnostics**

Если при работе на компьютере возникают неполадки, выполните тесты, указанные в разделе <u>[Зависания и неполадки программного обеспечения](#page-99-0)</u>, и<br>запустите диагностическую программу Dell Diagnostics, прежде чем обращаться в слу

Перед началом работы рекомендуется распечатать процедуры из этого раздела.

**ЭЗАМЕЧАНИЕ**. Программа Dell Diagnostics работает только на компьютерах марки Dell™.

**ПРИМЕЧАНИЕ.** Компакт-диск *Drivers and Utilities (Драйверы и утилиты)* является дополнительным и может не поставляться с этим компьютером.

Запустите программу Dell Diagnostics либо с жесткого диска, либо с дополнительного компакт-диска *Drivers and Utilities (Драйверы и утилиты)* (иначе называемого *ResourceCD*).

## **Запуск программы Dell Diagnostics с жесткого диска**

Диагностическая программа Dell Diagnostics находится в скрытом разделе с диагностической утилитой на жестком диске.

**ПРИМЕЧАНИЕ.** Если на дисплее компьютера отсутствует изображение, обратитесь в корпорацию Dell (смотрите раздел «Обращение в корпорацию Dell»).

- 1. Выключите компьютер.
- 2. Если компьютер подсоединен к стыковочному устройству (подстыкован), отстыкуйте его. Соответствующие инструкции смотрите в документации, прилагаемой к стыковочному устройству.
- 3. Подсоедините компьютер к электросети.
- 4. Программу Dell Diagnostics можно вызвать одним из двух способов.
	- l Включите компьютер. Как только на экране появится логотип DELL™, нажмите клавишу <F12>. Выберите **Diagnostics** (Диагностика) из меню загрузки и нажмите клавишу <Enter>.
	- **ПРИМЕЧАНИЕ.** Если вы не успели нажать эту клавишу и появился экран с логотипом операционной системы, дождитесь появления «рабочего стола» Microsoft® Windows®. Затем выключите компьютер и повторите попытку.
		- l Нажмите и удерживайте клавишу <Fn>, пока включается питание системы.

**ПРИМЕЧАНИЕ**. Если появится сообщение о том, что раздел с диагностической утилитой не найден, запустите программу Dell Diagnostics с<br>дополнительного компакт-диска *Drivers and Utilities (Драйверы и утилиты)*.

Компьютер запускает Pre-boot System Assessment (проверка системы перед загрузкой) - серию встроенных диагностических тестов, которые<br>проверяют системную плату, клавиатуру, жесткий диск и дисплей.

- l Во время проверки отвечайте на вопросы, отображаемые на экране.
- г При обнаружении какого-либо сбоя компьютер останавливается и выдает звуковой сигнал. Чтобы остановить тестирование и<br>перезагрузить компьютер, нажмите клавишу <Esc>. Чтобы перейти к следующему тесту, нажмите клавишу <y>. протестировать неисправный компонент, нажмите клавишу <r>.
- l Если во время предзагрузочной проверки системы обнаружены сбои, запишите коды ошибок и обратитесь в корпорацию Dell (смотрите раздел «Обращение в корпорацию Dell»).

Если проверка системы перед загрузкой выполнена успешно, появится сообщение Booting Dell Diagnostic Utility Partition. Press any key to continue (Загрузка раздела с утилитой Dell Diagnostics. Нажмите любую клавишу для продолжения).

5. Нажмите любую клавишу, чтобы запустить программу Dell Diagnostics из раздела с диагностической утилитой на жестком диске.

## **Запуск программы Dell Diagnostics с дополнительного компакт-диска Drivers and Utilities (Драйверы и утилиты)**

- 1. Вставьте компакт-диск *Drivers and Utilities (Драйверы и утилиты)*.
- 2. Выключите и перезагрузите компьютер.

Как только на экране появится логотип DELL, нажмите клавишу <F12>.

Если вы не успели вовремя нажать эту клавишу и появился экран с логотипом Windows, дождитесь появления «рабочего стола» Windows. Затем выключите компьютер и повторите попытку.

**ПРИМЕЧАНИЕ**. Ниже описан порядок изменения последовательности загрузки только на один раз. При следующем запуске компьютер<br>загружается в соответствии с устройствами, указанными в программе настройки системы.

- 3. При появлении списка загрузочных устройств выделите **CD/DVD/CD-RW Drive** (Дисковод CD/DVD/CD-RW) и нажмите клавишу <Enter>.
- 4. Выберите из появившегося меню пункт **Boot from CD-ROM** (Загрузить с диска CD-ROM) и нажмите клавишу <Enter>.
- 5. Введите 1, чтобы запустить меню, и нажмите для продолжения клавишу <Enter>.
- 6. В пронумерованном списке выберите **Run the 32 Bit Dell Diagnostics** (Запустить 32-разрядную программу Dell Doagnostics). Если в списке указаны несколько версий, выберите версию, соответствующую вашему компьютеру.
- 7. При появлении экрана **Main Menu** (Главное меню) программы Dell Diagnostics выберите тест, который вы хотите выполнить.

#### **Главное меню программы Dell Diagnostics**

1. После загрузки диагностической программы Dell Diagnostics и появления экрана **Main Menu** (Главное меню) щелкните кнопку желаемого пункта меню.

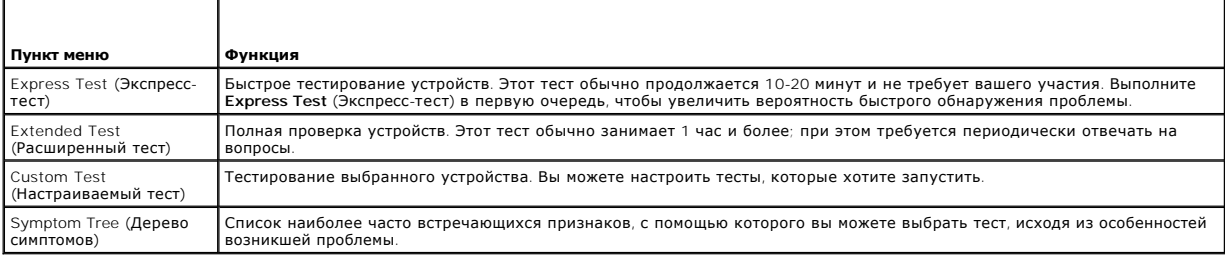

2. Если во время теста возникла проблема, появится сообщение с кодом ошибки и описанием проблемы. Запишите эту информацию и выполните инструкции на экране.

Если устранить ошибку не удастся, обратитесь в корпорацию Dell (смотрите раздел «Обращение в корпорацию Dell»).

**ПРИМЕЧАНИЕ**. Метка производителя компьютера отображается в верхней части экрана каждого теста. При обращении в корпорацию Dell<br>служба технической поддержки попросит вас указать метку производителя.

3. Если запущены тесты Custom Test (Настраиваемый тест) или Symptom Tree (Дерево симптомов), подробную информацию можно получить на соответствующих вкладках, описание которых приведено в следующей таблице

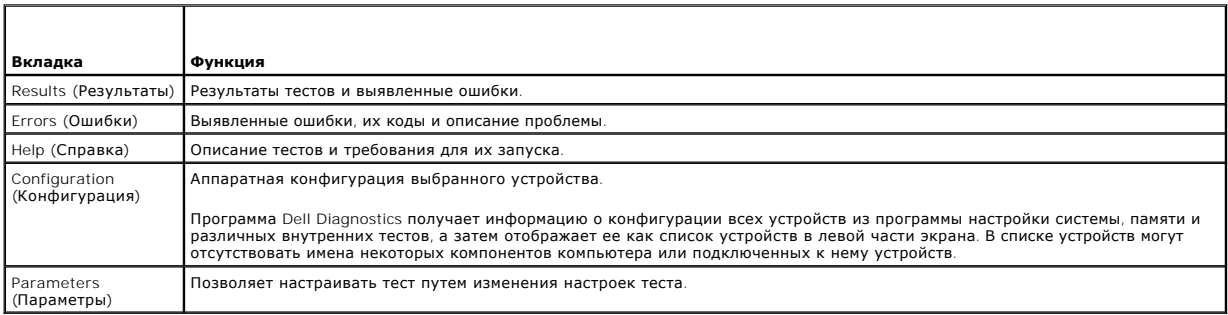

4. Если вы запускали программу Dell Diagnostics с компакт-диска Drivers and Utilities (Драйверы и утилиты), то после завершения тестов необходимо извлечь компакт-диск.

Когда все тесты будут выполнены, закройте окно тестов, чтобы вернуться в окно <mark>Маin Меnu</mark> (Главное меню). Чтобы выйти из программы Dell<br>Diagnostics и перезагрузить компьютер, закройте окно <mark>Main Menu</mark> (Главное меню). 5.

# <span id="page-92-0"></span>Утилита Dell Support Utility

Утилита Dell Support Utility установлена на этот компьютер и ее можно запустить с помощью значка Dell Support Support Na панели задач или с помощью ими от успешних программного обеспечения и проверок работоспособности компьютерной информации при самостоятельном решении возникающих проблем,<br>Обновления программного обеспечения и проверок работоспособности компьютерной

# Доступ к утилите Dell Support Utility

Доступ к утилите Dell Support Utility можно получить с помощью значка **Полития на панели задач или с помощью меню Пуск**.

Если на панели задач не появляется значок Dell Support, выполните следующие действия.

- 1. Нажмите кнопку Пуск-> Все программы-> Dell Support-> Dell Support Settings (Настройки утилиты Dell Support).
- 2. Убедитесь, что установлен флажок Show icon on the taskbar (Отображать значок на панели задач).

И примечание. Если утилита Dell Support Utility недоступна из меню Пуск, посетите веб-сайт support.dell.com и загрузите это программное обеспечение.

Утилита Dell Support Utility настраивается под вашу компьютерную систему.

Значок Виа панели задач ведет себя по-разному, если щелкнуть этот значок один раз или два раза, или если щелкнуть этот значок правой кнопкой

# Щелчок по значку Dell Support

Щелкните значок Хили щелкните его правой кнопкой мыши, чтобы выполнить следующие задачи:

- 1 проверка компьютерной системы
- 1 просмотр параметров настройки утилиты Dell Support Utility
- 1 доступ к файлу справки по утилите Dell Support Utility
- 1 просмотр часто задаваемых вопросов
- 1 получение дополнительной информации по утилите Dell Support Utility
- 1 отключение утилиты Dell Support Utility

# Двойной щелчок по значку Dell Support

Дважды щелкните значок  $\ll$ , чтобы вручную проверить компьютерную систему, посмотреть часто задаваемые вопросы, открыть файл справки по

утилите Dell Support Utility и посмотреть параметры настройки утилиты Dell Support.

Для получения дополнительной информации по утилите Dell Support Utility нажмите знак вопроса (**?**) в верхней части экрана **Dell™ Support**.

## <span id="page-93-0"></span>**Неполадки, связанные с дисководами**

**ПРЕДУПРЕЖДЕНИЕ. Перед тем как приступить к выполнению операций данного раздела, выполните указания по технике безопасности, описанные в** *Информационном руководстве по продуктам***.**

По мере выполнения тестов заполняйте диагностическую контрольную таблицу (смотрите раздел «Диагностическая контрольная таблица»).

**Убедитесь, что система Microsoft® Windows® распознает дисковод —** Нажмите кнопку **Пуск** и выберите **Мой компьютер**. Если дисковод гибких дисков, компакт-дисков или дисков DVD в списке отсутствует, выполните полную проверку системы с помощью антивирусной программы и удалите вирусы, если они будут найдены. Иногда операционная система Windows не может распознать дисковод из-за наличия вирусов.

#### **Проверьте дисковод —**

l Вставьте другой гибкий диск, компакт-диск или диск DVD, чтобы исключить вероятность неисправности первоначального диска. l Вставьте загрузочный гибкий диск и перезагрузите компьютер.

**Почистите дисковод или диск —** Смотрите раздел «Уход за компьютером».

**Убедитесь, что компакт-диск защелкнулся на шпинделе**

**Проверьте правильность подсоединения кабелей**

**Проверьте совместимость оборудования —** Смотрите раздел «Несовместимость программного и аппаратного обеспечения».

**Запустите программу Dell Diagnostics —** Смотрите раздел [Dell Diagnostics](#page-90-1).

## **Неполадки, связанные с дисководом компакт-дисков или дисков DVD**

**ПРИМЕЧАНИЕ**. Вибрация высокоскоростного дисковода компакт-дисков или дисков DVD является нормальной. При этом может возникать шум,<br>который не является признаком неисправности дисковода, компакт-диска или диска DVD.

**ПРИМЕЧАНИЕ.** Поскольку в различных регионах мира используются различные форматы дисков, на дисководах DVD могут воспроизводиться не все диски DVD.

#### **Неполадки при записи на дисковод CD/DVD-RW**

**Закройте другие программы —** Во время записи дисковод CD/DVD-RW должен получать непрерывный поток данных. Если поток прерывается, возникает ошибка. Попробуйте закрыть все программы перед записью на компакт-диск или диск DVD-RW.

**Перед записью на компакт-диск или диск** DVD-RW **отключите ждущий режим в системе** Windows — Для просмотра дополнительной информации<br>по режимам управления потреблением энергии смотрите раздел «Ждущий режим» или выполните Центре справки и поддержки Windows.

**Измените скорость записи на более медленную —** Смотрите файлы справки в программе создания компакт-дисков или дисков DVD.

# **Не выдвигается лоток дисковода компакт-дисков, дисков CD-RW, DVD или DVD+RW**

1. Убедитесь, что компьютер выключен.

- 2. Разогните канцелярскую скрепку и вставьте один конец в отверстие для экстренной выгрузки на передней панели дисковода; нажимайте до тех пор, пока лоток частично не выдвинется.
- 3. Осторожно выдвигайте лоток до его остановки.
- 

# **Слышен необычный царапающий звук или скрип**

- l Убедитесь, что этот звук не вызван работающей программой.
- l Убедитесь, что диск вставлен правильно.

#### **Неполадки жесткого диска**

**Дайте компьютеру остыть перед включением —** Горячий жесткий диск может помешать запуску операционной системы. Прежде чем включать<br>компьютер, попробуйте дать ему остыть до комнатной температуры.

#### **Запустите программу проверки диска Check Disk —**

- 
- 1. Нажмите кнопку **Пуск→ Мой компьютер.**<br>2. Щелкните правой кнопкой мыши значок **Локальный диск С:**.<br>3. Выберите **Свойства→ Сервис→ Выполнить проверку**.
- 
- 4. Выберите **Проверять и восстанавливать поврежденные сектора**® **Запуск**.

# <span id="page-94-0"></span>**Неполадки электронной почты, модема и подключения к Интернету**

ПРЕДУПРЕЖДЕНИЕ. Перед тем как приступить к выполнению операций данного раздела, выполните указания по технике безопасности,<br>описанные в *Информационном руководстве по продуктам*.

**ПРИМЕЧАНИЕ.** Подключайте модем только к розетке аналоговой телефонной линии. Если подключить модем к цифровой телефонной сети, он не будет работать.

**Проверьте параметры безопасности Microsoft Outlook® Express —** Если не удается открыть вложения сообщений электронной почты, выполните следующие действия.

1. В программе Outlook Express выберите Сервис→ Параметры→ Безопасность 2. Снимите флажок **Не разрешать сохранение или открытие вложений**.

**Проверьте подключение к телефонной линии —**

#### **Проверьте телефонную розетку —**

**Подсоедините модем непосредственно к телефонной розетке —**

#### **Попробуйте использовать другую телефонную линию —**

- l Убедитесь, что телефонная линия подключена к гнезду модема. (Рядом с этим разъемом имеется зеленая наклейка или значок в форме разъема.) l Вставьте разъем телефонного кабеля в модем до щелчка.
- 
- ı Отсоедините телефонный кабель от модема и подсоедините его к телефону. Убедитесь, что слышен тональный сигнал готовности.<br>разветвитель), подключин подключены другие устройства телефонной связи (например, автоответчик,

**Запустите программу диагностики модема —** Нажмите кнопку **Пуск**, укажите пункт **Все программы**, а затем выберите **Modem Helper** (Справочник по модему). Чтобы определить и устранить неполадки модема, следуйте инструкциям на экране. (Программа Modem Helper может отсутствовать на некоторых компьютерах.)

#### **Убедитесь, что модем обменивается информацией с Windows —**

- Нажмите кнопку Пуск→ Панель управления→ Принтеры и другое оборудование→ Телефон и модем→ Модемы.
- 2. Чтобы проверить, осуществляется ли обмен информацией между модемом и Windows, щелкните COM-порт вашего модема, щелкните→ **Свойства**® **Диагностика**® **Опросить модем**.
- 3. Если получены отклики на все команды, модем работает нормально.

**Убедитесь, что вы подключены к Интернету —** Убедитесь, что вы имеете подписку у поставщика услуг Интернета. В открытой программе электронной почты Outlook Express щелкните **Файл**. Если установлен флажок **Работать автономно**, снимите этот флажок и установите интернет-соединение. Для получения справки обратитесь к поставщику услуг Интернета.

**Выполните сканирование компьютера для поиска шпионского программного обеспечения — Е**сли снизилась производительность компьютера, на<br>экране часто появляются окна с рекламой или имеются проблемы подключения к Интернету, т программным обеспечением. Воспользуйтесь антивирусной программой, в которую входит защита от шпионского программного обеспечения (может

DOTDAGORATLCS OGHORDAHNA DDOTDAMHI) UTOGH RHDODHWTL CKAHNDORAHNA KOMDLIOTADA N VIADNTL UIDNOHCKNA DDOTDAMMHI UNS DODDHUTADLHOĞ информации посетите веб-сайт support.dell.com и выполните поиск по ключевому слову spyware (шпионские программы).

# <span id="page-95-0"></span>Сообшения об ошибках

По мере выполнения тестов заполняйте диагностическую контрольную таблицу (смотрите раздел «Диагностическая контрольная таблица»).

предупреждение. Перед тем как приступить к выполнению операций данного раздела выполните инструкции по технике безопасности, описанные в Информационном руководстве по продуктам.

Если какого-либо сообщения нет в списке, смотрите документацию по операционной системе или по программе, которая работала в момент его **DOGRAPHIA** 

Auxiliary device failure (Ошибка вспомогательного устройства) — Возможно, неисправна сенсорная панель или внешняя мышь. Если вы пользуетесь<br>внешней мышью, проверьте правильность подсоединения кабеля. Включите параметр Ука устранить неполадку не удается, обратитесь в корпорацию Dell (смотрите раздел «Обращение в корпорацию Dell»).

Bad command or file name (Неправильная команда или имя файла) - Убедитесь, что команда введена правильно, пробелы поставлены в нужных местах и путь указан верно.

Cache disabled due to failure (Кэш отключен из-за ошибки) - Ошибка первичного кэша микропроцессора. Обратитесь в корпорацию Dell (смотрите раздел «Обращение в корпорацию Dell»)

CD drive controller failure (Отказ контроллера дисковода компакт-дисков) - Дисковод компакт-дисков не отвечает на команды с компьютера (смотрите раздел Утилита Dell Support Utility)

Data error (Ошибка данных) - Ошибка чтения данных с жесткого диска (смотрите раздел Утилита Dell Support Utility).

Decreasing available memory (Уменьшение доступного объема памяти) - Возможно, один или несколько модулей памяти неисправны или неправильно установлены. Переустановите модули памяти или замените их, если это необходимо (смотрите раздел «Память»).

Disk C: failed initialization (Диск С: ошибка инициализации) - Ошибка при инициализации жесткого диска. Запустите тесты жесткого диска в программе Dell Diagnostics (смотрите раздел Dell Diagnostics)

Drive not ready (Диск не готов) — Для выполнения операции необходимо вставить жесткий диск в отсек. Установите жесткий диск в отсек жесткого<br>диска (смотрите раздел «Жесткий диск»).

Error reading PCMCIA card (Ошибка чтения платы PCMCIA) — Компьютер не может определить плату PC Card или ExpressCard. Переустановите<br>плату или попробуйте использовать другую плату (смотрите раздел «Использование плат»).

Extended memory size has changed (Изменен объем расширенной памяти) - Объем памяти, записанной на NVRAM, не совпадает с объемом памяти, установленной в компьютер. Перезапустите компьютер. Если ошибка повторяется, обратитесь в корпорацию Dell (смотрите раздел «Обращение в корпорацию Dell»).

The file being copied is too large for the destination drive (Копируемый файл слишком велик для целевого диска) — Файл, который вы пытаетесь<br>скопировать, слишком велик, или диск переполнен. Попытайтесь скопировать файл на

A filename cannot contain any of the following characters (В имени файла не должно быть следующих символов): \ / : \* ? " < > | - Не используйте эти символы в именах файлов.

Gate A20 failure (Сбой линии А20) - Возможно, модуль памяти плохо закреплен. Переустановите модули памяти или замените их, если это необходимо (смотрите раздел «Память»).

General failure (Общий отказ) - Операционная система не способна выполнить команду. Это сообщение обычно сопровождается дополнительной информацией, например Printer out of paper (В принтере нет бумаги). Примите соответствующие меры.

**Hard-disk drive configuration error (Ошибка конфигурации жесткого диска) —** Компьютер не может определить тип дисковода. Выключите компьютер, извлеките жесткий диск (смотрите раздел «Жесткий диск») и загрузите компьютер с компакт-диска. После этого снова выключите компьютер, переустановите жесткий диск и перезагрузите компьютер. Выполните тесты жесткого диска в программе Dell Diagnostics (смотрите раздел<br>компьютер, переустановите жесткий диск и перезагрузите компьютер. Выполните те tics)

**Hard-disk drive controller failure 0 (Ошибка контроллера жесткого диска 0) —** Жесткий диск не реагирует на команды компьютера. Выключите компьютер, извлеките жесткий диск (смотрите раздел «Жесткий диск») и загрузите компьютер с компакт-диска. После этого снова выключите<br>компьютер, переустановите жесткий диск и перезагрузите компьютер. Если устранить непола диск. Запустите тесты Hard-Disk Drive (Жесткий диск) в программе Dell Diagnostics (смотрите раздел [Dell Diagnostics\)](#page-90-1).

**Hard-disk drive failure (Отказ жесткого диска) —** Жесткий диск не реагирует на команды компьютера. Выключите компьютер, извлеките жесткий диск (смотрите раздел «Жесткий диск») и загрузите компьютер с компакт-диска. После этого снова выключите компьютер, переустановите жесткий<br>диск и перезагрузите компьютер. Если устранить неполадку не удается, попробуйте ус (Жесткий диск) в программе [Dell Diagnostics](#page-90-1) (смотрите раздел Dell Diagnostics)

Hard-disk drive read failure (**Ошибка чтения жесткого диска) —** Возможно, жесткий диск несправен. Выключите компьютер, извлеките жесткий диск<br>(смотрите раздел «Жесткий диск») и загрузите компьютер с компакт-диска. После э перезагрузите компьютер. Если устранить неполадку не удается, попробуйте установить другой жесткий диск. Запустите тесты Hard-Disk Drive<br>(Жесткий диск) в программе [Dell Diagnostics](#page-90-1) (смотрите раздел <u>Dell Diagnostics</u>).

**Insert bootable media (Вставьте загрузочный носитель) —** Операционная система пытается загрузиться не с загрузочного компакт-диска. Вставьте загрузочный компакт-диск.

**Invalid configuration information-please run System Setup Program (Неверная информация о конфигурации - запустите программу настройки системы) —** Информация о конфигурации системы не совпадает с конфигурацией аппаратного обеспечения. Такое сообщение чаще всего появляется<br>после установки модуля памяти. Измените соответствующие параметры в программе наст системы»).

**Keyboard clock line failure (Ошибка линии синхронизирующего сигнала клавиатуры) —** Если вы пользуетесь внешней клавиатурой, проверьте [правильность подсоединения кабеля](#page-90-1). Выполните тест **Keyboard Controller** (Контроллер клавиатуры) в программе Dell Diagnostics (смотрите раздел Dell Diagnostics).

**Keyboard controller failure (Ошибка контроллера клавиатуры) —** Если вы пользуетесь внешней клавиатурой, проверьте правильность подсоединения кабеля. Перезагрузите компьютер, не дотрагиваясь до клавиатуры и мыши во время загрузки. Выполните тест Keyboard Controller (Контроллер клавиатуры) в программе Dell Diagnostics (смотрите раздел [Dell Diagnostics\)](#page-90-1).

Keyboard data line failure (**Ошибка линии передачи данных клавиатуры) —** Если вы пользуетесь внешней клавиатурой, проверьте правильность<br>подсоединения кабеля. Выполните тест Keyboard Controller (Контроллер клавиатуры) в п

Keyboard stuck key failure (**Ошибка запавшей клавиши клавиатуры**) — Если вы пользуетесь внешней клавиатурой или цифровой клавиатурой,<br>проверьте правильность подсоединения кабеля. Перезагрузите компьютер, не дотрагиваясь д тест Stuck Key (Западание клавиши) в программе Dell Diagnostics (смотрите раздел Dell Diagnostic

Memory address line failure at address, read value expecting value (**Ошибка адресной линии памяти по адресу, читаемое значение, ожидаемое**<br>**значение) —** Возможно, неисправен или неправильно установлен модуль памяти. Переу необходимо (смотрите раздел «Память»).

**Memory allocation error (Ошибка распределения памяти) —** Запускаемая программа конфликтует с операционной системой, другой программой или утилитой. Выключите компьютер и через 30 секунд включите снова. Еща раз попытайтесь запустить программу. Если опять появится сообщение об<br>ошибке, смотрите документацию по соответствующей программе.

**Memory data line failure at address, read value expecting value (Ошибка линии данных оперативной памяти по адресу, читаемое значение, ожидаемое значение) —** Возможно, неисправен или неправильно установлен модуль памяти. Переустановите модули памяти (смотрите раздел<br>«Память») или замените их, если это необходимо.

Memory double word logic failure at address, read value expecting value **(Ошибка логики двойного слова в оперативной памяти по адресу,**<br>**читаемое значение, ожидаемое значение) —** Возможно, неисправен или неправильно устан (смотрите раздел «Память») или замените их, если это необходимо.

**Memory odd/even logic failure at address, read value expecting value (Ошибка логики четности-нечетности по адресу, читаемое значение,** 

**ожидаемое значение) —** Возможно, неисправен или неправильно установлен модуль памяти. Переустановите модули памяти (смотрите раздел «Память») или замените их, если это необходимо.

Memory write/read failure at address, read value expecting value (**Ошибка записи/чтения по адресу, читаемое значение, ожидаемое значение) —**<br>Возможно, неисправен или неправильно установлен модуль памяти. Переустановите мо

**No boot device available (Нет загрузочных устройств)** — Система не может обнаружить жесткий диск. Если загрузочным устройством является<br>жесткий диск, он должен быть правильно установлен и разбит на разделы как загрузочно

**No boot sector on hard drive (На жестком диске отсутствует загрузочный сектор) —** Возможно, повреждены файлы операционной системы. Обратитесь в корпорацию Dell (смотрите раздел «Обращение в корпорацию Dell»).

**No timer tick interrupt (Отсутствует прерывание от таймера) — Возможно, неисправна микросхема на системной плате. Запустите тесты System Set<br>(Системный набор микросхем) в программе Dell Diagnostics (смотрите раздел <u>Dell**</u>

Not enough memory or resources. Exit some programs and try again (**Недостаточно памяти или ресурсов. Выйдите из некоторых программ и**<br>**попробуйте еще раз)** — Слишком много открытых программ. Закройте все окна и откройте п

**Operating system not found (Не найдена операционная система) —** Переустановите жесткий диск (смотрите раздел «Жесткий диск»). Если устранить неполадку не удается, обратитесь в корпорацию Dell (смотрите раздел «Обращение в корпорацию Dell»).

**Optional ROM bad checksum (Неверная контрольная сумма дополнительного ПЗУ) —** Вероятно, произошел сбой дополнительного ПЗУ. Обратитесь в корпорацию Dell (смотрите раздел «Обращение в корпорацию Dell»).

**A required .DLL file was not found (Не найден требуемый файл .DLL) —** В программе, которую вы пытаетесь запустить, не хватает важного файла. Удалите, а затем переустановите программу.

- 1. Нажмите кнопку **Пуск→ Панель управления→ Установка и удаление программ**
- 
- 2. Выберите программу, которую вы желаете удалить. 3. Нажмите кнопку **Удалить** или **Изменить/Удалить** и следуйте подсказкам, появляющимся на экране.
- 4. Инструкции по установке смотрите в документации по программе.

Sector not found (**Сектор не найден) —** Операционная система не находит один из секторов на жестком диске, возможно, на жестком диске имеется<br>дефектный сектор или повреждена таблица размещения файлов (FAT). Запустите утил затем переформатируйте жесткий диск.

**Seek error (Ошибка подвода головки) —** Операционная система не может найти требуемую дорожку на жестком диске.

**Shutdown failure (Сбой завершения работы системы) —** Возможно, неисправна микросхема на системной плате. Запустите тесты System Set (Системный набор микросхем) в программе Dell Diagnostics (смотрите раздел [Dell Diagnostics\)](#page-90-1).

**Time-of-day clock lost power (Нет питания в часах истинного времени) —** Испорчены настройки конфигурации системы. Подключите компьютер к электросети, чтобы зарядить аккумулятор. Если ошибка не исчезает, попробуйте восстановить данные, запустив программу настройки системы. Затем<br>сразу выйдите из этой программы. Если сообщение появляется снова, обратитесь в Dell»).

**Time-of-day clock stopped (Часы истинного времени остановились) —** Возможно, требуется подзарядка резервного аккумулятора, обеспечивающего сохранение параметров конфигурации системы. Подключите компьютер к электросети, чтобы зарядить аккумулятор. Если устранить неполадку не<br>удается, обратитесь в корпорацию Dell (смотрите раздел «Обращение в корпорацию Dell»)

**Time-of-day not set-please run the System Setup program (Не установлены время и дата. Запустите программу установки системы) —** Время или дата, установленные в программе установки системы, не совпадают с показаниями системных часов. Измените значения параметров **Дата** и **Время** (смотрите раздел «Программа настройки системы»).

Timer chip counter 2 failed **(Ошибка счетчика 2 микросхемы таймера) —** Возможно, неисправна микросхема на системной плате. Запустите тесты<br>System Set (Системный набор микросхем) в программе Dell Diagnostics (смотрите разд

**Unexpected interrupt in protected mode (Неожиданное прерывание в защищенном режиме) —** Возможно, неправильно функционирует контроллер клавиатуры или плохо вставлен модуль памяти. Выполните тесты System Memory (Системная память) и Keyboard Controller (Контроллер клавиатуры) в программе Dell Diagnostics (смотрите раздел [Dell Diagnostics\)](#page-90-1).

**x:\ is not accessible. The device is not ready (Диск x:\ недоступен. Устройство не готово) —** Вставьте диск в дисковод и повторите попытку снова.

Warning: Battery is critically low **(Предупреждение: недопустимо низкий заряд аккумулятора) —** Заряд аккумулятора на исходе. Замените<br>аккумулятор или подключите компьютер к электросети. Вы можете также перевести компьютер

# <span id="page-98-0"></span>**Неполадки устройства IEEE 1394**

**ПРЕДУПРЕЖДЕНИЕ. Перед тем как приступить к выполнению операций данного раздела, выполните указания по технике безопасности, описанные в** *Информационном руководстве по продуктам***.**

**Убедитесь, что Windows распознает устройство IEEE 1394 —** Нажмите кнопку **Пуск**® **Панель управления**® **Принтеры и другое оборудование**. Если устройство IEEE 1394 есть в списке, Windows распознает это устройство.

**При возникновении неполадок устройства IEEE 1394 —** Если устройство было поставлено корпорацией Dell, обратитесь в корпорацию Dell (смотрите<br>раздел «Обращение в корпорацию Dell»). Если устройство было поставлено другим п

**Убедитесь, что устройство IEEE 1394 правильно вставлено в разъем**

# <span id="page-98-1"></span>**Неполадки клавиатуры**

**ПРЕДУПРЕЖДЕНИЕ. Перед тем как приступить к выполнению операций данного раздела, выполните указания по технике безопасности, описанные в** *Информационном руководстве по продуктам***.**

По мере выполнения различных тестов заполняйте диагностическую контрольную таблицу (смотрите раздел «Диагностическая контрольная таблица»).

**ПРИМЕЧАНИЕ**. Используйте встроенную клавиатуру при запуске программы Dell Diagnostics или программы настройки системы. При подключении<br>к компьютеру внешней клавиатуры встроенная клавиатура полностью сохраняет свои функци

## **Неполадки внешней клавиатуры**

**ПРИМЕЧАНИЕ.** При подключении к компьютеру внешней клавиатуры встроенная клавиатура полностью сохраняет свои функции.

**Проверьте кабель клавиатуры —** Выключите компьютер. Отсоедините кабель клавиатуры, проверьте его на наличие повреждений и подключите снова.

Если используется удлинительный кабель клавиатуры, отсоедините его и подключите клавиатуру непосредственно к компьютеру.

#### **Проверьте внешнюю клавиатуру —**

- 1. Выключите компьютер и включите его снова через 1 минуту.
- 2. Убедитесь, что в процессе загрузки на клавиатуре мигают световые индикаторы фиксации числового регистра, фиксации регистра заглавных
- букв и блокировки прокрутки.
- 3. Находясь на «рабочем столе» Windows, нажмите кнопку **Пуск**® **Все программы**® **Стандартные**® **Блокнот**.

4. Наберите при помощи внешней клавиатуры несколько символов и убедитесь, что они появляются на экране.

Если проверка прошла неудачно, возможно, внешняя клавиатура неисправна.

**Проверьте встроенную клавиатуру, чтобы убедиться, что неполадка связана с внешней клавиатурой —**

- 1. Выключите компьютер.
- 2. Отсоедините внешнюю клавиатуру.<br>2. Отсоедините внешнюю клавиатуру.
- Включите компьютер.
- 4. Находясь на «рабочем столе» Windows, нажмите кнопку **Пуск**® **Все программы**® **Стандартные**® **Блокнот**.
- 5. Наберите при помощи встроенной клавиатуры несколько символов и убедитесь, что они появляются на экране.

Если теперь символы отображаются на экране, а при работе с внешней клавиатурой они не появлялись, возможно, внешняя клавиатура

неисправна. Обратитесь в корпорацию Dell (смотрите раздел «Обращение в корпорацию Dell»).

**Запустите диагностические тесты клавиатуры —** Выполните тесты PC-AT Compatible Keyboards (Клавиатуры, совместимые с PC-AT) в программе Dell<br>Diagnostics (смотрите раздел <u>[Dell Diagnostics](#page-90-1)</u>). Если результаты тестов указыва Dell (смотрите раздел «Обращение в корпорацию Dell»)

# **Необычные символы**

**Отключите цифровую клавиатуру —** Если вместо букв отображаются цифры, нажмите клавишу <Num Lk> для отключения цифровой клавиатуры.<br>Убедитесь, что индикатор numbers (цифры) не горит.

## <span id="page-99-0"></span>**Зависания и неполадки программного обеспечения**

**ПРЕДУПРЕЖДЕНИЕ. Перед тем как приступить к выполнению операций данного раздела выполните инструкции по технике безопасности, описанные в** *Информационном руководстве по продуктам***.**

#### **Компьютер не запускается**

**Убедитесь, что адаптер переменного тока надежно подключен к компьютеру и электрической розетке.**

#### **Компьютер не отвечает**

**ЗАМЕЧАНИЕ.** Если не удастся нормально завершить работу операционной системы, может произойти потеря данных.

**Выключите компьютер —** Если компьютер не реагирует на нажатие клавиш на клавиатуре или перемещение мыши, нажмите кнопку питания не менее чем на 8-10 секунд, пока компьютер не выключится. Затем перезагрузите компьютер.

# **Программа не реагирует на действия пользователя или неоднократно происходит ее аварийное завершение**

**И ПРИМЕЧАНИЕ**. Обычно программное обеспечение включает в себя инструкции по установке, находящиеся в прилагаемой документации, или же на гибком диске или компакт-диске.

#### **Завершите программу —**

- 1. Одновременно нажмите клавиши <Ctrl><Shift><Esc>.<br>2. Нажмите **Диспетчер задач**.<br>3. Откройте вкладку **Приложения**.
- 2. Нажмите **Диспетчер задач**. 3. Откройте вкладку **Приложения**.
- 
- 4. Выберите программу, которая перестала реагировать на ваши действия. 5. Нажмите кнопку **Снять задачу**.

**Прочитайте документацию по программе —** Если необходимо, удалите и переустановите программу.

# **Программа разработана для более ранней версии операционной системы Microsoft® Windows®**

Запустите мастер совместимости программ - Мастер совместимости программ настраивает программу таким образом, чтобы она работала в среде, имитирующей операционные системы, отличные от Windows XP.

- 1. Нажмите кнопку **Пуск→ Все программы→ Стандартные→ Мастер совместимости программ→ Далее.<br>2. Следуйте инструкциям на экране.**
- 2. Следуйте инструкциям на экране.

## **Появляется сплошной синий экран**

**Выключите компьютер —** Если компьютер не реагирует на нажатие клавиш на клавиатуре или перемещение мыши, нажмите кнопку питания не<br>менее чем на 8-10 секунд, пока компьютер не выключится. Затем перезагрузите компьютер.

# Другие неполадки программ

Прочитайте документацию по программе или обратитесь к разработчику за информацией по устранению неполадок -

- Убедитесь, что программа совместима с операционной системой, установленной на компьютере.
- Убедитесь, что компьютер соответствует минимальным требованиям к оборудованию, необходимым для запуска программного обеспечения Соответствующую информацию смотрите в документации по программе.
- $\ddot{\phantom{a}}$
- и составления составляется и советания с составлена и настроена.<br>Убедитесь, что программа была правильно установлена и настроена.<br>Убедитесь, что драйверы устройств не конфликтуют с программой.
- Если необходимо, удалите и переустановите программу

#### Сразу же создайте резервные копии файлов

С помощью антивирусной программы проверьте жесткий диск, гибкие диски и компакт-диски

Сохраните и закройте все открытые файлы или программы, а затем завершите работу компьютера с помощью меню Пуск

Выполните сканирование компьютера для поиска шпионского программного обеспечения - Если снизилась производительность компьютера, на экране часто появляются окна с рекламой или имеются проблемы подключения к Интернету, то, возможно, компьютер заражен шпионским<br>программным обеспечением. Воспользуйтесь антивирусной программой, в которую входит защита от потребоваться обновление программы), чтобы выполнить сканирование компьютера и удалить шпионские программы. Для получения дополнительной информации посетите веб-сайт support.dell.com и выполните поиск по ключевому слову *spyware (шпионские программы)* 

Запустите программу Dell Diagnostics - Смотрите раздел Dell Diagnostics. Если все тесты пройдены успешно, ошибка связана с программным обеспечением

### <span id="page-100-0"></span>Неполадки памяти

По мере выполнения тестов заполняйте диагностическую контрольную таблицу (смотрите раздел «Диагностическая контрольная таблица»).

предупреждение. Перед тем как приступить к выполнению операций данного раздела выполните инструкции по технике безопасности,<br>описанные в Информационном руководстве по продуктам.

#### Если выдается сообщение о недостаточной памяти -

- Сохраните и закройте все файлы, закройте все неиспользуемые программы и посмотрите, помогло ли это решить проблему.<br>Минимальные требования к памяти указаны в документации по программному обеспечению. Если необходимо, уста
- марули памяти (смотрите раздел «Память»).<br>Модули памяти (смотрите раздел «Память»).<br>Извлеките и переустановите модули памяти, чтобы убедиться, что обмен данными между компьютером и модулями памяти осуществляется
- нормально (смотрите раздел «Память»)
- 1 Запустите программу Dell Diagnostics (смотрите раздел Dell Diagnostics).

#### Если возникают другие проблемы с памятью -

- Извлеките и переустановите модули памяти (смотрите раздел «Память»), чтобы убедиться, что обмен данными между компьютером и модулями  $\,$   $\,$ памяти осуществляется нормально.
- . соблюдайте указания по установке модулей памяти (смотрите раздел «Память»).<br>Соблюдайте указания по установке модулей памяти (смотрите раздел «Память»).
- 

# <span id="page-100-1"></span>Неполадки сети

По мере выполнения тестов заполняйте диагностическую контрольную таблицу

ПРЕДУПРЕЖДЕНИЕ. Перед тем как приступить к выполнению операций данного раздела выполните инструкции по технике безопасности, описанные в Информационном руководстве по продуктам.

## Общие неполадки

Проверьте разъем сетевого кабеля - Убедитесь, что сетевой кабель надежно вставлен в сетевой разъем на задней панели компьютера и в разъем покальной сети

Проверьте индикаторы сети на сетевом разъеме - Если индикатор не горит, то сетевое соединение не установлено. Замените сетевой кабель.

#### Перезагрузите компьютер и попробуйте войти в сеть еще раз

Проверьте параметры настройки сети - Обратитесь к сетевому администратору или человеку, который настраивал вашу сеть, чтобы проверить правильность настроек и работоспособность сети

## Широкополосная мобильная сеть

7 ПРИМЕЧАНИЕ. Руководство пользователя утилиты Dell Mobile Broadband Card Utility (Утилита для работы с платой мобильной широкополосной сети) можно найти в списке «Справка и поддержка». Это руководство пользователя также можно загрузить с веб-сайта support.dell.com.

/ ПРИМЕЧАНИЕ. Если в компьютер установлена плата мобильной широкополосной сети Dell Mobile Broadband, в области уведомлений будет отображаться значок **МП** Дважды щелкните этот значок, чтобы запустить утилиту.

Cannot connect (Не удается установить соединение) - Для установления соединения необходимо активировать в сети плату Dell Mobile Broadband ило плата широкополосной мобильной сети не активирована, смотрите дополнительную информацию в разделе <u>Активируйте плату Mobile Broadband</u><br><u>Сагd</u>. Если устранить неполадки не удастся, обратитесь к своему поставщику услуг услуг

Проверьте, работают ли услуги мобильной широкополосной сети - Обратитесь к своему поставщику услуг широкополосной мобильной связи, чтобы уточнить зону действия и поддерживаемые услуги.

Проверьте состояние утилиты Dell Mobile Broadband Card Utility — Щелкните значок || на панели задач, чтобы запустить утилиту. Проверьте<br>состояние соединения в главном окне.

1 No card detected (Плата не обнаружена) - Перезагрузите компьютер и снова запустите утилиту.

03 дели вы не можете подключиться к беспроводной сети, убедитесь в наличии всех компонентов, необходимых для создания<br>6еспроводной локальной сети (смотрите раздел «Что необходимо для установления соединения с беспроводной проверьте, включена ли беспроводная сетевая плата, для чего следует нажать клавиши <Fn><F2>

Включить и отключить функцию беспроводной работы компьютера в сети можно нажатием сочетания клавиш <Fn><F2>. Если функция<br>беспроводной работы в сети включена, нажмите клавиши <Fn><F2>, чтобы ее отключить. Если функция бес

- 1 Беспроводная плата отключена <mark>- Чтобы проверить, включена ли беспроводная сетевая плата</mark> ExpressCard, **нажмите клавиши** <Fn><F2> или щелкните правой кнопкой мыши значок НП
- дельнить происх в платноститель с так и дель в платной Dell Mobile Broadband Card Utility пока еще не обнаружена широкополосная мобильная сеть. Если поиск
- осместать, таким долго, убедитесь, что уровень сигнала достаточно высок.<br>Длится слишком долго, убедитесь, что уровень сигнала достаточно высок.<br>Во ветvice (Услуга недоступна) Утилита Dell Mobile Broadband Card Utility н  $\mathbf{I}$
- но эсического, солучае постаточно высок. Перезапустите утилиту или обратитесь к своему поставщику услуг широкополосной мобильной сети.<br>Спеск уошт WWAN service (Проверьте доступность услуг беспроводной ретиональной сети) -1 Check vour WWAN service (Проверьте доступность услуг бесп широкополосной сети, чтобы уточнить зону действия плана и поддерживаемые услуги.

<span id="page-101-1"></span>**Активируйте плату мобильной широкополосной сети** — Перед подключением к Интернету необходимо активировать услугу широкополосной<br>мобильной связи, обратившись к провайдеру услуг сотовой связи. Инструкции и дополнительную и Broadband Card Utility смотрите в руководстве пользователя, которое можно найти с помощью Центра справки и поддержки Windows. Информацию по - поступу к Центру справки и поддержки смотрите в разделе «Центр справки и поддержки Windows». Руководство пользователя также имеется на веб-<br>Сайте поддержки Dell support.dell.com и на компакт-диске, прилагаемом к плате M компьютера

# <span id="page-101-0"></span>Неполадки платы PC Card или ExpressCard

<u>∧ предупреждение. Перед тем как приступить к выполнению операций данного раздела, выполните указания по технике безопасности,</u> описанные в Информационном руководстве по продуктам.

Проверьте плату — Убедитесь, что плата правильно вставлена в разъем. Если вы используете плату ExpressCard, не забудьте вставить ее в адаптер<br>перед установкой в слот.

Убедитесь, что Windows распознает плату - Дважды щелкните значок Безопасное извлечение устройства на панели задач Windows. Убедитесь, что плата есть в списке.

**При возникновении неполадок платы, поставляемой корпорацией Dell —** Обратитесь в корпорацию Dell (смотрите раздел «Обращение в корпорацию Dell»).

**При возникновении неполадок платы, поставляемой не корпорацией Dell —** Обратитесь к производителю платы.

## <span id="page-102-0"></span>**Неполадки питания**

По мере выполнения тестов заполняйте диагностическую контрольную таблицу (смотрите раздел «Диагностическая контрольная таблица»).

**Д** ПРЕДУПРЕЖДЕНИЕ. Перед тем как приступить к выполнению операций данного раздела выполните инструкции по технике безопасности, **описанные в** *Информационном руководстве по продуктам***.**

**Проверьте индикатор питания —** Если индикатор питания горит ровно или мигает, питание подключено к компьютеру. Если индикатор питания<br>мигает, значит, компьютер находится в ждущем режиме. Чтобы выйти из ждущего режима, на нажмите кнопку питания, чтобы включить компьютер.

**Зарядите аккумулятор —** Аккумулятор может быть разряжен.

- 
- 1. Переустановите аккумулятор. 2. Подсоедините компьютер к электросети с помощью адаптера переменного тока. 3. Включите компьютер.
- 

**ПРИМЕЧАНИЕ.** Время работы аккумулятора (время, в течение которого аккумулятор остается заряженным) со временем уменьшается. В зависимости от того, как часто и в каких условиях используется аккумулятор, может потребоваться его замена в процессе эксплуатации компьютера.

**Проверьте индикатор состояния аккумулятора —** Если индикатор состояния аккумулятора мигает или постоянно горит оранжевым светом, заряд аккумулятора недостаточен или аккумулятор разряжен. Подсоедините компьютер к электросети.

Если индикатор состояния аккумулятора мигает попеременно зеленым и оранжевым светом, аккумулятор слишком сильно нагрет для подзарядки.<br>Выключите компьютер и отсоедините его от электросети, затем оставьте аккумулятор и ком сравнялась с комнатной.

Если индикатор состояния аккумулятора быстро мигает оранжевым светом, возможно, аккумулятор поврежден. Обратитесь в корпорацию Dell (смотрите раздел «Обращение в корпорацию Dell»).

**Проверьте температуру аккумулятора —** Если температура аккумулятора ниже 0°C, компьютер не запустится.

**Проверьте электрическую розетку —** Убедитесь, что электрическая розетка исправна, проверив ее при помощи иного устройства, например светильника.

**Проверьте адаптер переменного тока —** Проверьте правильность подсоединения кабеля адаптера переменного тока. Если на адаптере переменного тока имеется индикатор, убедитесь, что он горит.

**Подключите компьютер непосредственно к электрической розетке —** Чтобы определить, включается ли компьютер, необходимо подключить его к<br>электросети напрямую, без использования устройств защиты питания, сетевых фильтров и

**Исключите возможные внешние воздействия —** Выключите находящиеся поблизости вентиляторы, люминесцентные светильники, галогенные светильники и другие бытовые приборы.

**Настройте параметры питания —** Смотрите раздел «Настройка параметров управления потреблением энергии».

**Переустановите модули памяти —** Если индикатор питания компьютера горит, но на экране отсутствует изображение, переустановите модули памяти (смотрите раздел «Память»).

## **Обеспечение достаточного питания для компьютера**

Компьютер предназначен для работы с адаптером переменного тока на 65 Вт или 90 Вт. Вместе с тем, для обеспечения оптимальной<br>производительности следует всегда использовать адаптер на 90 Вт.

Использование менее мощных адаптеров переменного тока, включая 65-ваттный адаптер, приведет к выводу на экран сообщения предупреждение.

#### Анализ питания стыковочного устройства

Компьютер поддерживает использование усовершенствованного репликатора портов Dell D/Port. Вследствие повышенного расхода энергии при подстыковке компьютера к стыковочному устройству компьютер не может нормально работать только от аккумулятора. Обязательно подключайте к<br>компьютеру адаптер переменного тока, когда компьютер подстыкован к стыковочному устр

#### Подстыковка при работающем компьютере

Если работающий компьютер подключается к устройству Dell D/Port, присутствие этого стыковочного устройства будет игнорироваться до тех пор, пока к компьютеру не будет подключен адаптер переменного тока.

#### Потеря питания от сети переменного тока подстыкованным компьютером

В случае потери питания от сети компьютер, пристыкованный к устройству Dell D/Port, немедленно переходит в режим пониженного быстродействия.

# <span id="page-103-0"></span>Неполадки принтера

По мере выполнения тестов заполняйте диагностическую контрольную таблицу (смотрите раздел «Диагностическая контрольная таблица»).

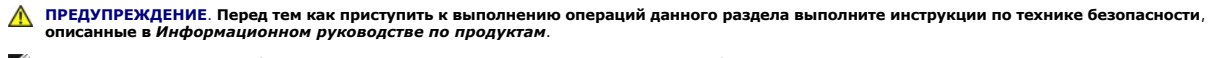

И примечание. Если потребуется техническая поддержка в отношении принтера, обратитесь к его производителю

#### Убедитесь, что принтер включен

Проверьте правильность подсоединения кабелей принтера -

! Информацию по подсоединению кабелей смотрите в документации по принтеру 1 Убедитесь, что кабели принтера надежно подсоединены к принтеру и компьютеру.

Проверьте электрическую розетку - Убедитесь, что электрическая розетка исправна, проверив ее при помощи иного устройства, например светильника.

#### Убедитесь, что Windows распознает принтер -

- Нажмите кнопку **Пуск→ Панель управления→ Принтеры и другое оборудование→ Показать установленные принтеры или факсы.**<br>Если принтер указан в списке, щелкните значок принтера правой кнопкой мыши.
- Выберите Свойства-» Порты. Если принтер подключен к параллельному порту, убедитесь, что для параметра Печатать в следующие порты:<br>установлено значение LPT1 (Порт принтера). Если принтер подключен к порту USB, убедитесь, ч 3. порты: установлено значение USB.

Переустановите драйвер принтера - Инструкции смотрите в документации по принтеру.

## <span id="page-103-1"></span>Неполадки сканера

<mark>∧</mark> ПРЕДУПРЕЖДЕНИЕ. Перед тем как приступить к выполнению операций данного раздела, выполните указания по технике безопасности, описанные в Информационном руководстве по продуктам.

И ПРИМЕЧАНИЕ. Если потребуется техническая поддержка в отношении сканера, обратитесь к его производителю.

Прочитайте документацию по сканеру - Информацию по установке, настройке и устранению неисправностей смотрите в документации по сканеру.

Разблокируйте сканер - Если на сканере имеется блокировочная защелка или кнопка блокировки, убедитесь, что сканер не заблокирован.

Перезагрузите компьютер и повторите попытку сканирования

#### **Проверьте правильность подсоединения кабелей —**

l Информацию по подсоединению кабелей смотрите в документации по сканеру. l Убедитесь, что кабели сканера надежно подсоединены к сканеру и компьютеру.

**Убедитесь, что Microsoft Windows распознает сканер —** Нажмите кнопку **Пуск**® **Панель управления**® **Принтеры и другое оборудование**® **Сканеры и камеры**. Если сканер указан в списке, система Windows распознает этот сканер.

**Переустановите драйвер сканера —** Инструкции смотрите в документации по сканеру.

#### <span id="page-104-0"></span>**Неполадки, связанные со звуком и динамиками**

По мере выполнения тестов заполняйте диагностическую контрольную таблицу (смотрите раздел «Диагностическая контрольная таблица»).

**ПРЕДУПРЕЖДЕНИЕ. Перед тем как приступить к выполнению операций данного раздела выполните инструкции по технике безопасности, описанные в** *Информационном руководстве по продуктам***.**

# **Не слышен звук из встроенных динамиков**

**Настройте регулятор громкости Windows —** Дважды щелкните значок динамика в правом нижнем углу экрана. Убедитесь, что звук не приглушен до предела и не отключен. Отрегулируйте громкость, низкие и высокие частоты, чтобы исключить искажения звука.

**Переустановите аудиодрайвер —** Смотрите раздел «Переустановка драйверов и утилит».

# **Не слышен звук из внешних динамиков**

**Убедитесь, что низкочастотный динамик (сабвуфер) и другие динамики включены —** Смотрите схему настройки, которая прилагается к динамикам. Если на динамиках есть регулятор громкости, отрегулируйте громкость, низкие и высокие частоты, чтобы исключить искажения звука.

**Настройте регулятор громкости Windows —** Щелкните или дважды щелкните значок динамика в правом нижнем углу экрана. Убедитесь, что звук не приглушен до предела и не отключен.

**Отсоедините наушники от разъема наушников —** Звук от динамиков автоматически отключается при подключении наушников к разъему наушников на передней панели компьютера.

**Проверьте электрическую розетку —** Убедитесь, что электрическая розетка исправна, проверив ее при помощи иного устройства, например светильника.

**Исключите возможные внешние воздействия —** Для проверки наличия внешних воздействий отключите расположенные поблизости вентиляторы, люминесцентные и галогенные светильники.

**Переустановите аудиодрайвер —** Смотрите раздел «Переустановка драйверов и утилит».

**Запустите программу Dell Diagnostics —** Смотрите раздел [Dell Diagnostics](#page-90-1).

**ПРИМЕЧАНИЕ**. Регулятор громкости в некоторых MP3-проигрывателях отменяет настройку громкости в Windows. Если до этого вы слушали<br>музыку в формате MP3, убедитесь, что вы не приглушили громкость и не отключили звук в проиг

## **Не слышен звук из наушников**

**Проверьте правильность подсоединения кабеля наушников —** Убедитесь, что кабель наушников надежно вставлен в разъем для наушников.

Настройте регулятор громкости Windows - Щелкните или дважды щелкните значок динамика в правом нижнем углу экрана. Убедитесь, что звук не приглушен до предела и не отключен

# <span id="page-105-0"></span>Неполадки, связанные с сенсорной панелью или мышью

#### Проверьте параметры настройки сенсорной панели -

- 1. Нажмите кнопку Пуск→ Панель управления→ Принтеры и другое оборудование→ Мышь
- 2. Попробуйте изменить настройки

Проверьте кабель мыши - Выключите компьютер. Отсоедините кабель мыши, проверьте его и подключите снова.

Если используется удлинительный кабель для мыши, отсоедините его и подключите мышь непосредственно к компьютеру.

Чтобы убедиться в том, что неисправность связана с мышью, проверьте сенсорную панель -

- Выключите компьютер  $1.$
- $\overline{2}$ Отсоелините мышь
- 2. ососданните наша.<br>-3. Включите компьютер.<br>-4. Перемещая курсор с помощью сенсорной панели, выберите и щелкните какой-нибудь значок на «рабочем столе» Windows.
	- Если сенсорная панель работает правильно, возможно, мышь неисправна

<mark>Проверьте настройки в программе настройки системы</mark> — Убедитесь, что нужное устройство отображается в списке указывающих устройств в<br>программе настройки системы. (Компьютер автоматически распознает мышь USB, настройки изм использованию программы настройки системы смотрите в разделе «Программа настройки системы».

Проверьте контроллер мыши — Чтобы проверить работу контроллера мыши (от которого зависит перемещение указателя на экране) и кнопок<br>сенсорной панели или мыши, выполните тест Mouse (Мышь) из группы тестов Pointing Devices ( Dell Diagnostics (смотрите раздел Dell Diagnostics).

Переустановите драйвер сенсорной панели - Смотрите раздел «Переустановка драйверов и утилит»

# <span id="page-105-1"></span>Неполадки видео и дисплея

По мере выполнения тестов заполняйте диагностическую контрольную таблицу (смотрите раздел «Диагностическая контрольная таблица»).

<u>∧</u> пРЕДУПРЕЖДЕНИЕ. Перед тем как приступить к выполнению операций данного раздела выполните инструкции по технике безопасности, описанные в Информационном руководстве по продуктам.

## Если на дисплее нет изображения

И примечание. Если используется программа, которая требует более высокого разрешения, не поддерживаемого компьютером, рекомендуется подсоединить к компьютеру внешний монитор.

Проверьте аккумулятор - Если для питания вашего компьютера используется аккумулятор, он может разрядиться. Подключите компьютер к электросети с помощью адаптера переменного тока и включите компьютер.

Проверьте электрическую розетку - Убедитесь, что электрическая розетка исправна, проверив ее при помощи иного устройства, например

Проверьте адаптер переменного тока — Проверьте правильность подсоединения кабеля адаптера переменного тока. Если на адаптере переменного<br>тока имеется индикатор, убедитесь, что он горит.

Подключите компьютер непосредственно к электрической розетке - Чтобы определить, включается ли компьютер, необходимо подключить его к электросети напрямую, без использования устройств защиты питания, сетевых фильтров и удлинительных кабелей.

**Настройте параметры питания —** Выполните поиск по ключевому слову **ждущий режим** в Центре справки и поддержки Windows (смотрите раздел<br>«Центр справки и поддержки Windows»).

**Переключите видеоизображение —** Если к компьютеру подсоединен внешний монитор, для переключения изображения на дисплей нажмите клавиши<br><Fn><F8>.

# **Если возникают затруднения при чтении информации с дисплея**

**Настройте яркость —** Нажмите клавишу <Fn> и клавишу со стрелкой вверх или вниз.

**Отодвиньте внешний низкочастотный динамик (сабвуфер) от компьютера или монитора — Если** в состав внешней акустической системы входит<br>сабвуфер, убедитесь, что он находится не ближе 60 см от компьютера или внешнего монитор

**Исключите возможные внешние воздействия —** Выключите находящиеся поблизости вентиляторы, люминесцентные светильники, галогенные светильники и другие бытовые приборы.

**Поверните компьютер, чтобы он смотрел в другом направлении —** Исключите солнечные блики, которые могут снизить качество изображения.

#### **Установите настройки Windows для дисплея —**

- Нажмите кнопку Пуск→ Панель управления→ Оформление и темы.
- 
- 2. Щелкните область, в которой требуется произвести изменения, или щелкните значок **Экран**. 3. Попробуйте установить различные значения для параметров **Качество цветопередачи** и **Разрешение экрана**.

**Запустите диагностические тесты видеоплаты —** Если сообщения об ошибке не выдаются, но по-прежнему имеются неполадки в работе дисплея,<br>причем какое-то изображение на дисплее имеется, выполните группу тестов Video (Видео)

**Смотрите раздел «Сообщения об ошибках» —** Если появится сообщение об ошибке, смотрите раздел [Сообщения об ошибках](#page-95-0).

## **Если информация нормально читается только на части экрана**

#### **Подсоедините внешний монитор —**

- 1. Выключите компьютер и подключите к нему внешний монитор.
- 2. Включите компьютер и монитор, затем отрегулируйте яркость и контрастность монитора.

Если внешний монитор работает, возможно, неисправен дисплей компьютера или видеоконтроллер. Обратитесь в корпорацию Dell (смотрите раздел «Обращение в корпорацию Dell»).

[Назад на страницу Содержание](file:///C:/data/systems/latd520/RU/ug_ru/index.htm)